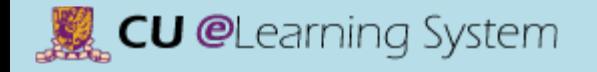

## Mastering the Basics Workshop Handout

Information Technology Services Centre The Chinese University of Hong Kong

Last updated: Oct 2, 2015

## Index

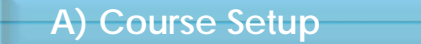

- [•Login](#page-5-0)
- [•Home](#page-7-0)
- [•Select the Language Pack](#page-8-0)
- [•Upload your Avatar Image](#page-9-0)
- [•Course Interface](#page-10-0)
- [•Course to Course Navigation](#page-11-0)
- [•Manage Course Menu Links](#page-12-0)
- [•Select Course Entry Point](#page-14-0)
- [•Enroll Users](#page-15-0)
- [•Make your course available to students](#page-17-0)
- [•Add Banner](#page-18-0)
- [•Student Preview](#page-20-0)

#### **B) Content Delivery**

- [•Create a Content Folder](#page-23-0)
- [•Create an Item](#page-25-0)
- [•Content Collection](#page-26-0)
- [•Create a Web Link](#page-28-0)
- [•Create Mashups](#page-29-0)
- [•Edit Content](#page-30-0)
- [•Copy or Move Content](#page-31-0)
- [•View Statistics Report](#page-32-0)
- [•Add Adaptive Release Criteria](#page-34-0)
- [•User Progress](#page-37-0)

## Index

#### **C) Assignments & Grade Center**

- [•Create Assignment](#page-39-0)
- [•Grade Center Overview](#page-43-0)
- [•Grading Assignments](#page-45-0)
- [•View Grade Details](#page-49-0)
- [•Assignment File Download](#page-51-0)
- [•Download Grades](#page-53-0)
- [•Upload Grades](#page-55-0)
- [•Exempt Grades](#page-58-0)

#### **D) Communication & Collaboration**

- [•Course Calendar](#page-60-0)
- [•Create Announcement](#page-62-0)
- [•Send Email](#page-64-0)
- [•Discussion Board \(Create Forum\)](#page-66-0)
- [•Discussion Board \(Create Thread\)](#page-69-0)

#### **E) Student Performance & Course Evaluation**

- [•Performance Dashboard](#page-72-0)
- [•Course Report](#page-75-0)

#### **F) Other Features**

- [•Groups](#page-78-0)
- [•Test and Survey](#page-80-0)

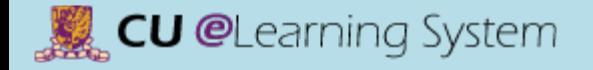

# Mastering the Basics Workshop Handout

A) Course Setup

### Welcome to CU eLearning System

CU eLearning System is powered by Blackboard Learn. It is a full-featured and widely adopted eLearning environment around the world. Students can check course announcements, download course materials, submit assignments and collaborate with team members in a group.

To learn more please visit our website at <http://www.cuhk.edu.hk/eLearning>

### Browser & Java requirement

Ensure that you are using supported browser and Java version :

• Browser Support for April 2014

**CU @Learning System** 

[https://help.blackboard.com/en-us/Learn/9.1\\_2014\\_04/Instructor/015\\_Browser\\_Support/014\\_Browser\\_Support\\_for\\_April\\_2014](https://help.blackboard.com/en-us/Learn/9.1_2014_04/Instructor/015_Browser_Support/014_Browser_Support_for_April_2014)

• Java Runtime Environment (JRE) is required, you can download from : <http://www.oracle.com/technetwork/java/javase/downloads/index.html>

<span id="page-5-0"></span>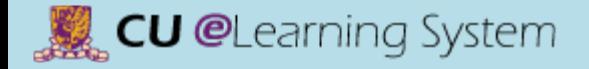

### Course Setup Login (via MyCUHK)

**2**

1) MyCUHK: **[https://portal.cuhk.edu.hk](https://portal.cuhk.edu.hk/)**

2) Login ID: **Staff ID / Student ID**  (e.g. 12345 / 1100123456) Password: **OnePass (CWEM) password**

**3) CUSIS and My Teaching > eLearning > CU eLearning System**

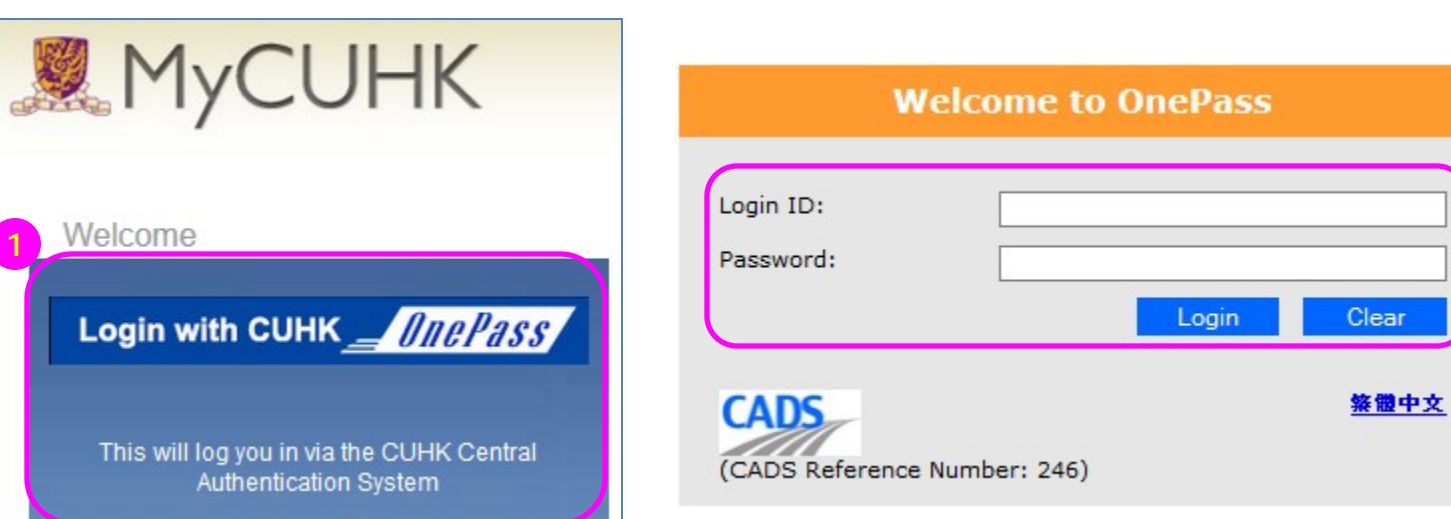

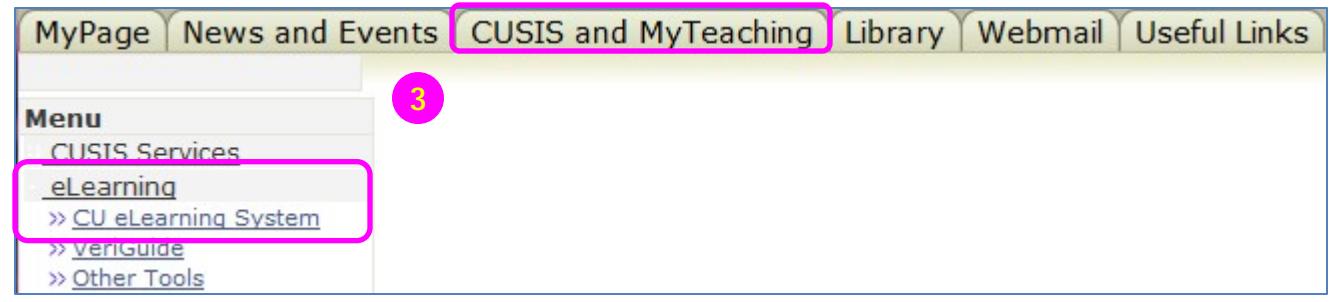

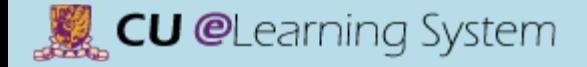

1) CU eLearning System: **[http://elearn.cuhk.edu.hk](http://elearn.cuhk.edu.hk/)**

### Course Setup Login (direct login)

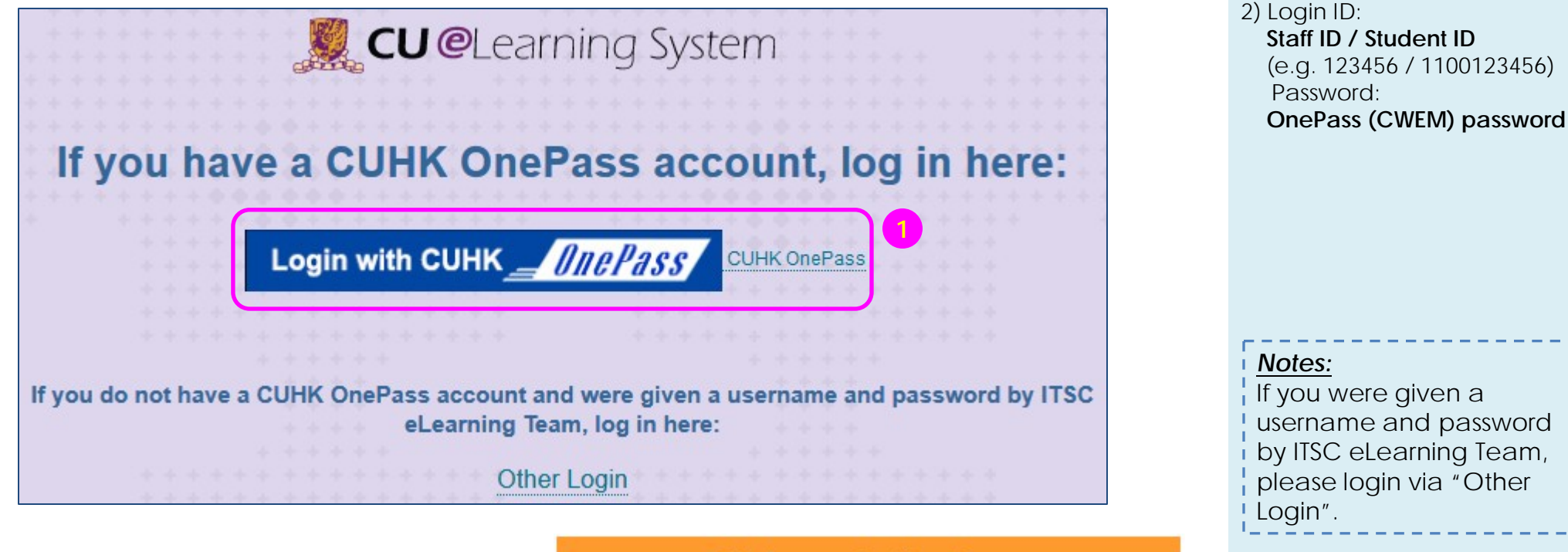

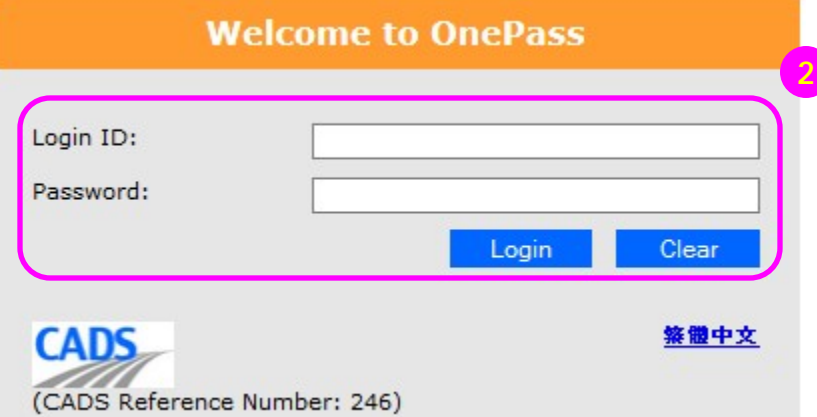

<span id="page-7-0"></span>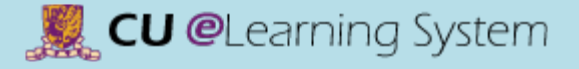

### Course Setup Home

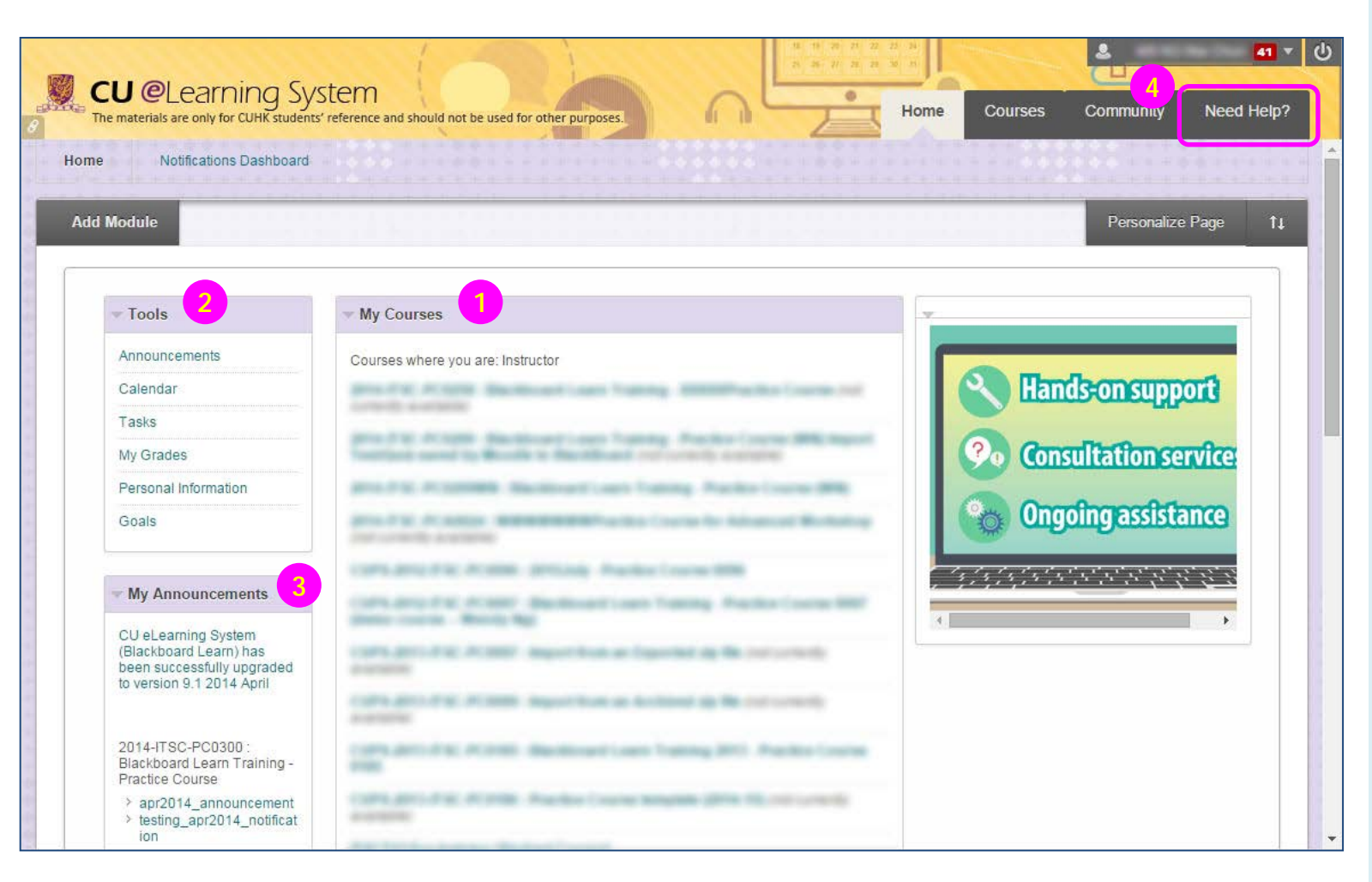

- **1) My Courses** lists all courses you are teaching or enrolled.
- **2) Tools** is the area which contains tools for managing personal information and communicating with other users.
- **3) My Announcements:**  Displays announcements for courses and from your institution. Announcements communicate important, time-sensitive information.
- 4) The *new* "**Need Help?**" tab: You can access information on Course

Setup, FAQs, etc., which is useful for your support.

### Course Setup Select the Language Pack

<span id="page-8-0"></span>**CU @**Learning System

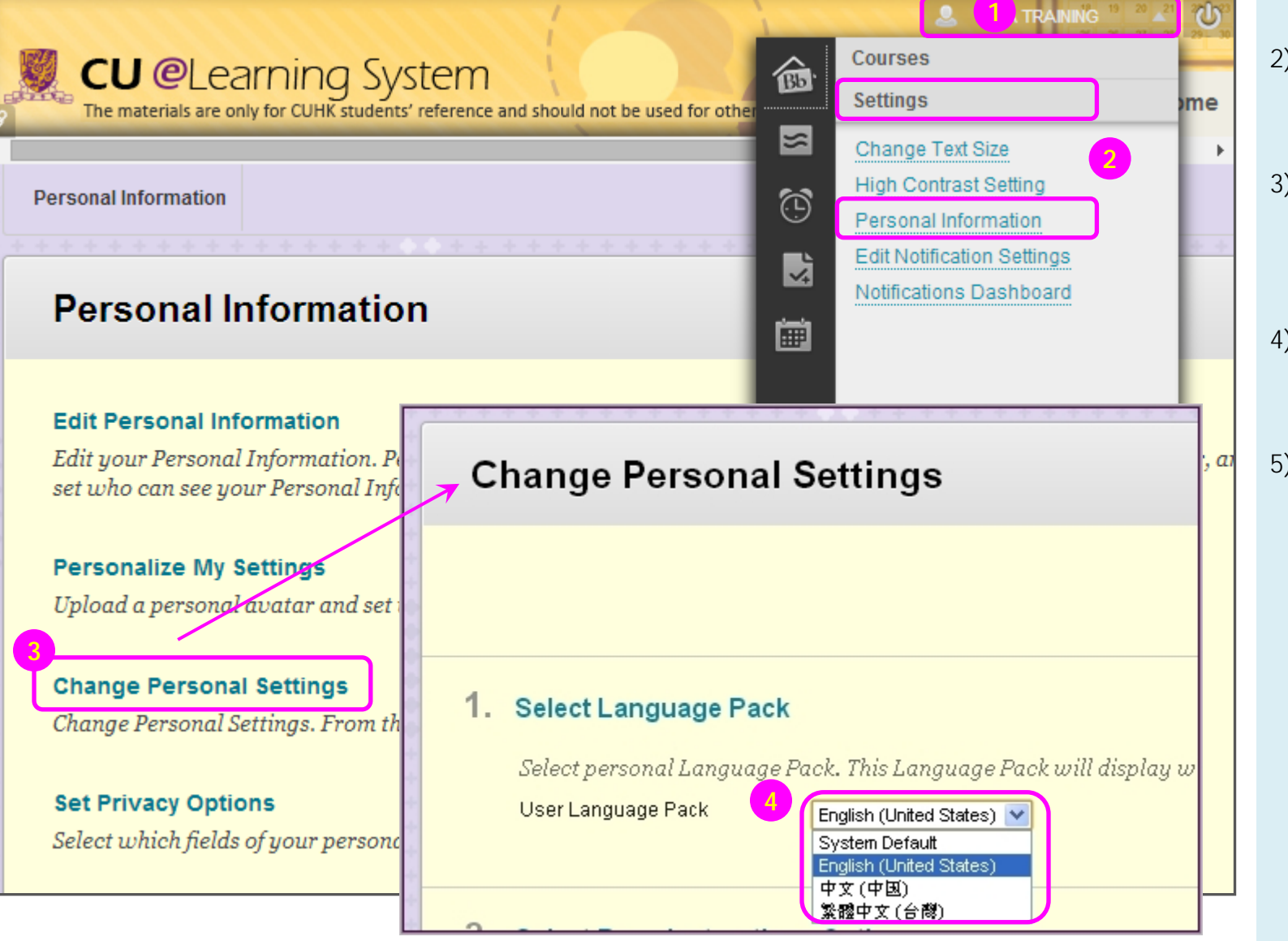

- 1) Click the **Global Navigation Menu** at the top of the page.
- 2) Click **Settings** and select **Personal Information**.
- 3) On the **Personal Information** page, select **Change Personal Settings**.
- 4) Select a **User Language Pack** from the dropdown list.
- 5) Click **Submit**.

### <span id="page-9-0"></span>Course Setup Upload your Avatar Image

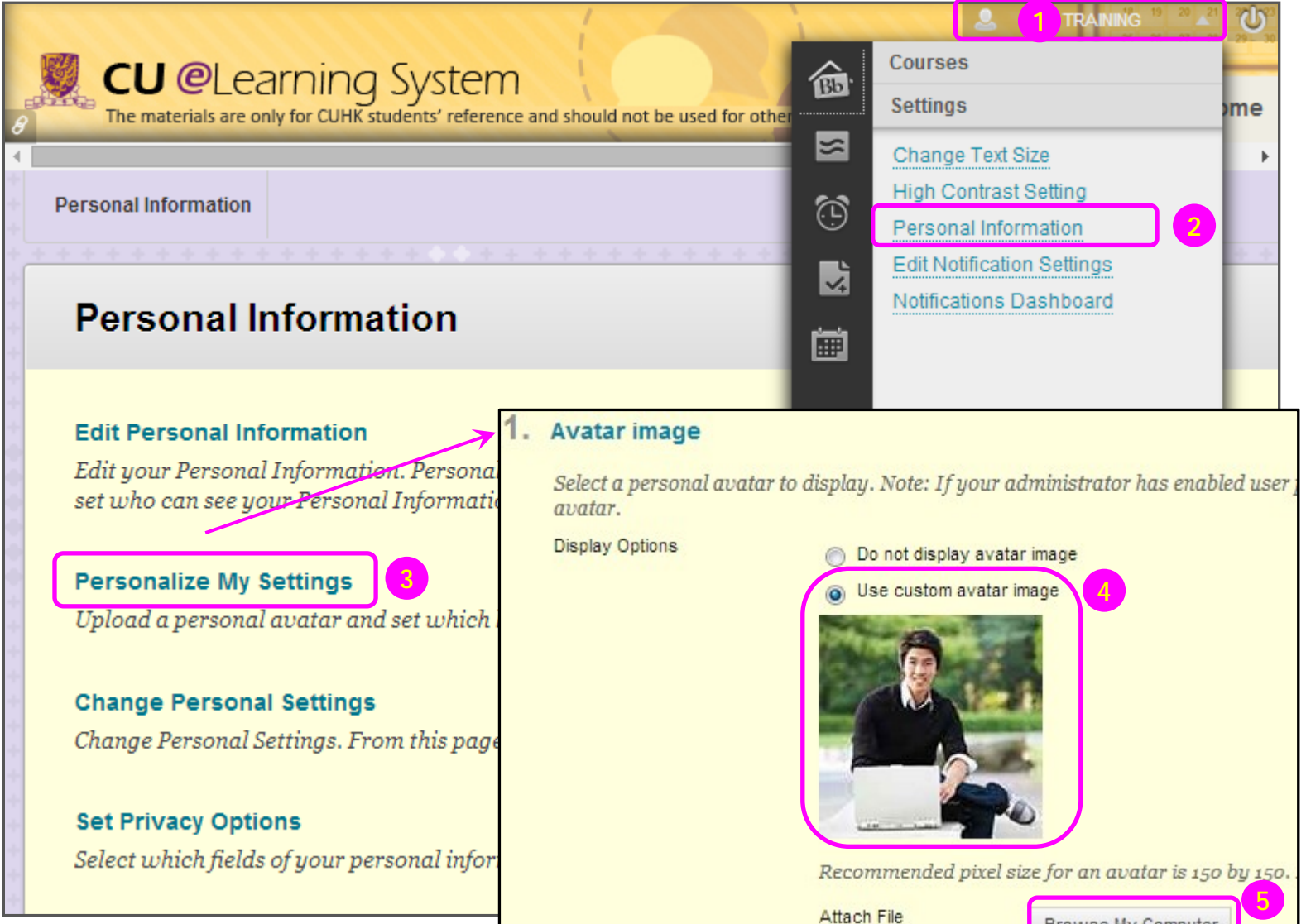

- 1) Click the **Global Navigation Menu** at the top of the page.
- 2) Click **Settings** and select **Personal Information**.
- 3) On the **Personal Information** page, select **Personalize My Settings**.
- 4) On the **Personalize My Settings** page, you can add or change your personal avatar. Select **Use custom avatar image**. Avatar images should not be larger than *150 pixels by 150 pixels*.
- 5) Click **Browse My Computer**. Select the avatar image file and click **Open**.
- 6) Click **Submit**.

Browse My Computer

<span id="page-10-0"></span>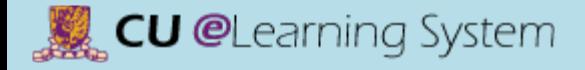

### Course Setup The Course Interface

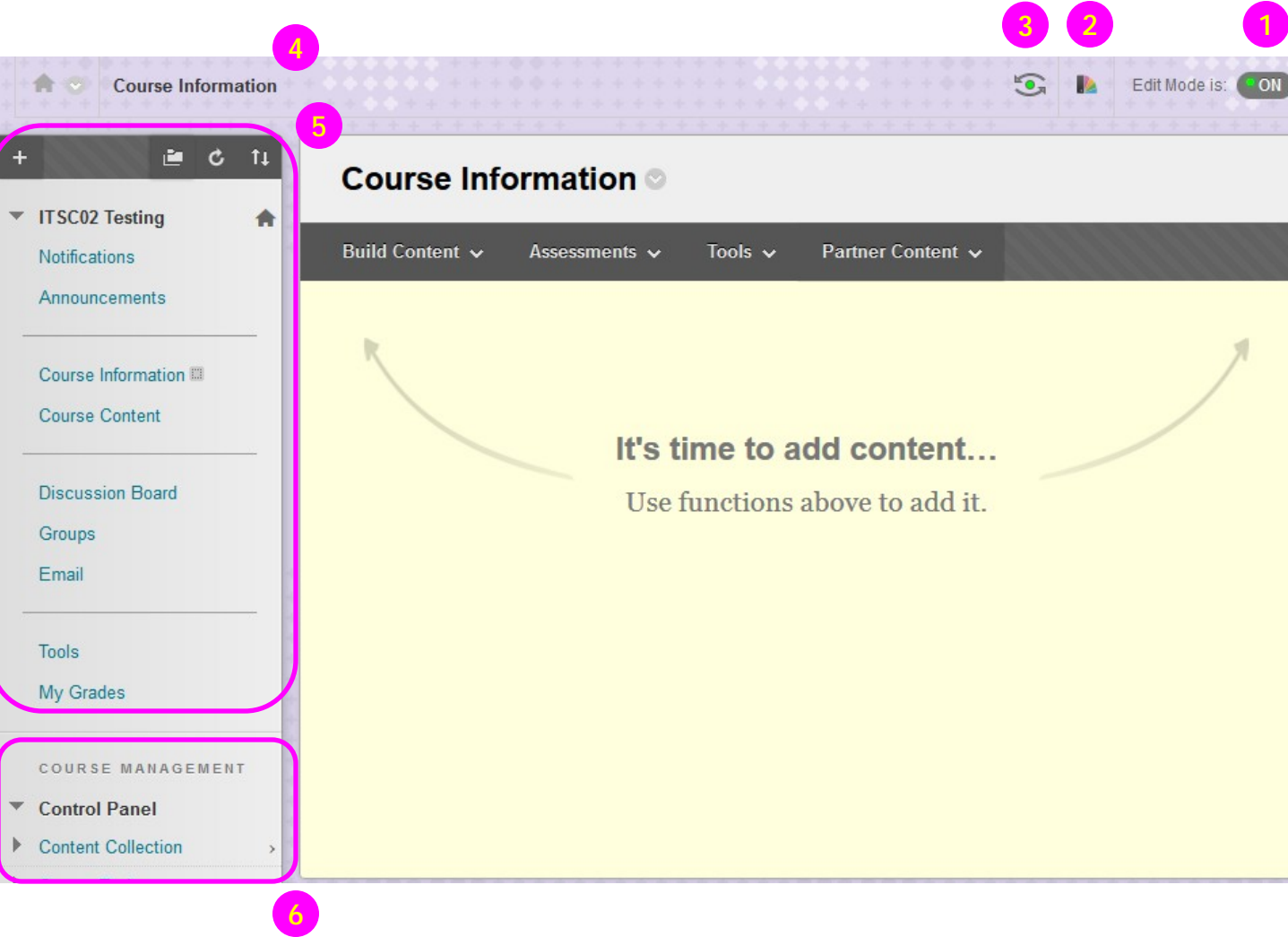

#### [Mastering the Basics] User Guide

- **1) Edit Mode**: When **Edit Mode** is **ON**, all the instructor functions appear, such as **Build Content** on the action bar in a content area or the appearance of contextual menus. When **Edit Mode** is **OFF**, you are viewing the page in **student view**.
- **2) Change Course Theme**: You can change course themes using this function.
- **3) Student Preview:** You can use it to review the course content and validate the course behaviors.
- **4) Breadcrumbs**: As items and links are viewed in a content area, use the breadcrumbs to navigate to previous pages. Breadcrumbs trace the path to and from each item.
- **5) Course menu**: The access point for all course content. You decide which links are available here.
- 11 **6) Control Panel:** The central access point for course management functions. You can manage the course style, course tools, and users from this area. *Student do not see the Control Panel.*

### <span id="page-11-0"></span>Course Setup Course setup<br>
Course to Course Navigation<br>
Course to Course Navigation

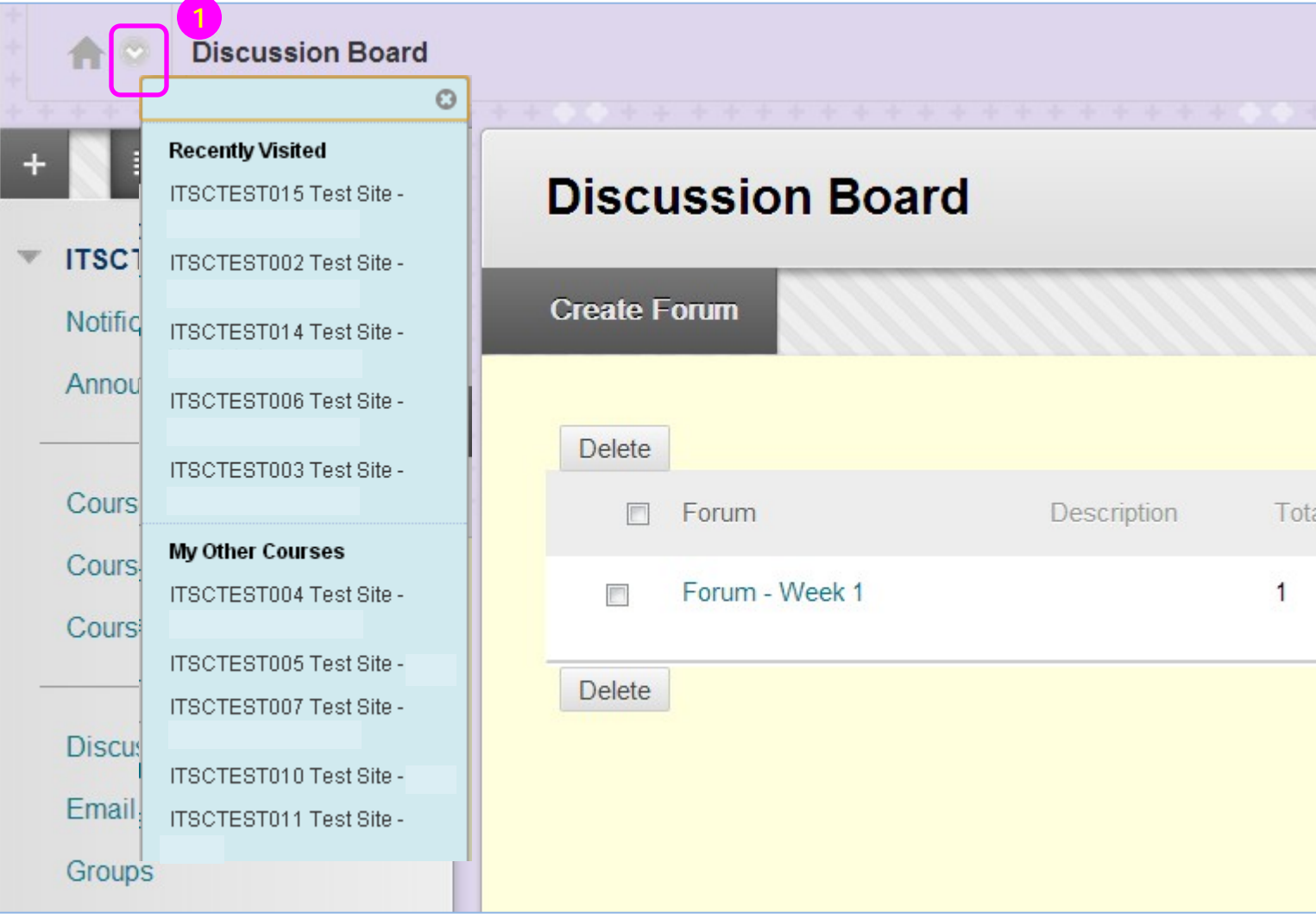

teach more than one course, you can access all your courses using the **course-to-course navigation** feature.

1) Access the **contextual menu** next to the course title and select another course.

For example, if you are viewing the *Announcements* page in one course and select another course from the contextual menu, you are taken to that course's *Announcements* page.

#### [Mastering the Basics] User Guide

### <span id="page-12-0"></span>Course Setup Manage Course Menu Links

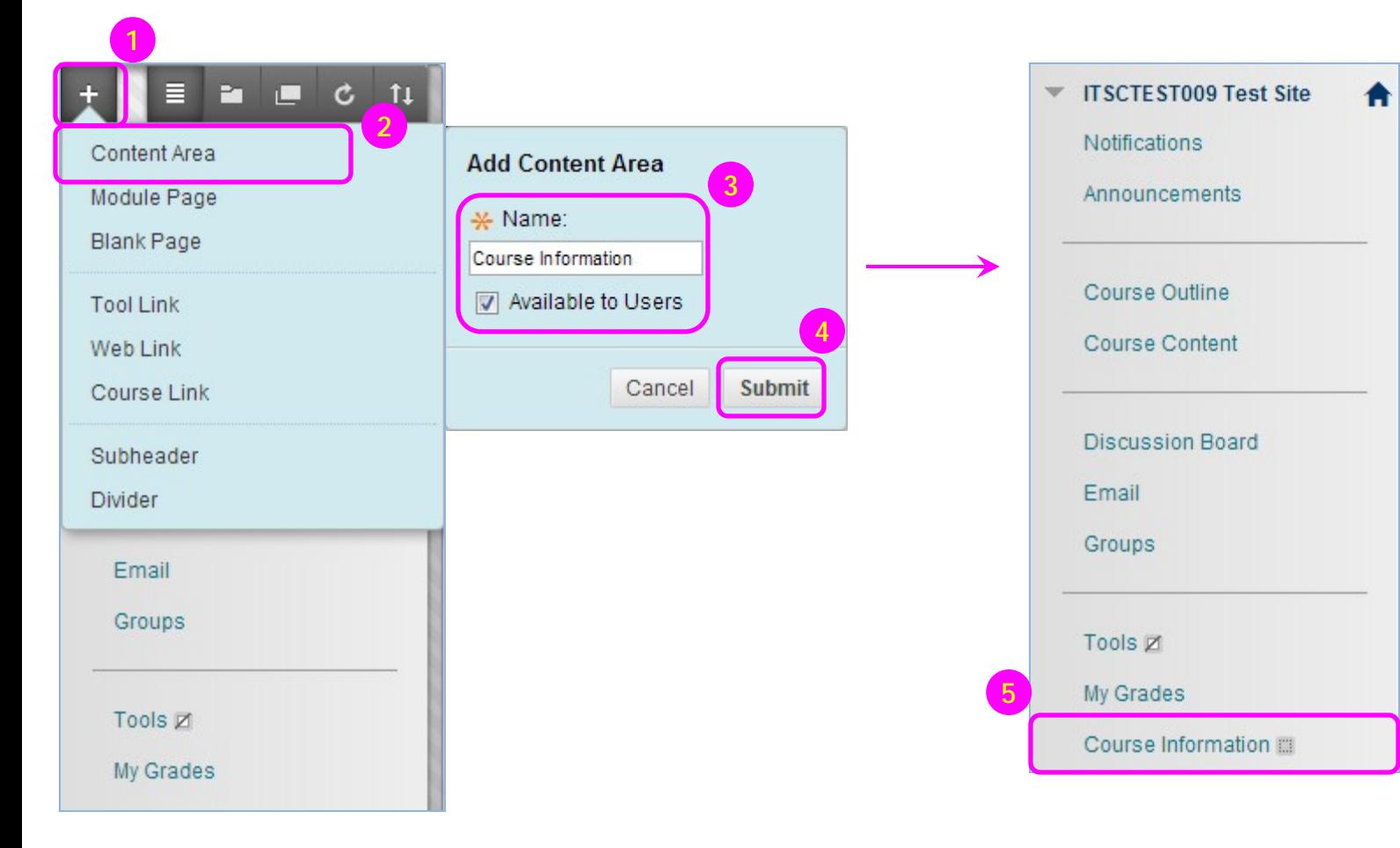

- 1) Point to the **Add Menu**  above the course menu.
- 2) Select **Content Area**.
- 3) Type a **Name** for the new content area. Select the **Available to Users** check.
- 4) Click **Submit**.
- 5) A link to the new content area appears on the bottom of the course menu, and is an empty container.

### Course Setup Manage Course Menu Links

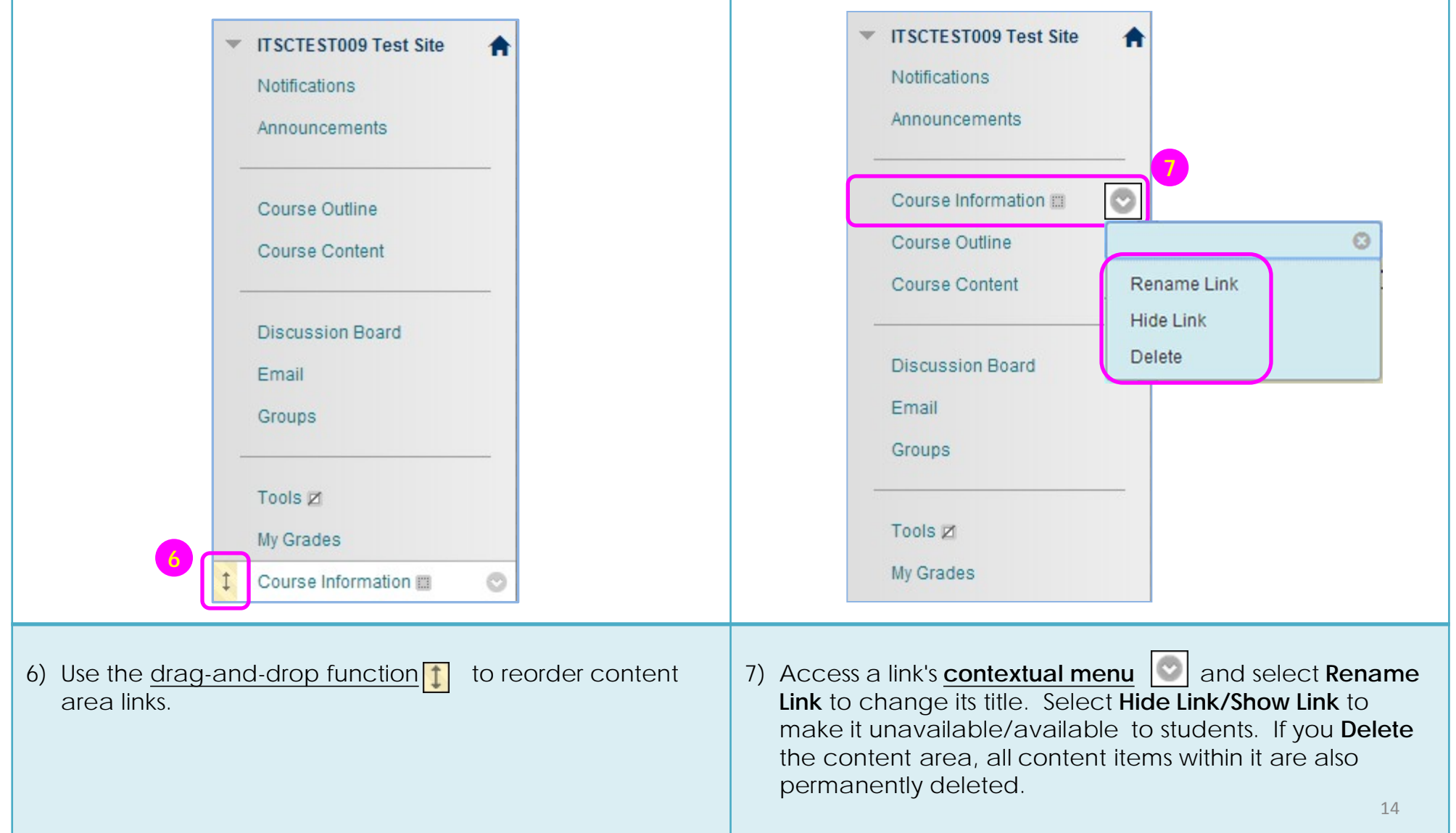

### <span id="page-14-0"></span>Course Setup Select Course Entry Point

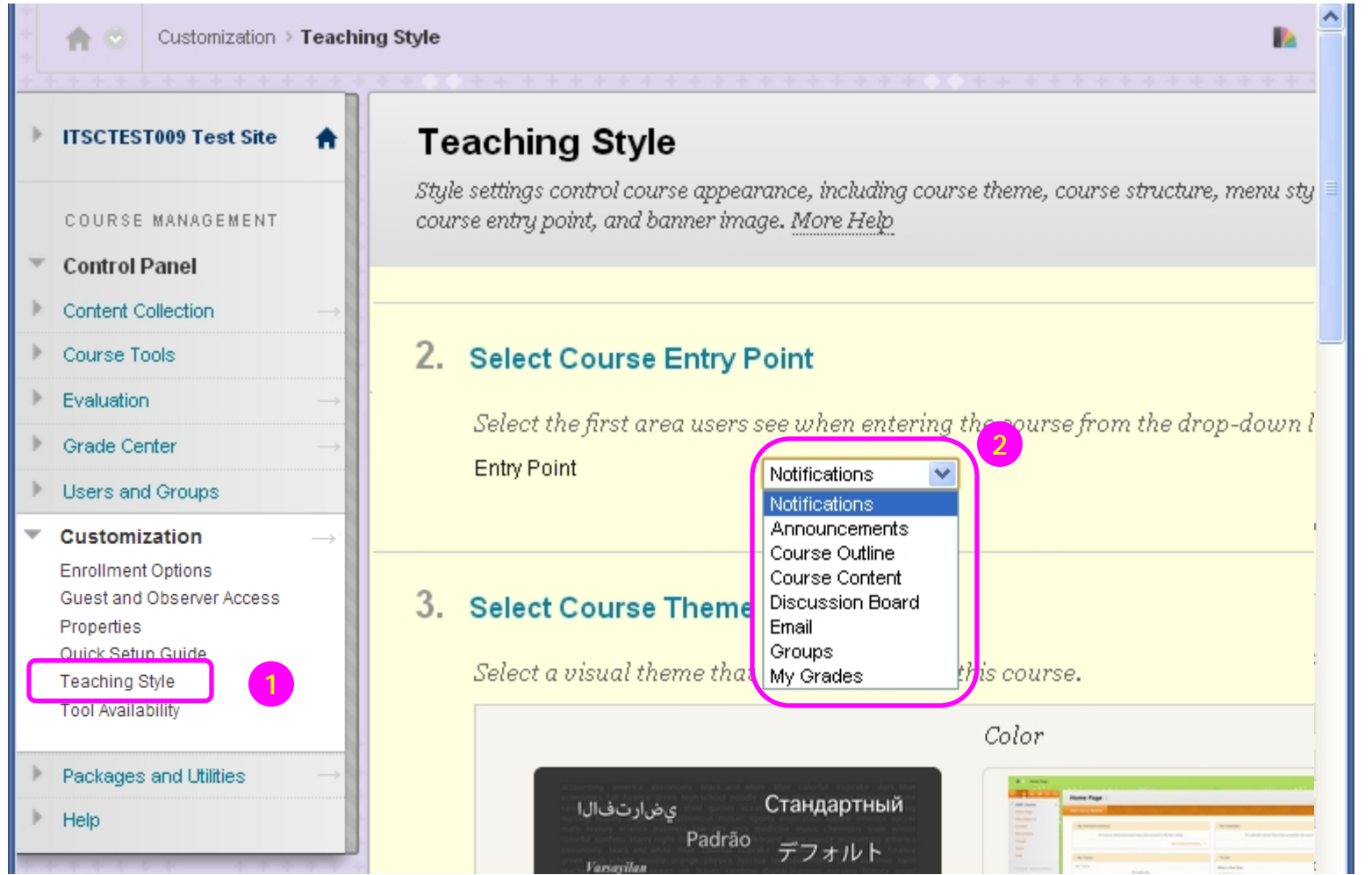

- 1) On the **Control Panel**, expand the **Customization** section, and select **Teaching Style**.
- 2) Under **Select Course entry Point**, select the page from the dropdown list.
- 3) Click **Submit**.

### <span id="page-15-0"></span>Course Setup Enroll Users

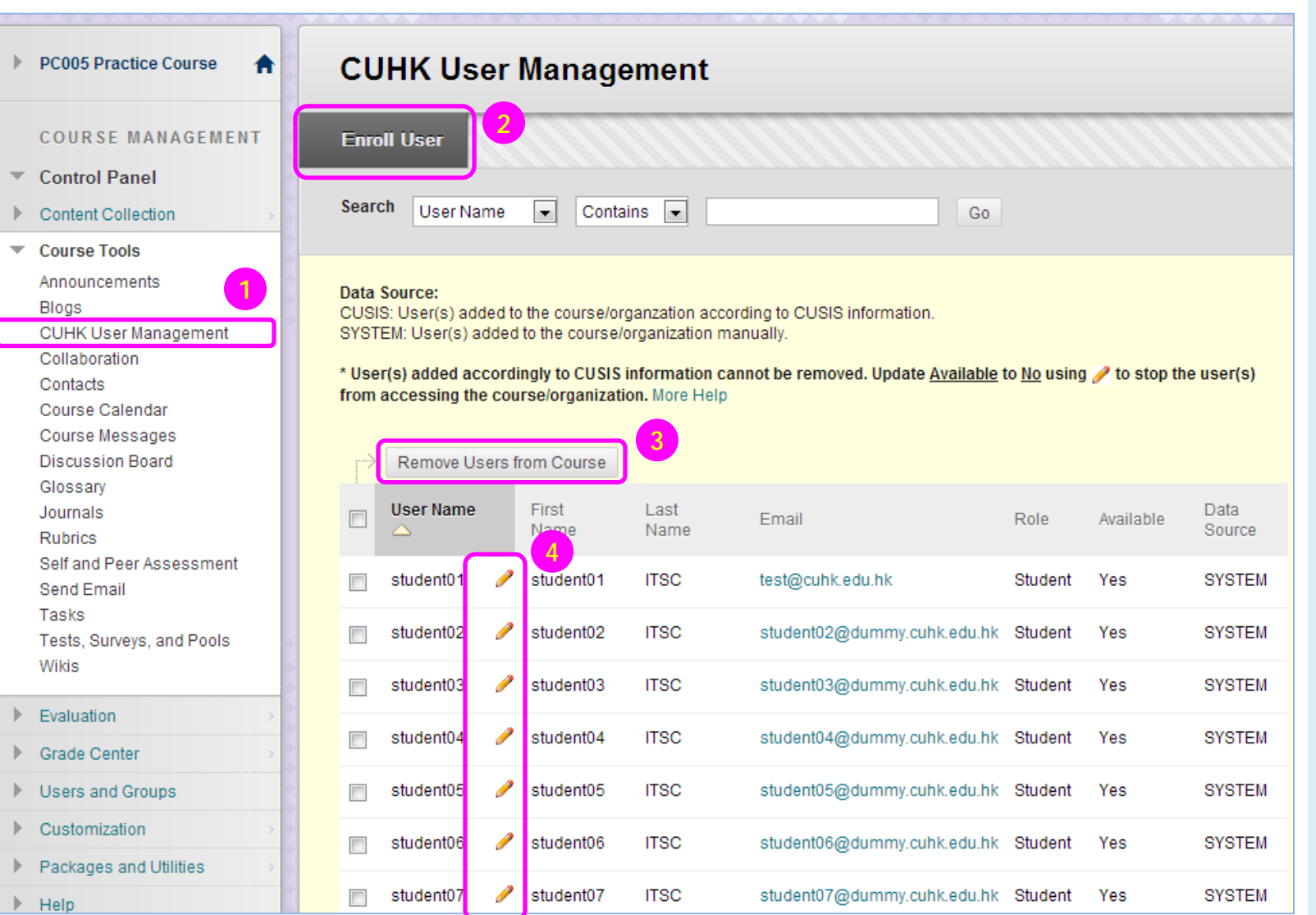

A customized tool for enrolling CUHK users to your course.

- 1) On the **Control Panel**, expand **Course Tools**, and select **CUHK User Management**.
- *2) To add user :* Click **Enroll User** to add new user to the course.
- *3) To remove user :*  Click the checkbox to select the **Users**, and click **Remove Users from Course**
- *4) To edit user's role/ availability :* Click  $\bigcirc$  to edit users' **roles** and **availabilities** .

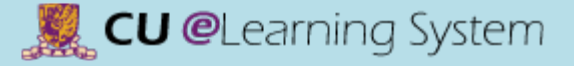

### Course Setup Enroll Users (add user)

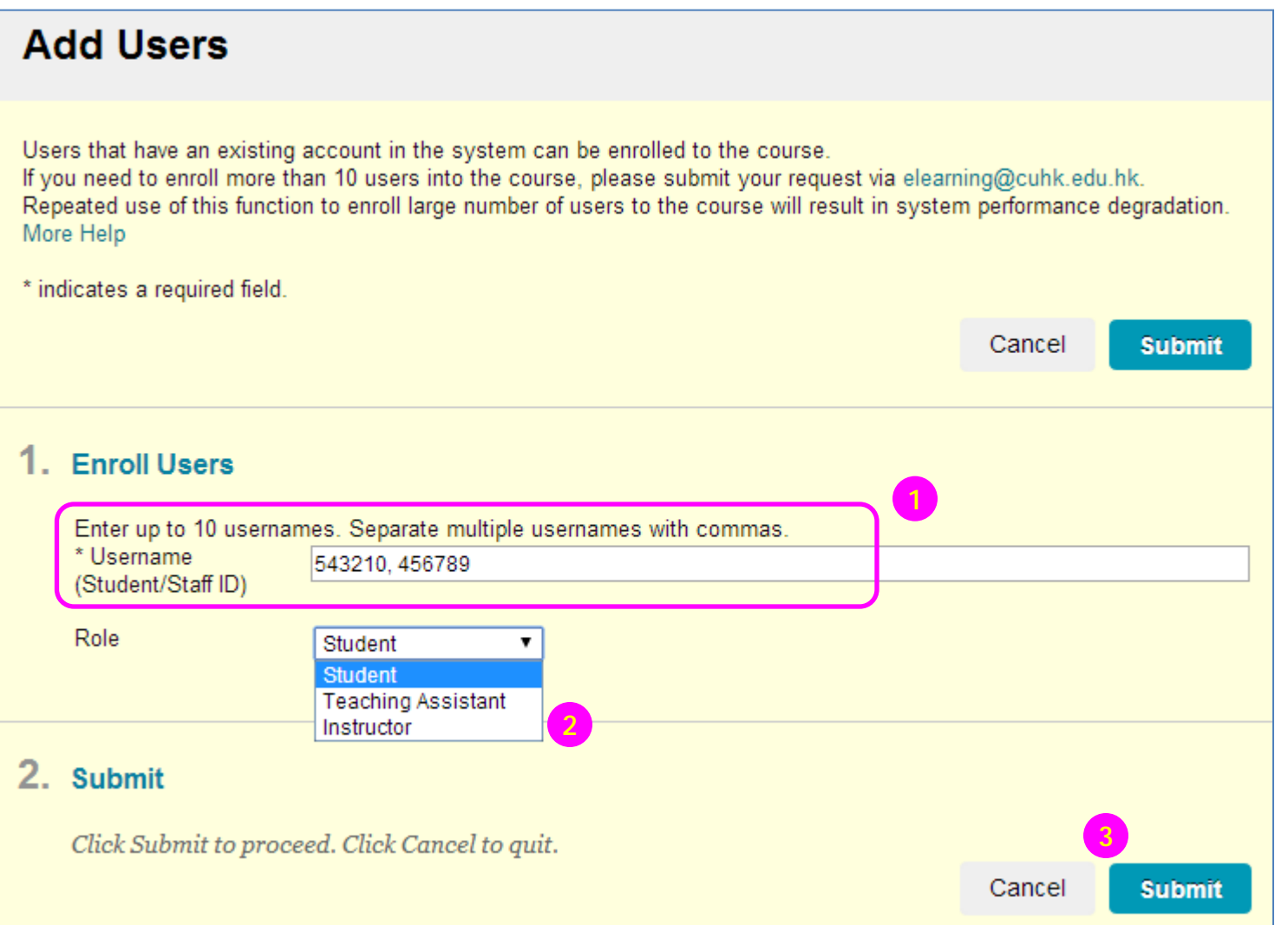

- 1) Enter **usernames (Student/Staff ID)**. Separate multiple usernames with commas.
- 2) Select a **Role (Student, Teaching Assistant or Instructor)** for the users.
- 3) Click **Submit**.

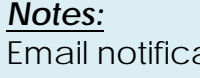

Email notification will be sent out from the system to instructor/TA whenever instructor/TA is added or removed from the course site.

#### [Mastering the Basics] User Guide

<span id="page-17-0"></span>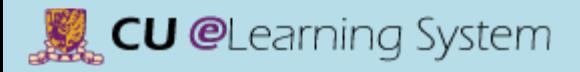

### Course Setup Source course available to students<br>Make your course available to students The Source of the Source of the Source site, e.g.

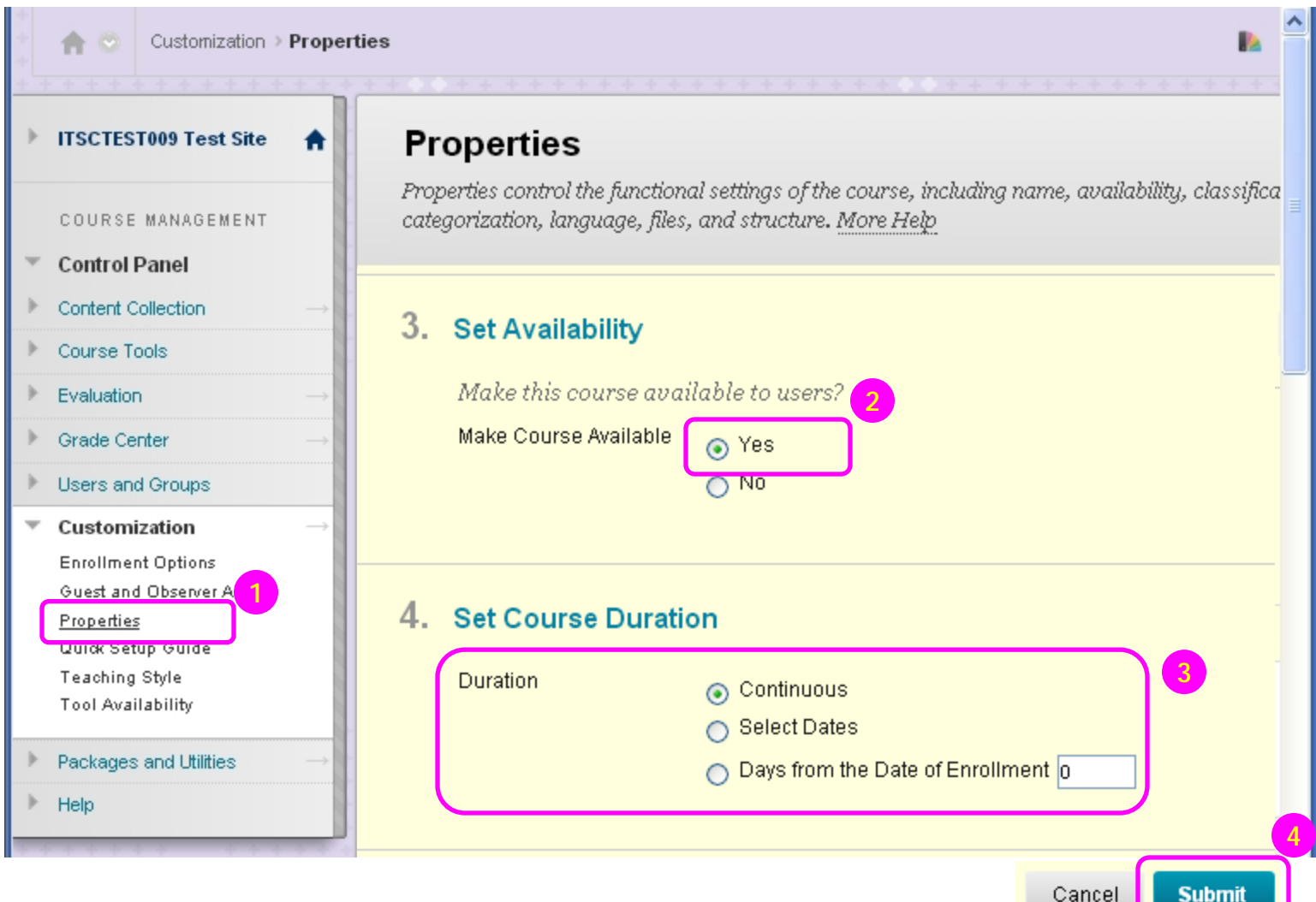

your course site, e.g. update new course schedule, the site is set to **unavailable** to students when newly created in the system. You have to set the course site to **available** when it ready for students' access.

#### **Steps:**

- 1) On the **Control Panel**, expand **Customization**, and select **Properties**.
- 2) Under **Set Availability**, select **Yes** to make the course available to students.
- 3) Please choose **Continuous** for Duration.
- 4) Click **Submit**.

### <span id="page-18-0"></span>Course Setup Add Banner

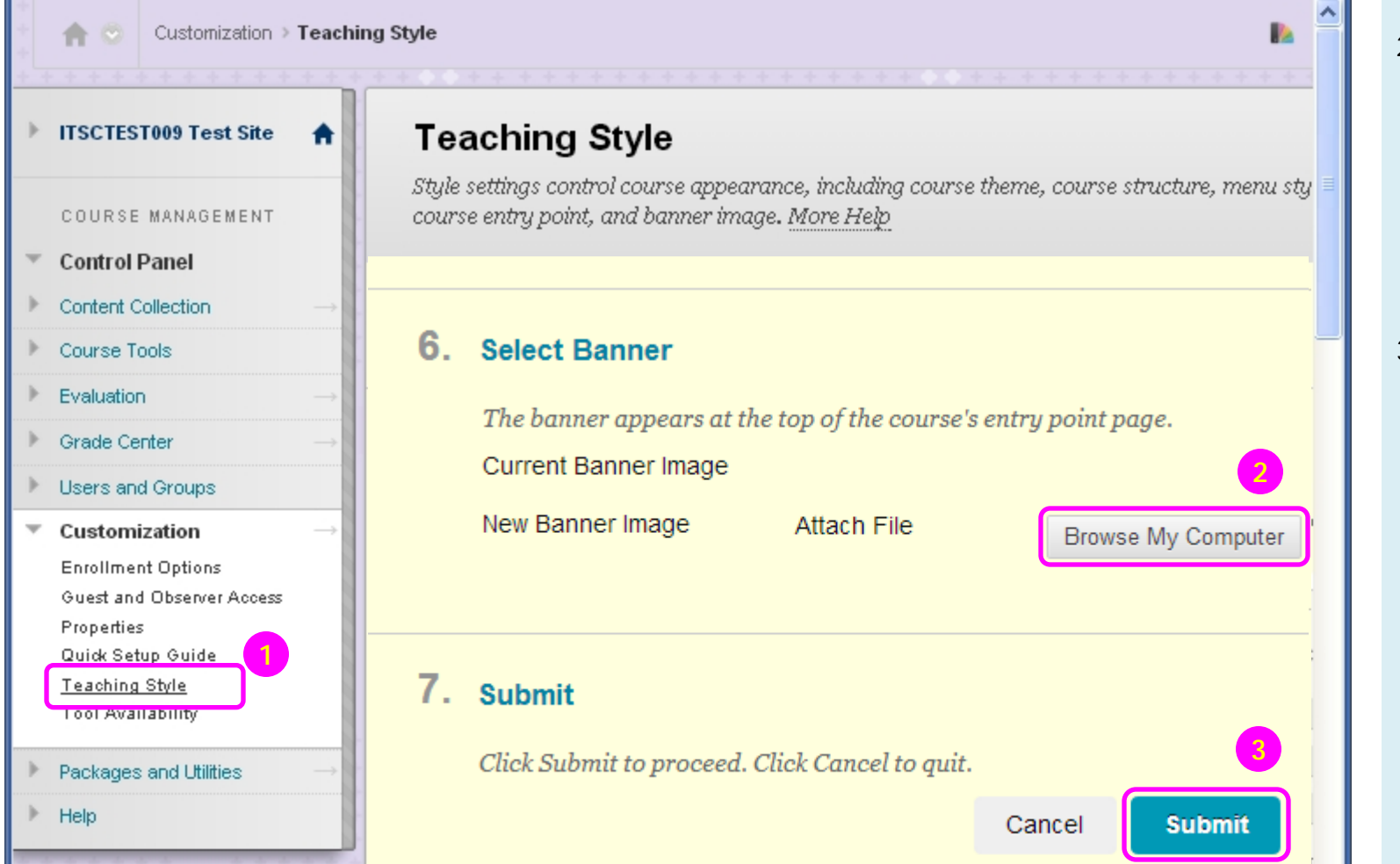

- 1) On the **Control Panel**, expand **Customization**, and select **Teaching Style**.
- 2) Under **Select Banner**, click **Browse My Computer**. Select an image to attach (in jpg/png format). And recommended size for banner is approximately 480 by 80 pixels.
- 3) Click **Submit**.

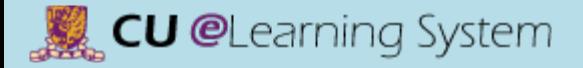

### Course Setup Add Banner

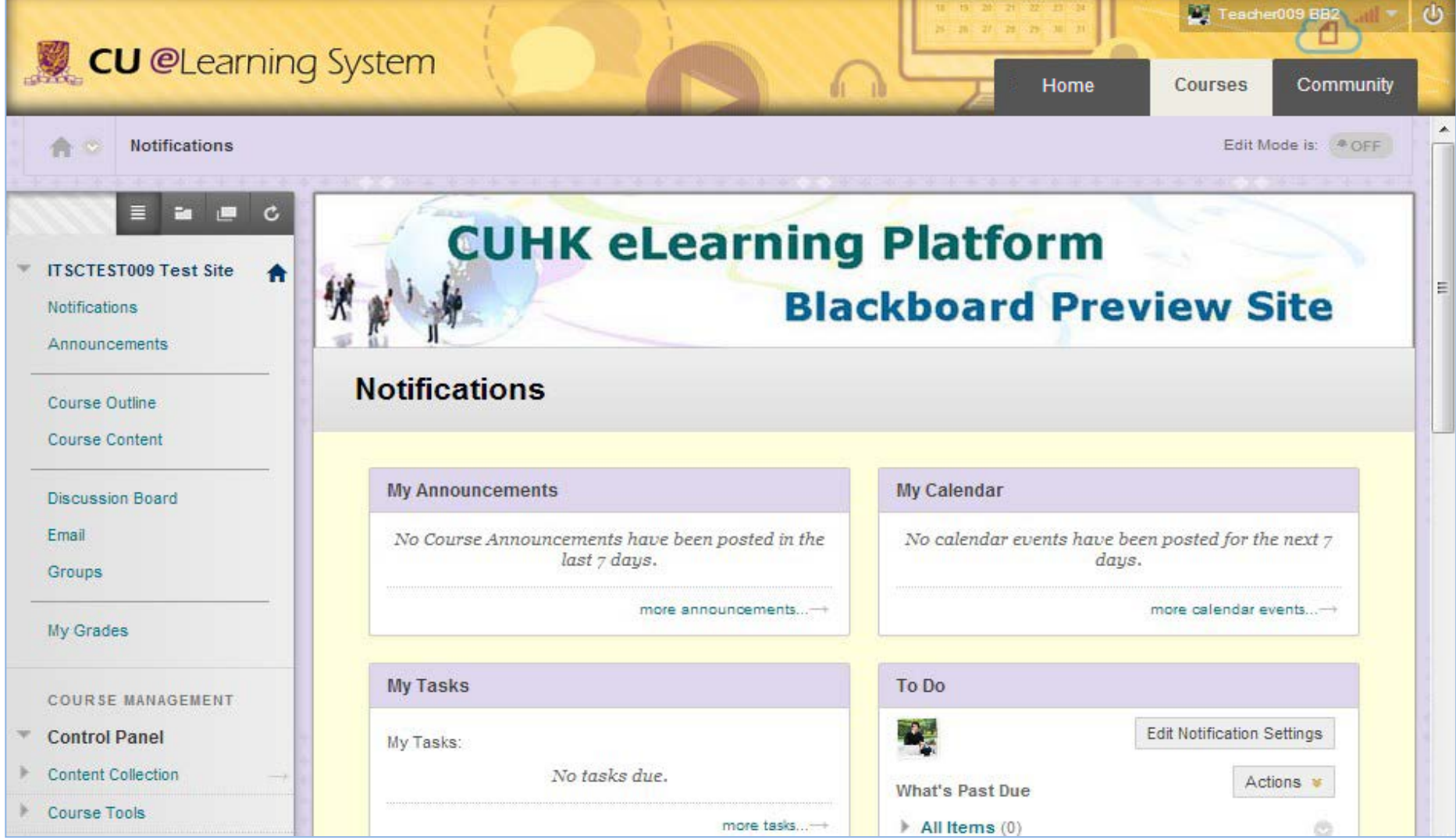

<span id="page-20-0"></span>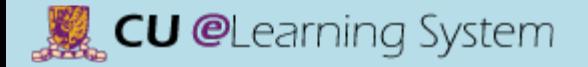

### Course Setup Enter Student Preview

To enter student preview mode, click the **Student Preview** icon at the top-right corner of your course pages.

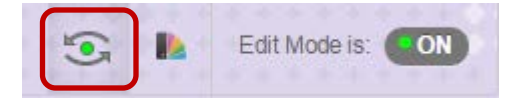

When you enter student preview mode, the student preview bar appears at the top of every page.

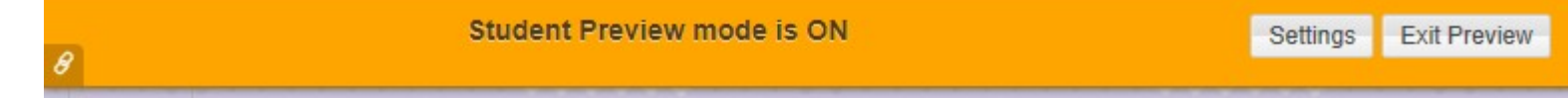

Student preview mode is active only in the courses where you enabled it. You are still an instructor in the rest of Blackboard Learn. However, the same preview user account will be used when you enter student preview mode in more than one course.

When you enter student preview mode and are logged in to your course with the preview user account, your preview user appears in the course roster and is visible to all students enrolled in the course. Users can easily identify it as your preview user account by the way it is named: its last name is your last name appended with "**\_PreviewUser**" and its username is your username appended with "**\_previewuser**".

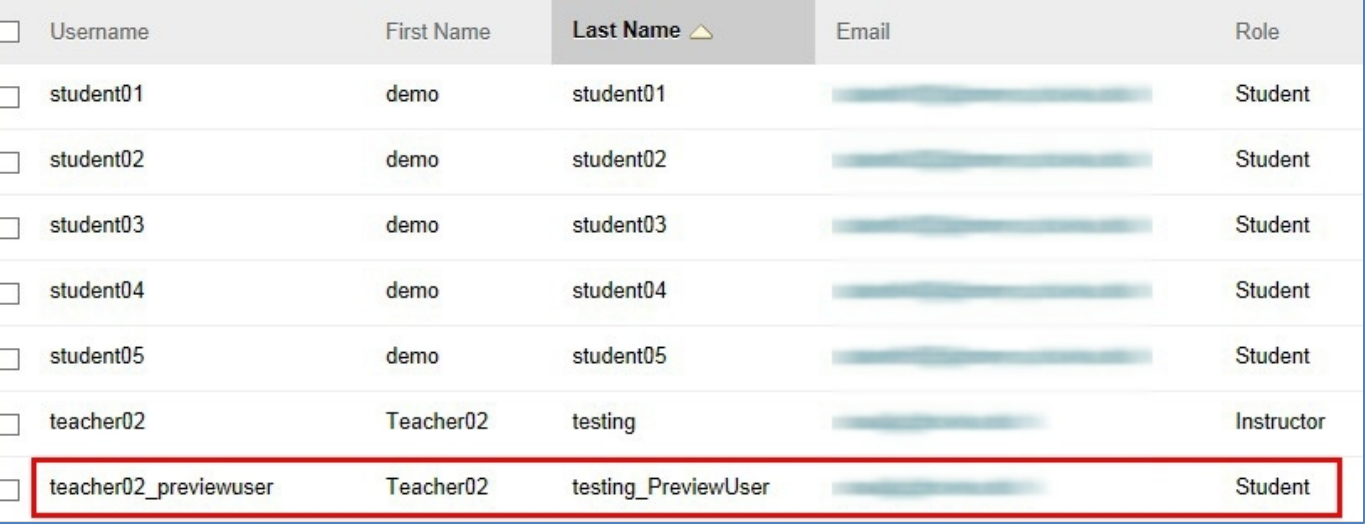

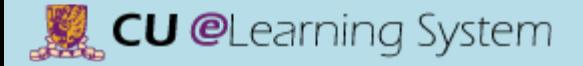

### Course Setup Exit Student Preview

associated data.

When you click the Exit Preview icon **Exit Preview**, you are prompted to **keep** or **delete** the preview user and all its

#### **Keep the Preview User and Data:**

- If you keep the data, the preview user account will appear in the course roster, Grade Center, and any place where you did something as that user.
- If you keep your preview user account and run reports or gather statistics from your course, your numbers will be skewed by one (or more if there are multiple instructors using student preview). Also, it can potentially confuse your students who may try to interact with your preview student when you are not in student preview mode to monitor the interaction.

#### **Delete the Preview User and Data:**

• All activity conducted or created as the preview user is removed from the course permanently. This includes test attempts, assignment submissions, grades, discussion posts, etc. Also deleted is any interaction an enrolled student has with the preview user, such as replies to a preview user's discussion posts.

#### **Exit Student Preview**

You are leaving student preview. Using student preview created a preview user in your course with all of your activity as that user. This user and the related data may impact the course experience for you and your students. What would you like to do?

- Delete the preview user and all data (Recommended) If you are finished previewing the course as a student, delete the data and remove the preview user from your course.
- Keep the preview user and all data

If you are temporarily leaving the student preview to complete your task in your real account, keep the preview user and data. You can delete the user and data by returning to student preview and changing these settings.

Remember this choice and do not ask me again

This can be changed in Student Preview Settings, located in the Student Preview control bar.

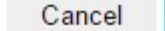

**Continue** 

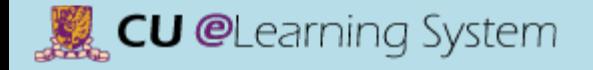

# Mastering the Basics Workshop Handout

B) Content Delivery

<span id="page-23-0"></span>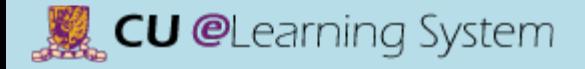

### Course Content Create a Content Folder

 $\overline{\mathbf{v}}$ 

Email

Build Content V Publisher Content V Assessments v Tools  $\sim$ **ITSCTEST009 Test Site** Notifications Create New Page **2**Announcements Content Folder Item Module Page File Course Outline III **1** Blank Page Audio Course Content Image Mashups Video **Flickr Photo Discussion Board** Web Link SlideShare Presentation YouTube Video Learning Module Groups Lesson Plan Syllabus **Tools Z** Course Link My Grades Content Package (SCORM)

- 1) Access a content area.
- 2) Point to **Build Content**. Select **Content Folder**.

### Course Content Create a Content Folder

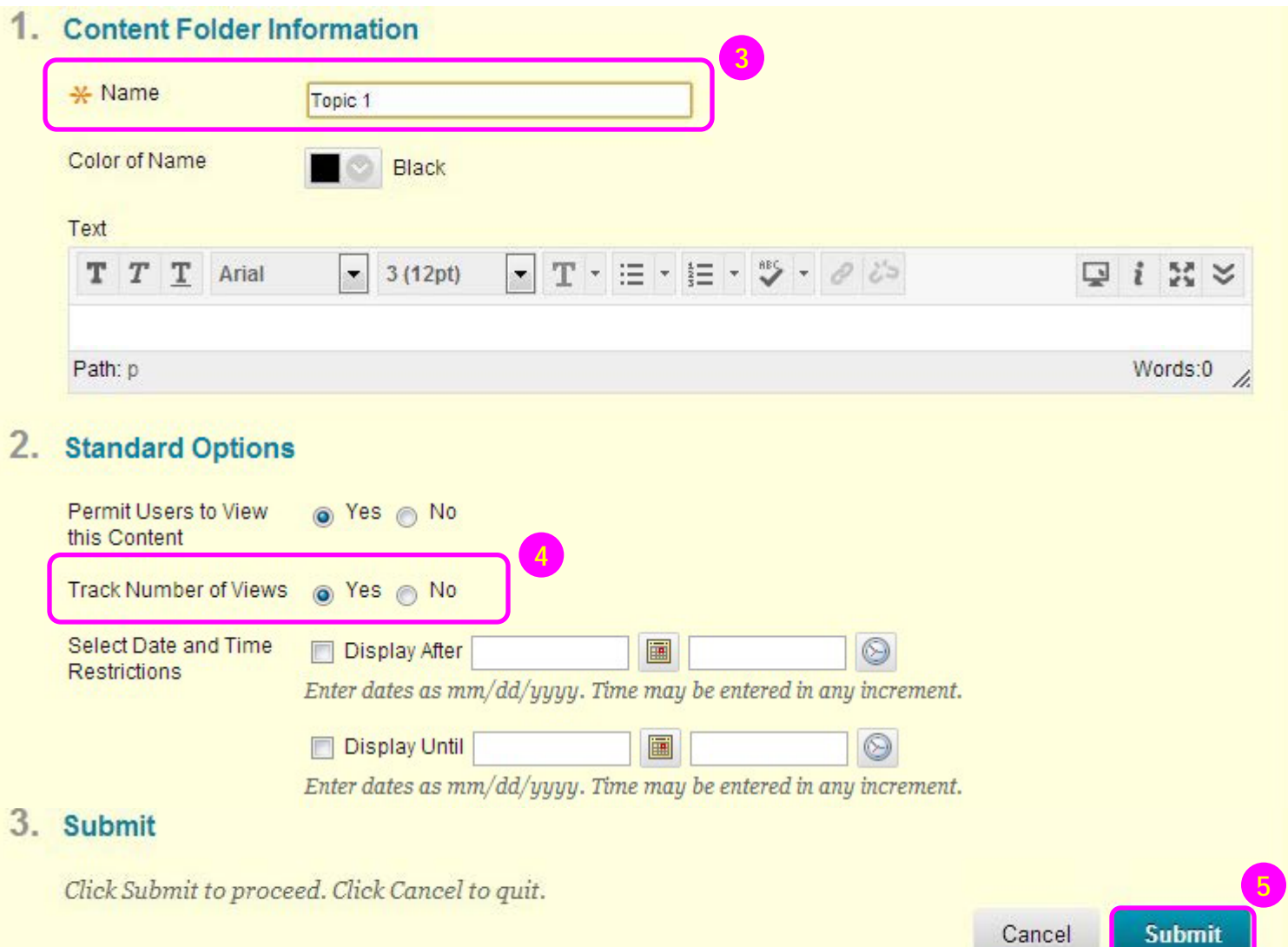

- 3) On the **Create Content Folder** page, type a **Name** for the folder.
- 4) Select **Yes** to **Track Number of Views** if you would like to view Usage Statistics of this folder later.
- 5) Click **Submit**.

**6**

### <span id="page-25-0"></span>Course Content Create an Item  $\overline{\phantom{a}}$

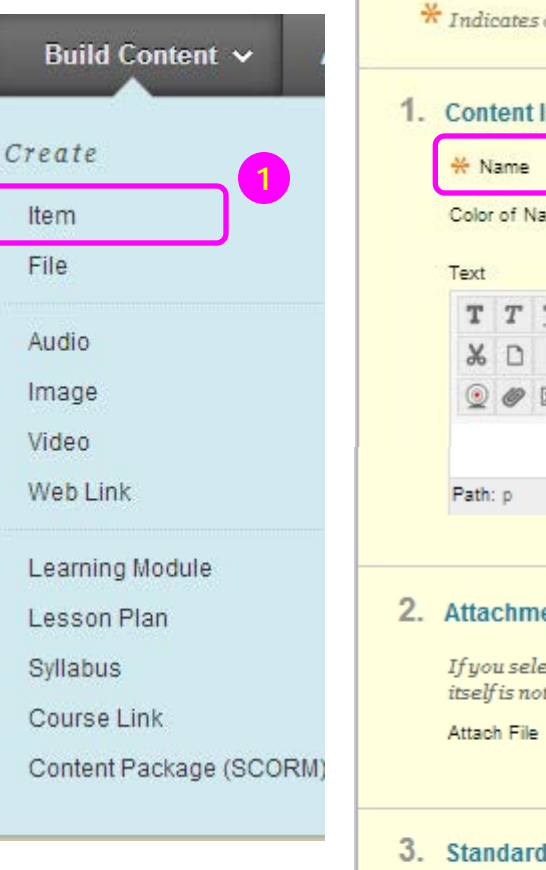

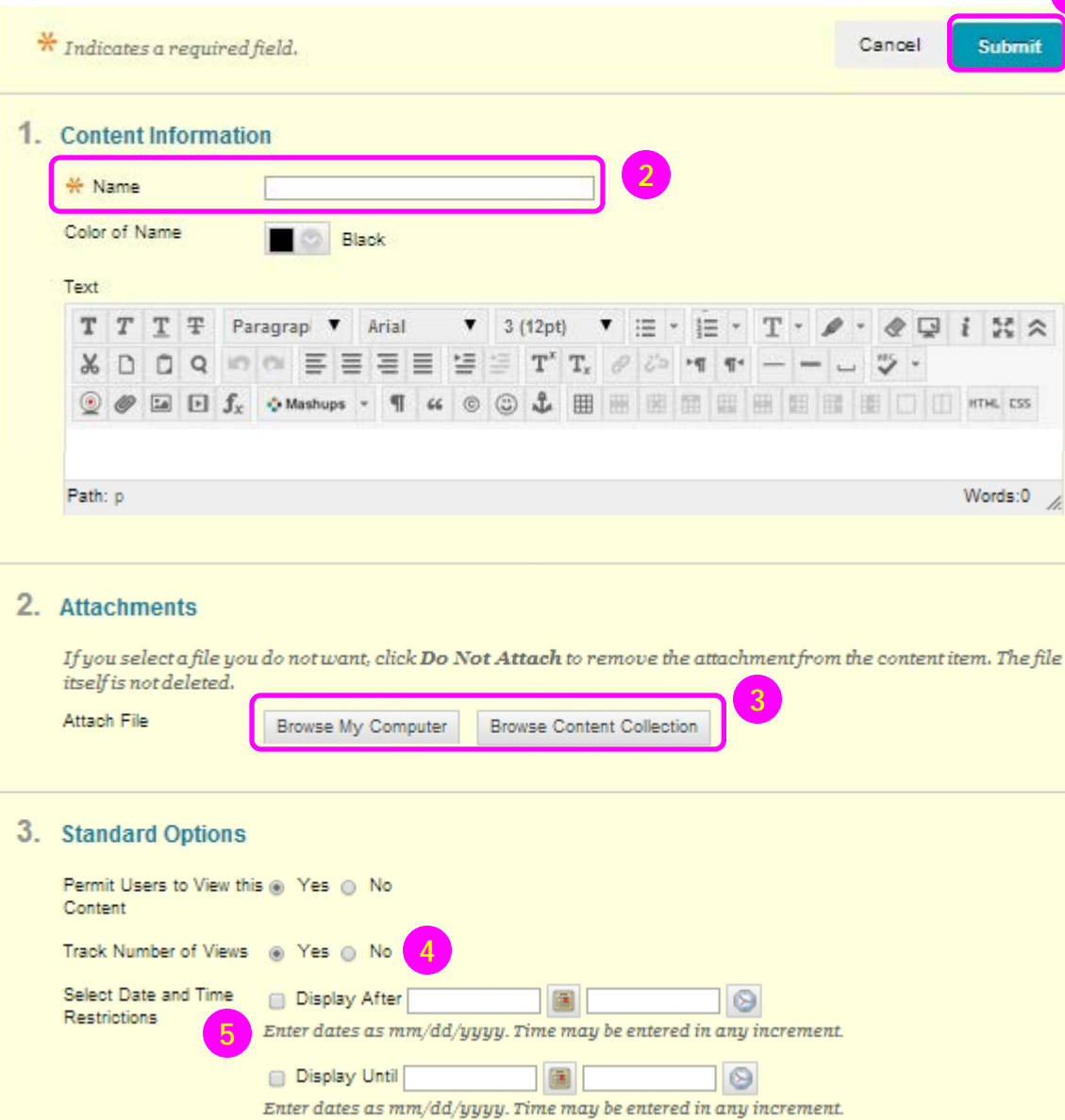

- 1) Access a content area. Point to **Build Content** to access the drop-down list. Select **Item**.
- 2) On the **Create Item** page, type a **Name** for the item.
- 3) Attach files from **Browse My Computer** or **Browse Content Collection**.
- 4) Select **Yes** to **Track Number of Views** if you would like to view Usage Statistics of this item later.
- 5) For **Select Date and Time Restrictions**, you can set items to display on a specific date and time and to stop displaying on a specific date and time.
- 6) Click **Submit**.

<span id="page-26-0"></span>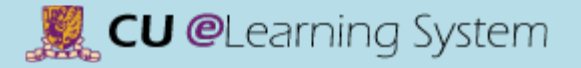

### Course Content Content Collection

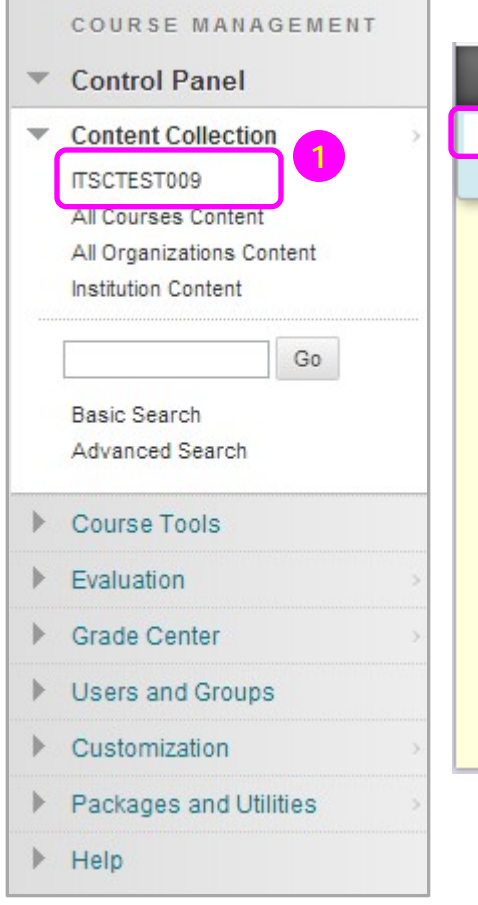

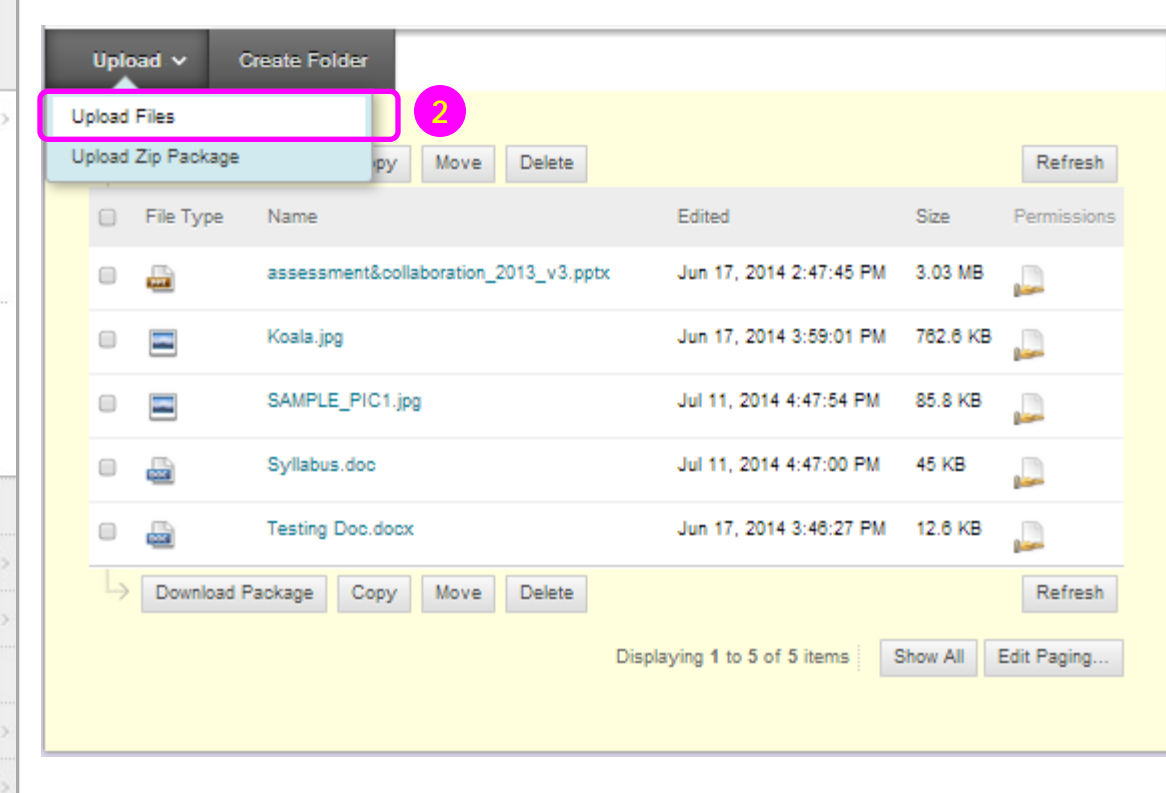

- 1) In the Control Panel, expand the **Content Collection** section, select the course.
- 2) Select **Upload Files** under the **Upload** menu.

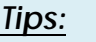

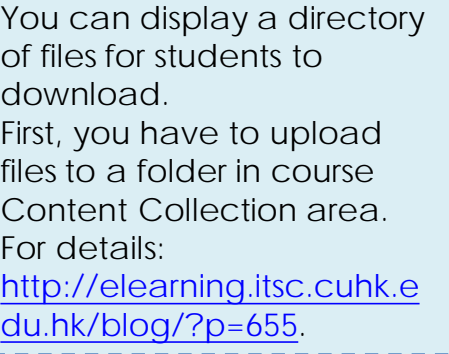

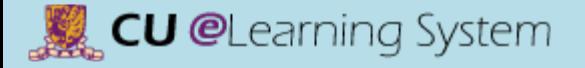

围

ā E

H

### Content Collection Content Collection

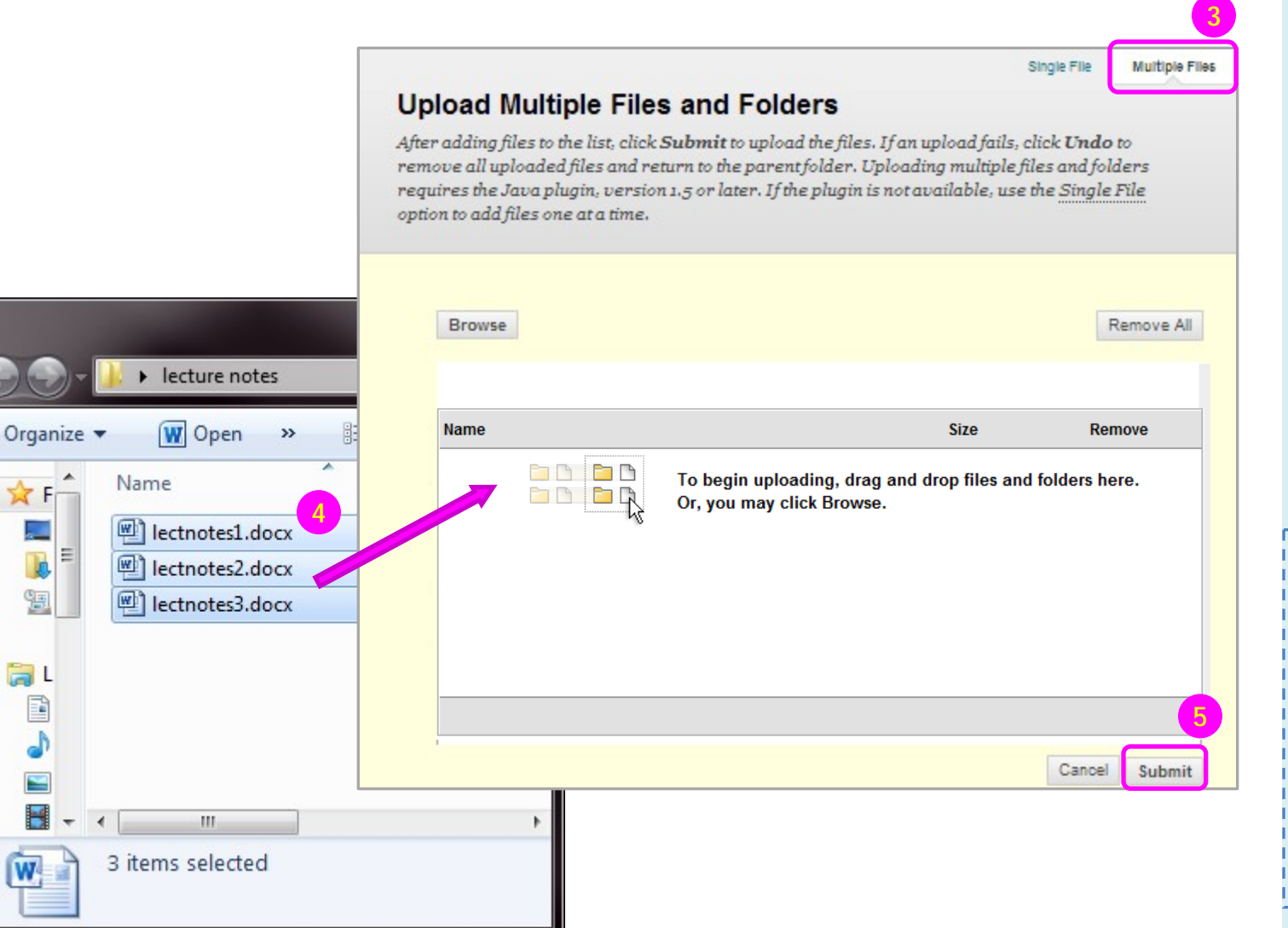

- 3) Select **Multiple Files** at the top of the page.
- 4) Locate the files from your computer, select the files and **drag** them into the upload box on the **Upload Multiple Files and Folders** page.

Or, you can click **Browse** and open the folder on your computer containing the files and folders to upload.

5) Click **Submit**.

#### *Tips:*

For *Windows*, to select multiple files and folders in a list, press the **SHIFT** key and click the first and last items. To select files and folders out of sequence, press the **CTRL** key and click each item needed. For *Macs*, press the **COMMAND** key instead of the CTRL key.

### <span id="page-28-0"></span>Course Content Create a Web Link

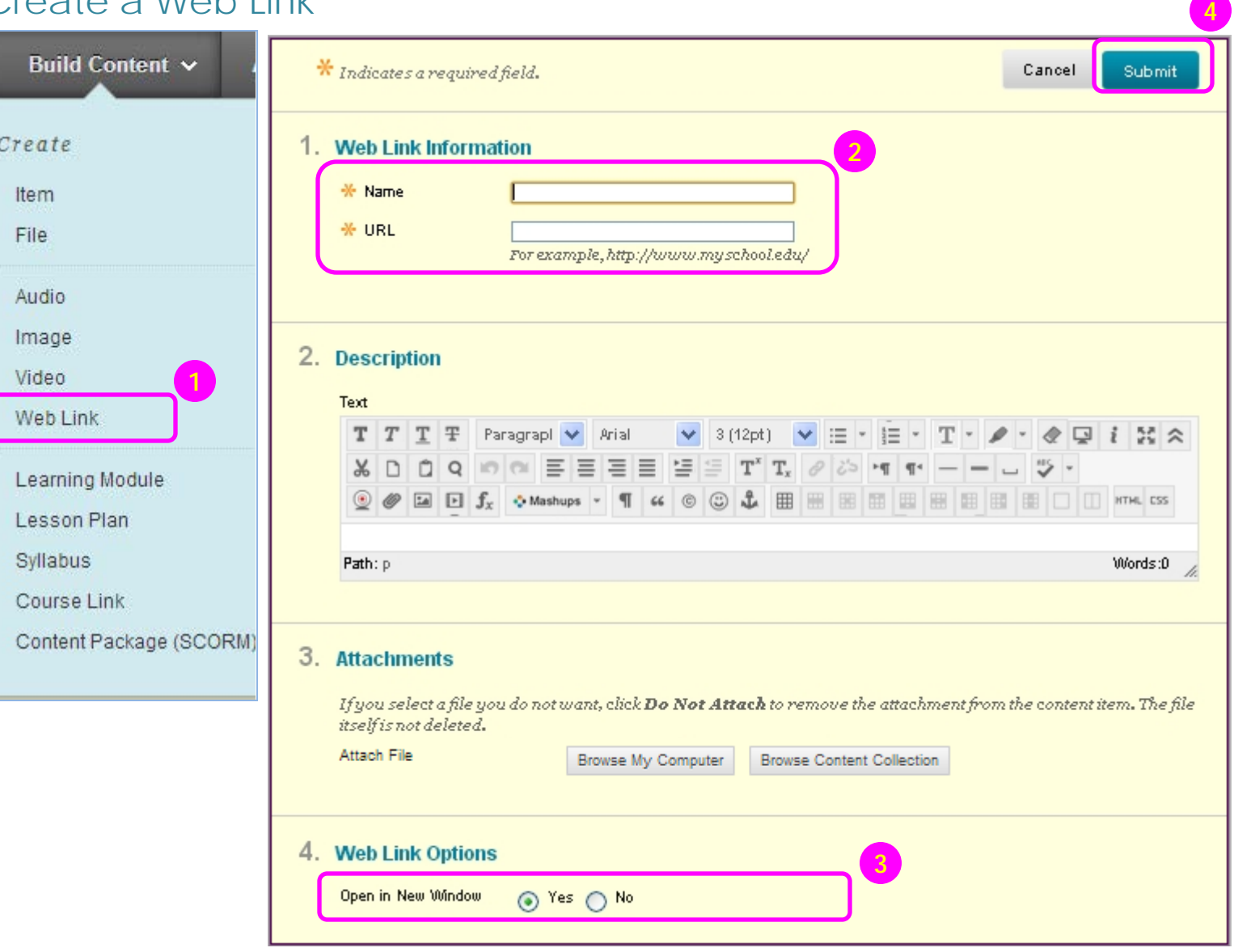

- 1) Access a content area. Under **Build Content**  choose **Web Link**.
- 2) Enter the **Name** and **URL** (includes *http://* ) in the **Web Link Information** input box.
- 3) Select **Yes** to **Open in New Window**.

4) Click **Submit**.

<span id="page-29-0"></span>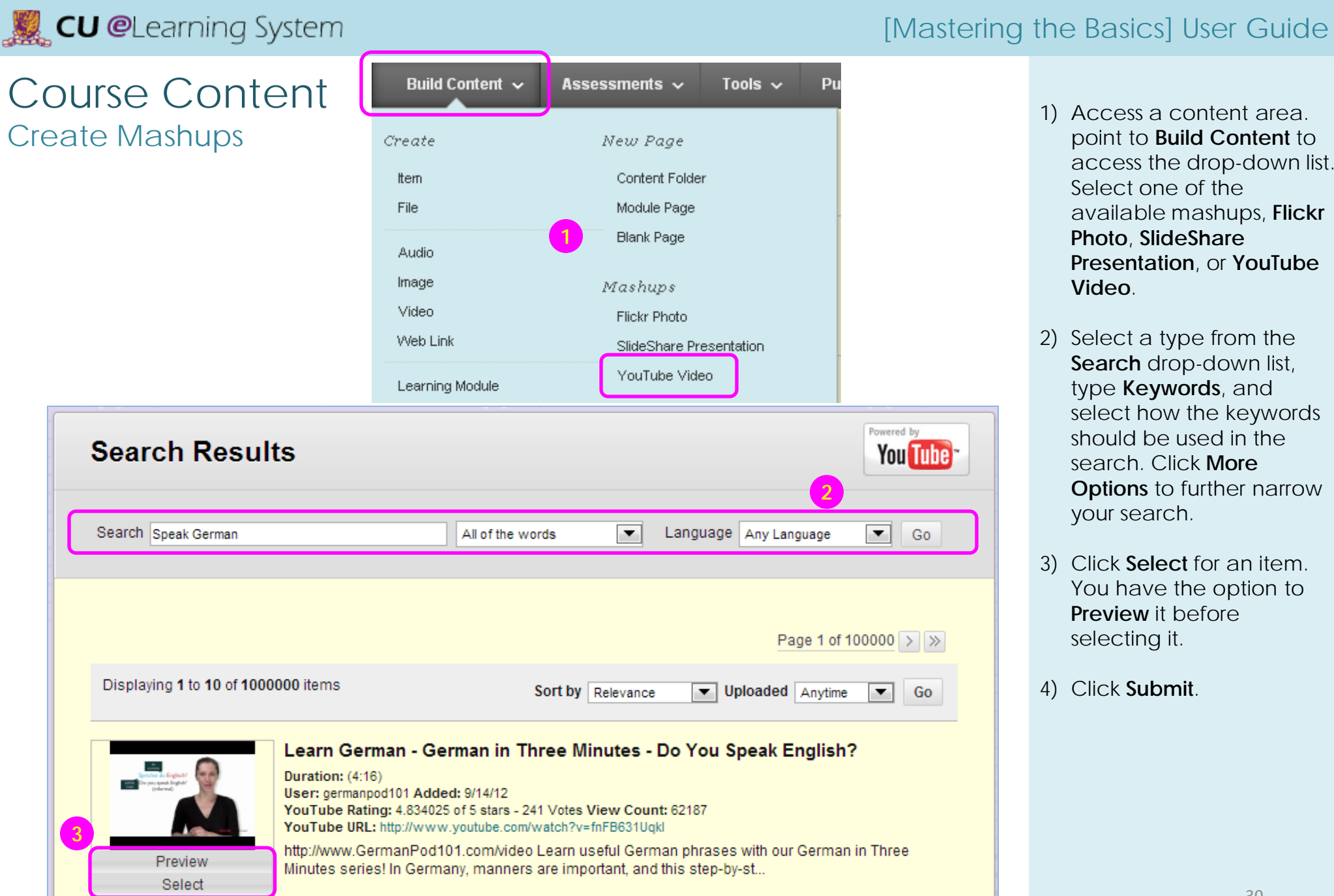

<span id="page-30-0"></span>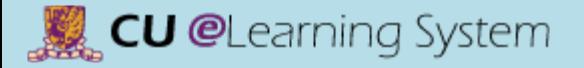

### Course Content Edit Content

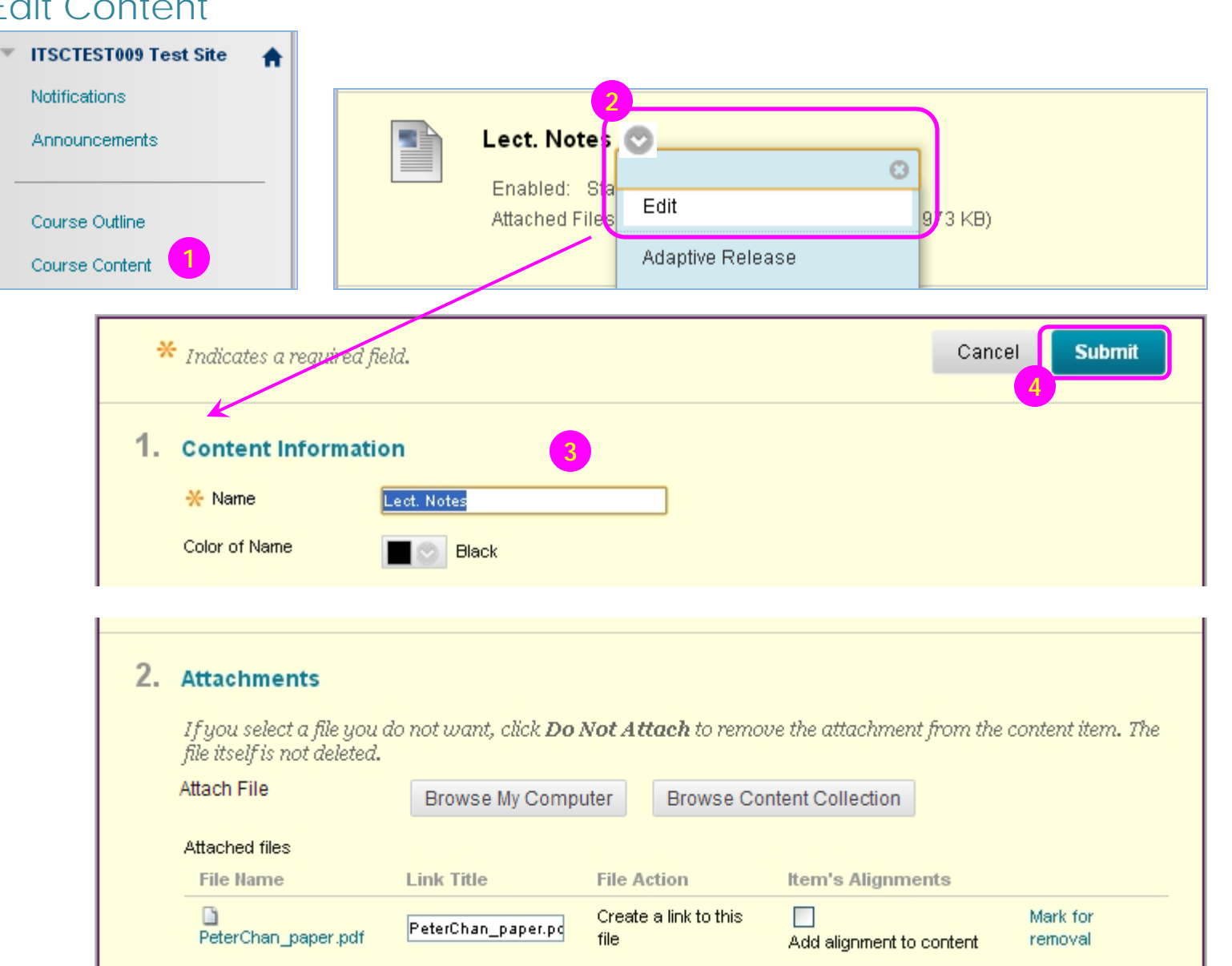

- 1) Access the course area.
- 2) Click an item's action link to access its **contextual**  menu | **b**, select **Edit**.
- 3) On the **Edit** page, make changes to the name, description, file attachments, options, or settings.
- 4) Click **Submit**.

### <span id="page-31-0"></span>Course Content Copy or Move Content

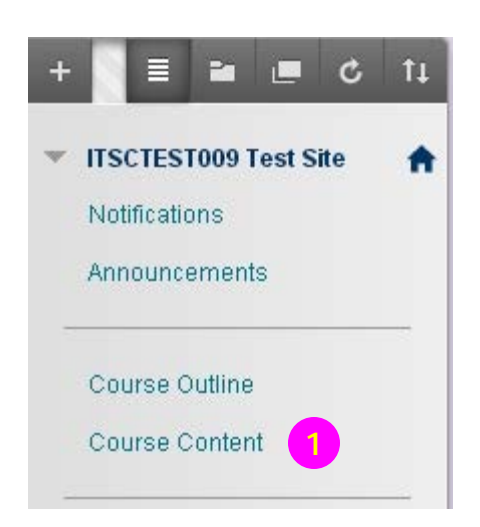

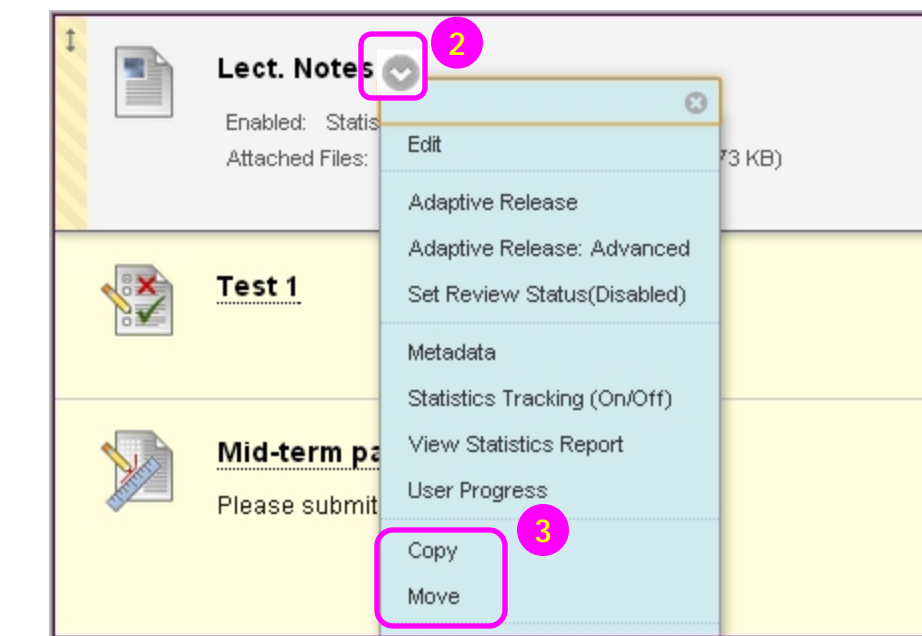

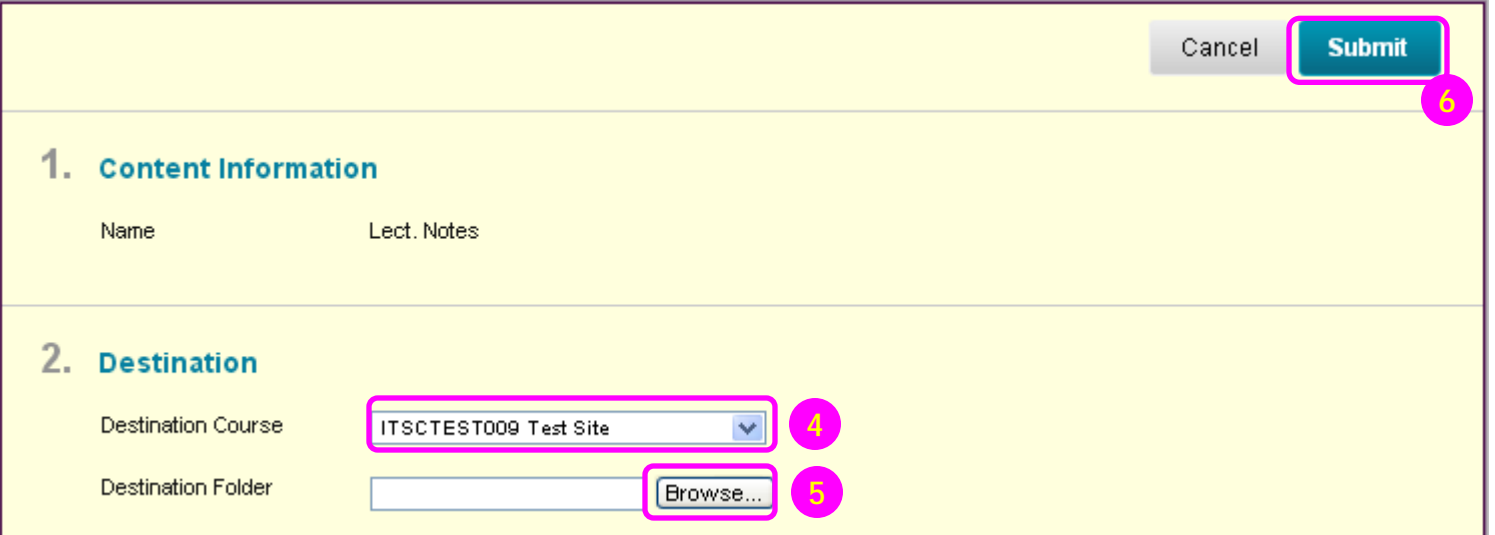

- 1) Access a course area.
- 2) For the course area you want to copy or move, click its action link to access the **contextual menu** .
- 3) Select **Copy** or **Move**.
- 4) On the **Copy/Move** page, select the **Destination Course** from the dropdown list.
- 5) Click **Browse** to select the **Destination Folder**.
- 6) Click **Submit**.

<span id="page-32-0"></span>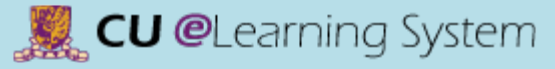

### Student Performance View Statistics Reports

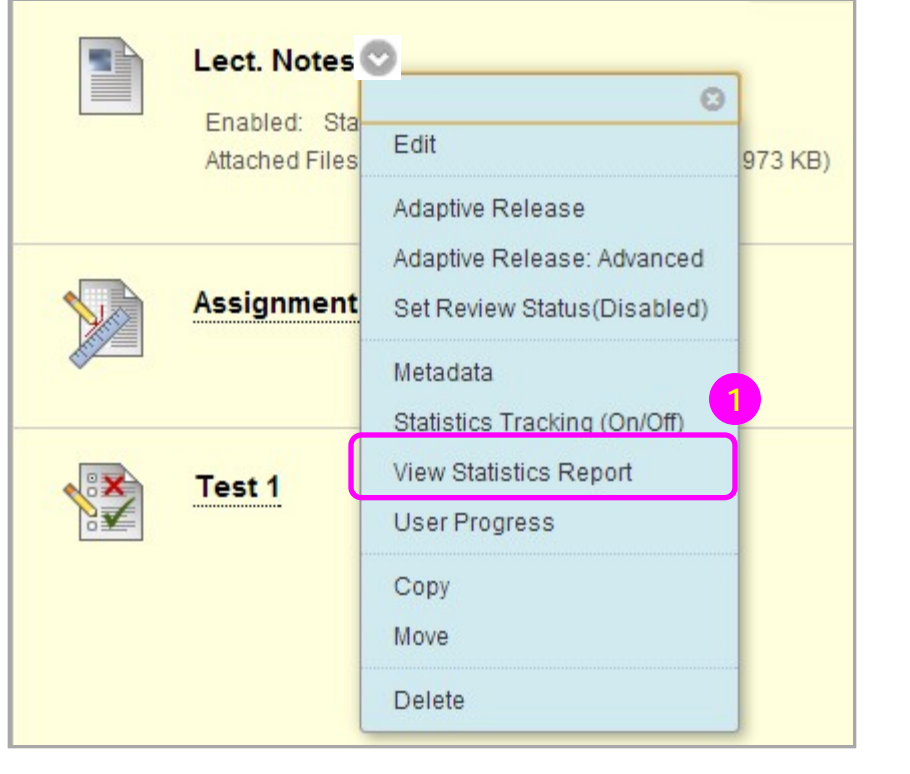

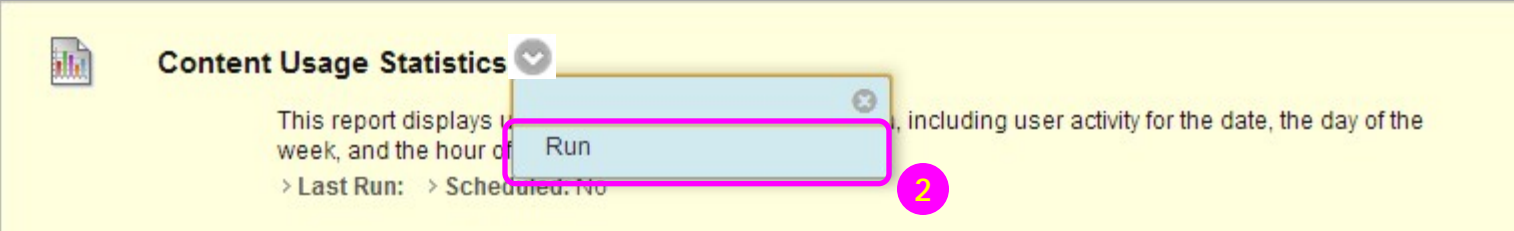

- 1) Access a course area. Click the action link for the item to access the contextual menu  $\|\cdot\|$ . Select **View Statistics Report**. This link is not displayed if Statistics Tracking is not enabled for the content item.
- 2) Click the action link  $\sim$ for **Content Usage Statistics** and select **Run**.

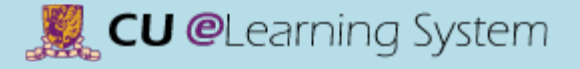

### Student Performance View Statistics Reports

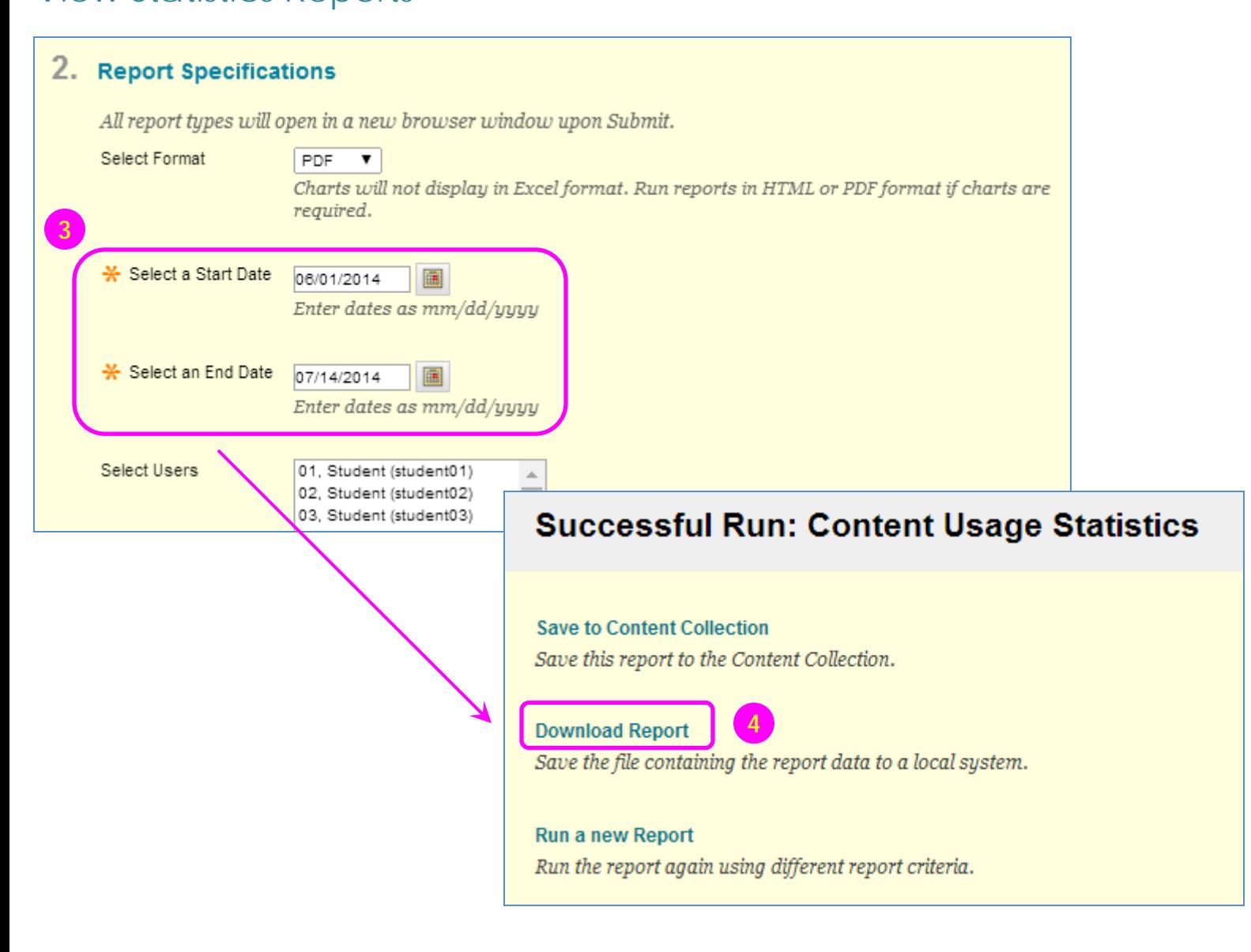

- 3) On the Run Reports page, **Select a Start Date** and **Select an End Date**.
- 4) Click **Submit**. Then click **Download Report** to view the results.

<span id="page-34-0"></span>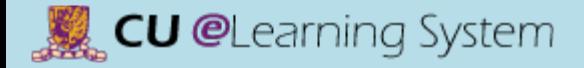

### Course Content Add Adaptive Release Criteria

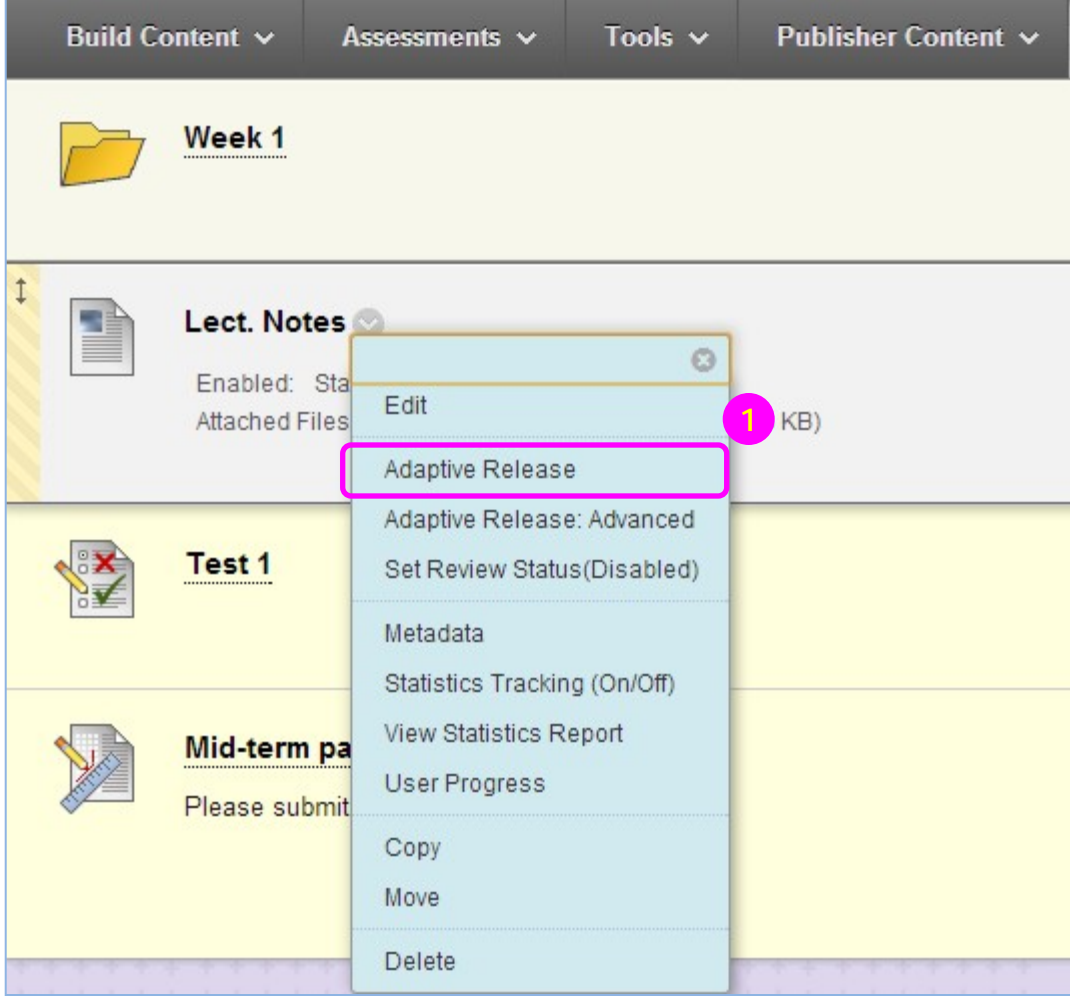

1) Access a content area on the course menu. Select **Adaptive Release** from the **contextual menu** for an item.

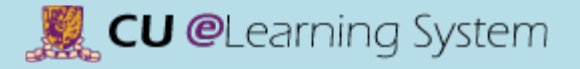

### Course Content Add Adaptive Release Criteria

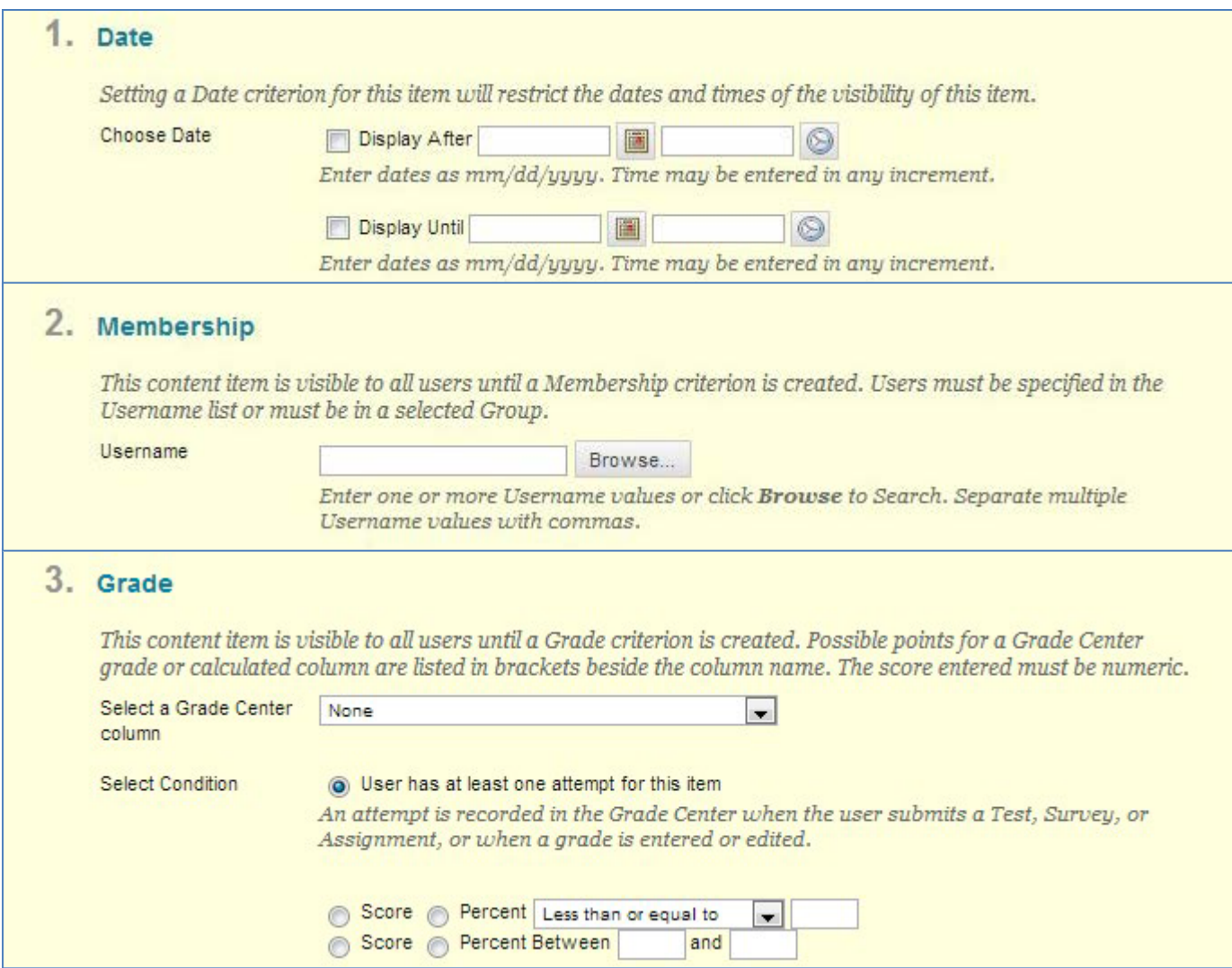

- 2) On the **Adaptive Release** page, complete one or more sections of the Adaptive Release page — date, membership, grade, and so on.
- 3) Click **Submit**.
## Course Content Add Adaptive Release Criteria

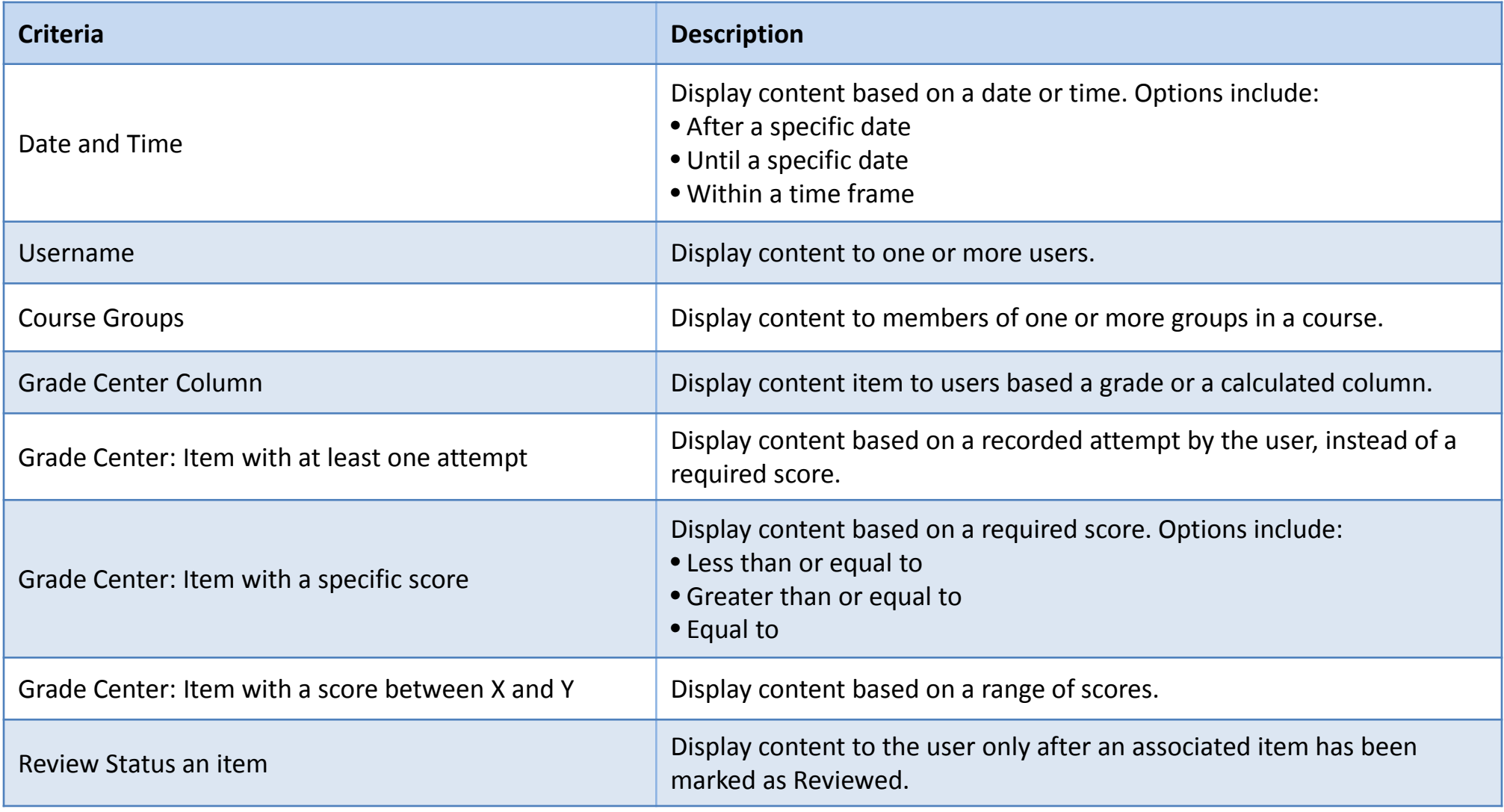

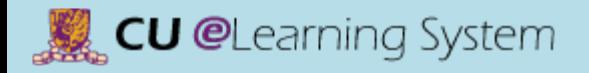

## Course Content User Progress

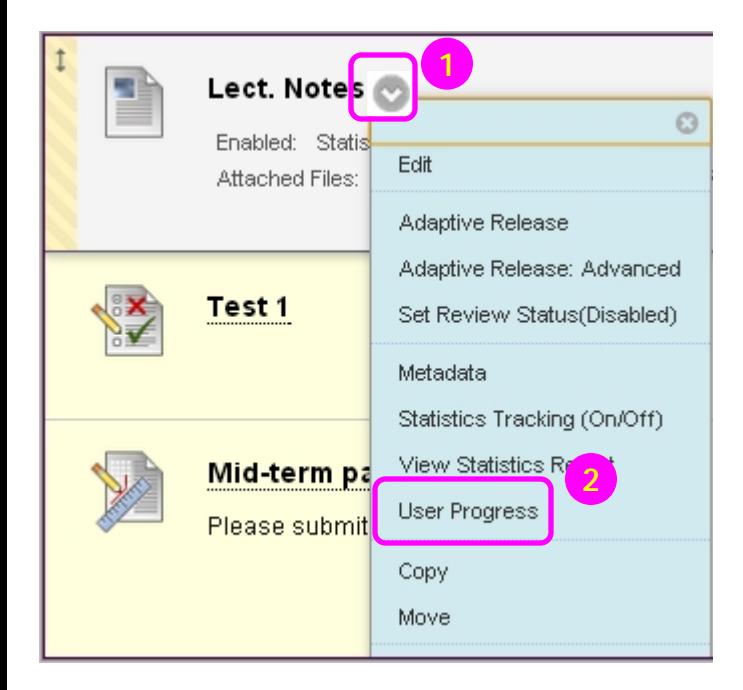

Last Name First Name Visibility Course Role Username </del> Instructor 6 student01 student01 student01 **Student** G. student02 student02 student02 Student ۰ student03 student03 student03 Student 4 student04 student04 student04 Student ۳ student05 student05 Student student05 ۳ Student student06 student06 student06 t student07 student07 student07 Student

The visibility and review status of content items for a specific user are displayed in the table below.

◉

[J

**Visible**: This item is visible to that user.

**Invisible**: This item is not visible to that user.

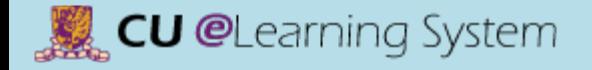

# Mastering the Basics Workshop Handout

C) Assignments & Grade Center

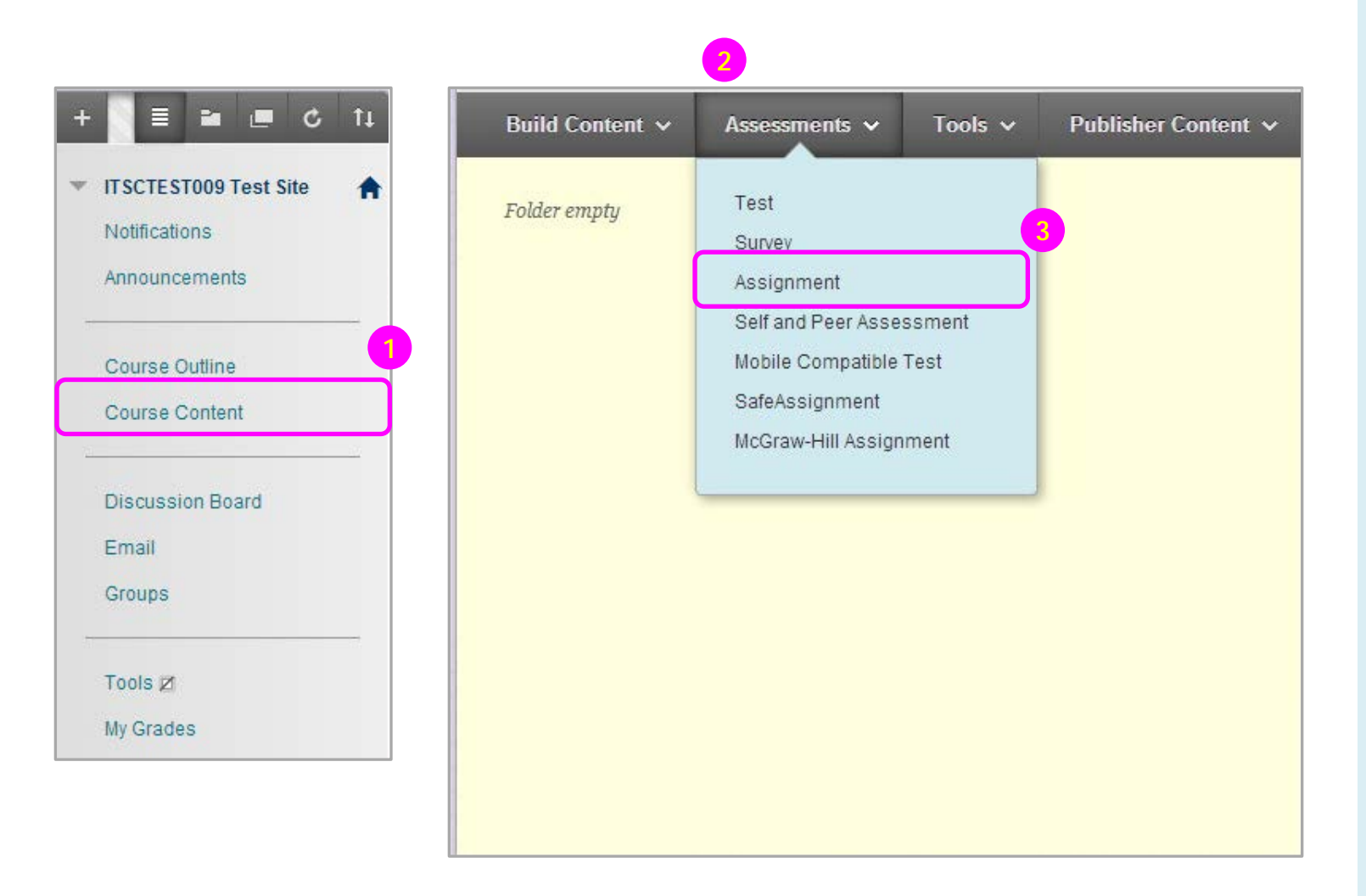

- 1) Access the course area where you want to create the assignment.
- 2) Point to **Assessments** to access the drop-down list.
- 3) Select **Assignment**.

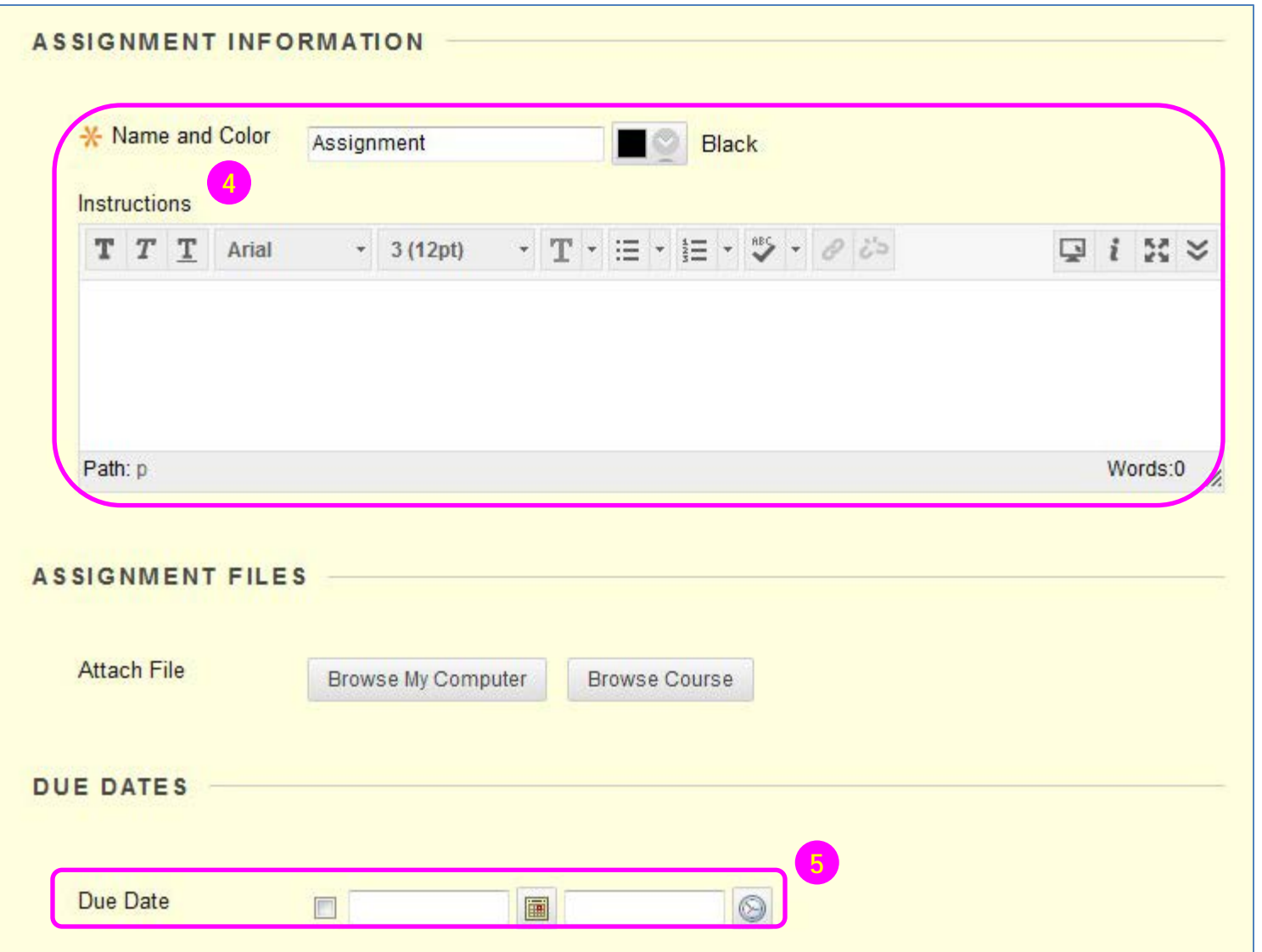

- 4) On the **Create Assignment** page, type a **Name**. And enter **Instructions** that may be necessary to complete the assignment.
- 5) Optionally, select a **Due Date**.

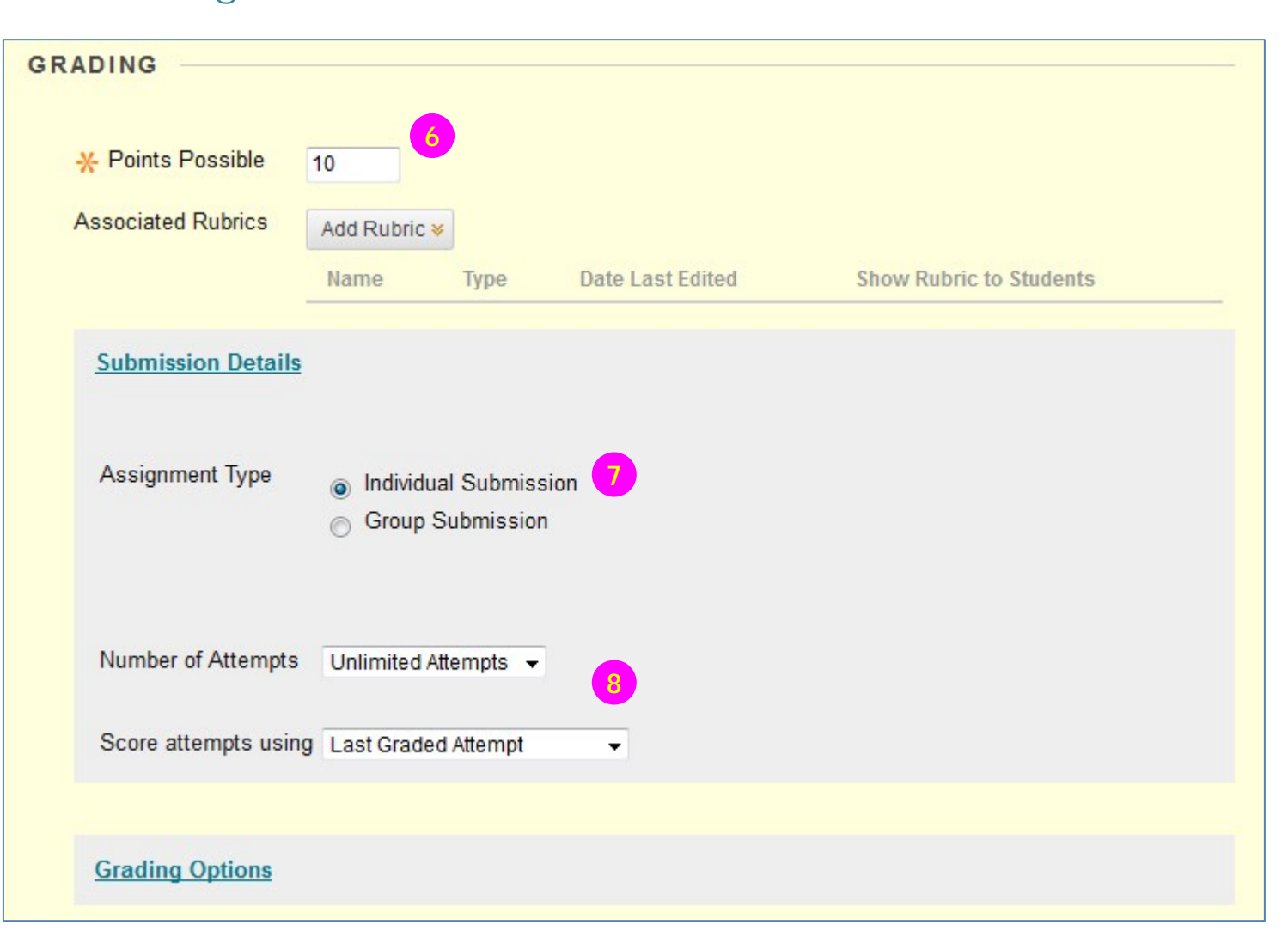

- 6) Enter **Points Possible**.
- 7) Select **individual** or **group** submission.
- 8) Allow **single, multiple,** or **unlimited attempts**. If you select more than one attempt, you can also decide which attempt to use in the Grade Center.

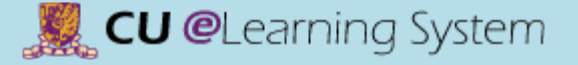

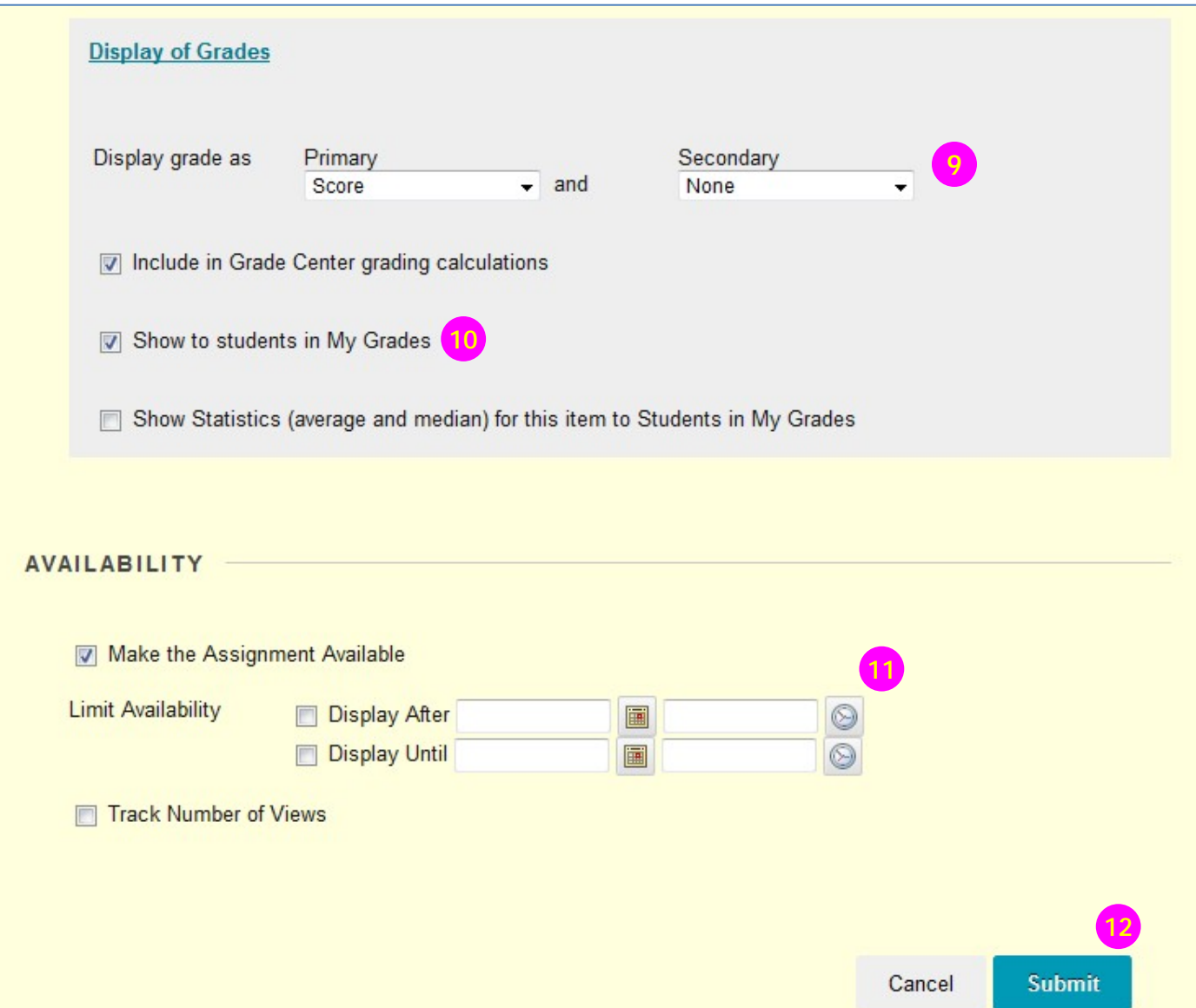

9) Choose how grades will appear in the Grade Center and to students in My Grades. **Only your Primary selection appears to students.**

#### **9** *Note:*

If you would like to learn more about setting Text / Letter as Primary display grade, please see [Mastering the Grade](http://www.cuhk.edu.hk/eLearning/c_systems/elearn/ManagingGrade.pdf)  [Center](http://www.cuhk.edu.hk/eLearning/c_systems/elearn/ManagingGrade.pdf) (Grading Schema).

- 10)You can choose not to show the grade and statistical information to students in My Grades.
- 11)Use the **Display After** and **Display Until** date and time fields to define the availability of the assignment. Select both the **Display After** and **Display Until** check boxes to enable the date and time selections.

12)Click **Submit**.

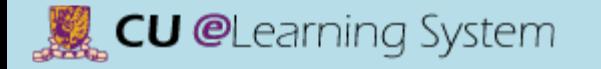

## Assignments & Grade Center Grade Center Overview

## Q1. How to Access Submitted Assignments?

• Grade Center

## Q2. Where can I give students grades?

• Grade Center

## Q3. Why should I record the grades in Grade Center?

• Students will see results (of each gradable item) in the **My Grades** page.

## Q4. How to exempt grade for sit-in students?

• Grade Center

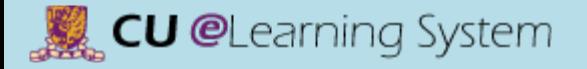

## Assignments & Grade Center Grade Center Overview

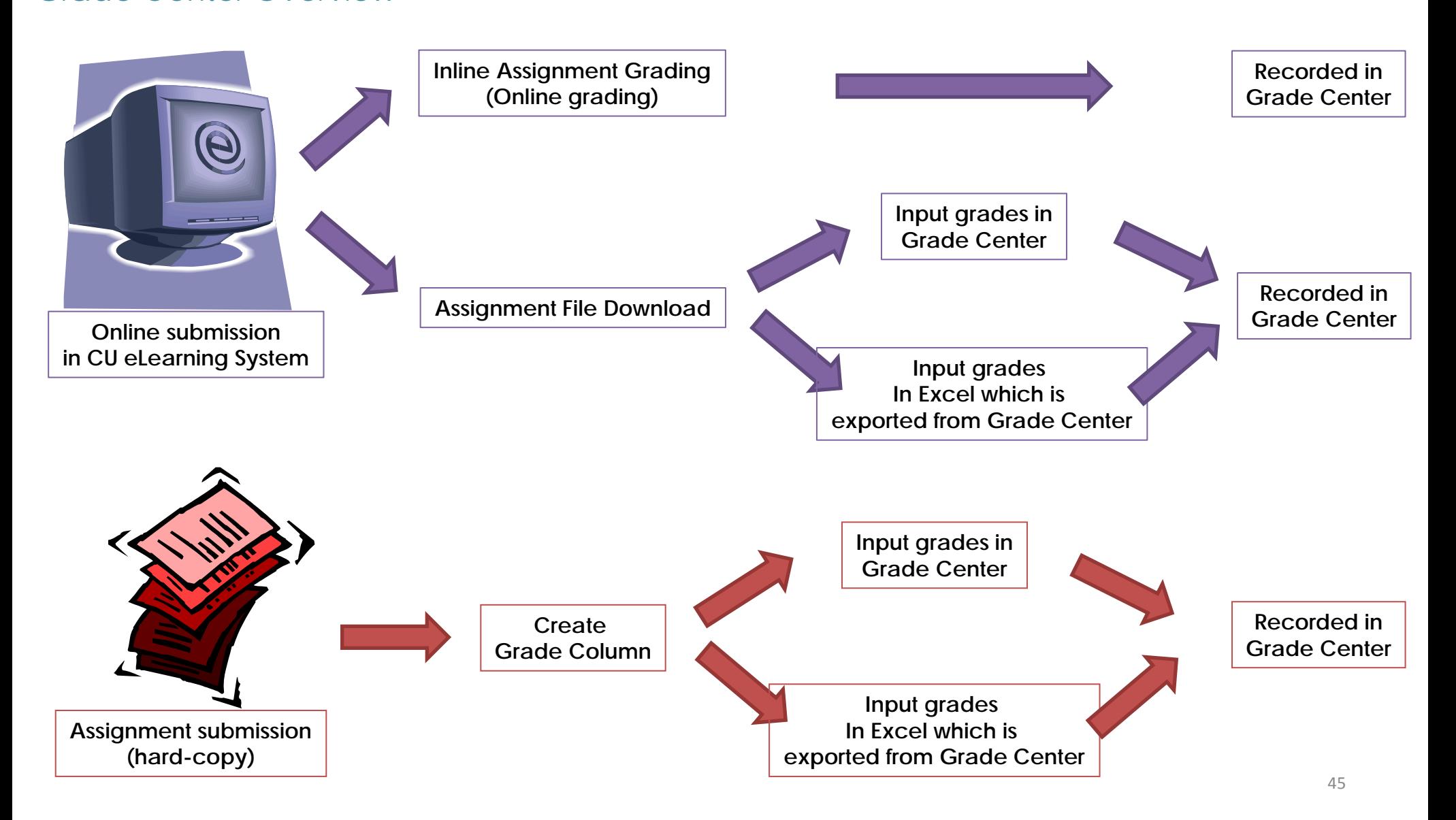

## Assignments & Grade Center Grading Assignments

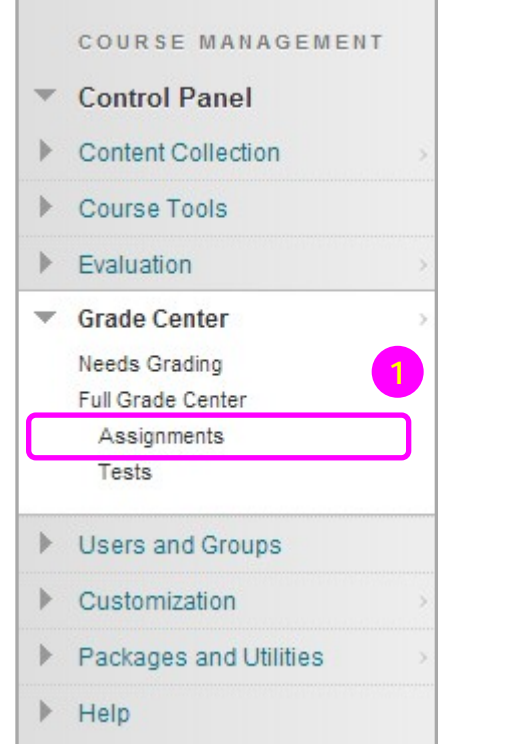

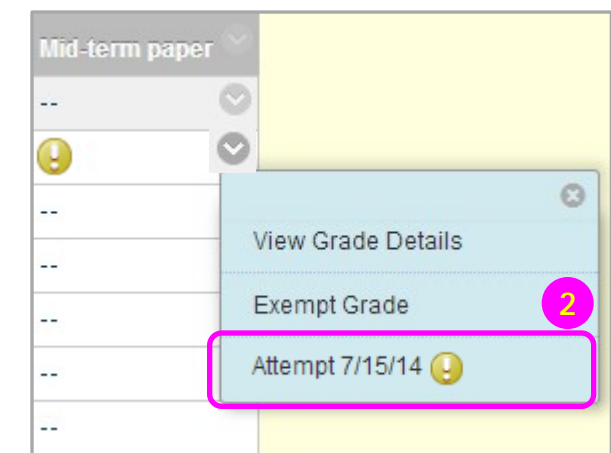

- 1) Access **Assignments**  under **Full Grade Center**.
- 2) Access the **Attempt** from the contextual menu for the assignment listed in the Grade Center.

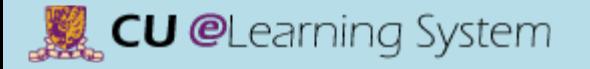

## Assignments & Grade Center Grading Assignments

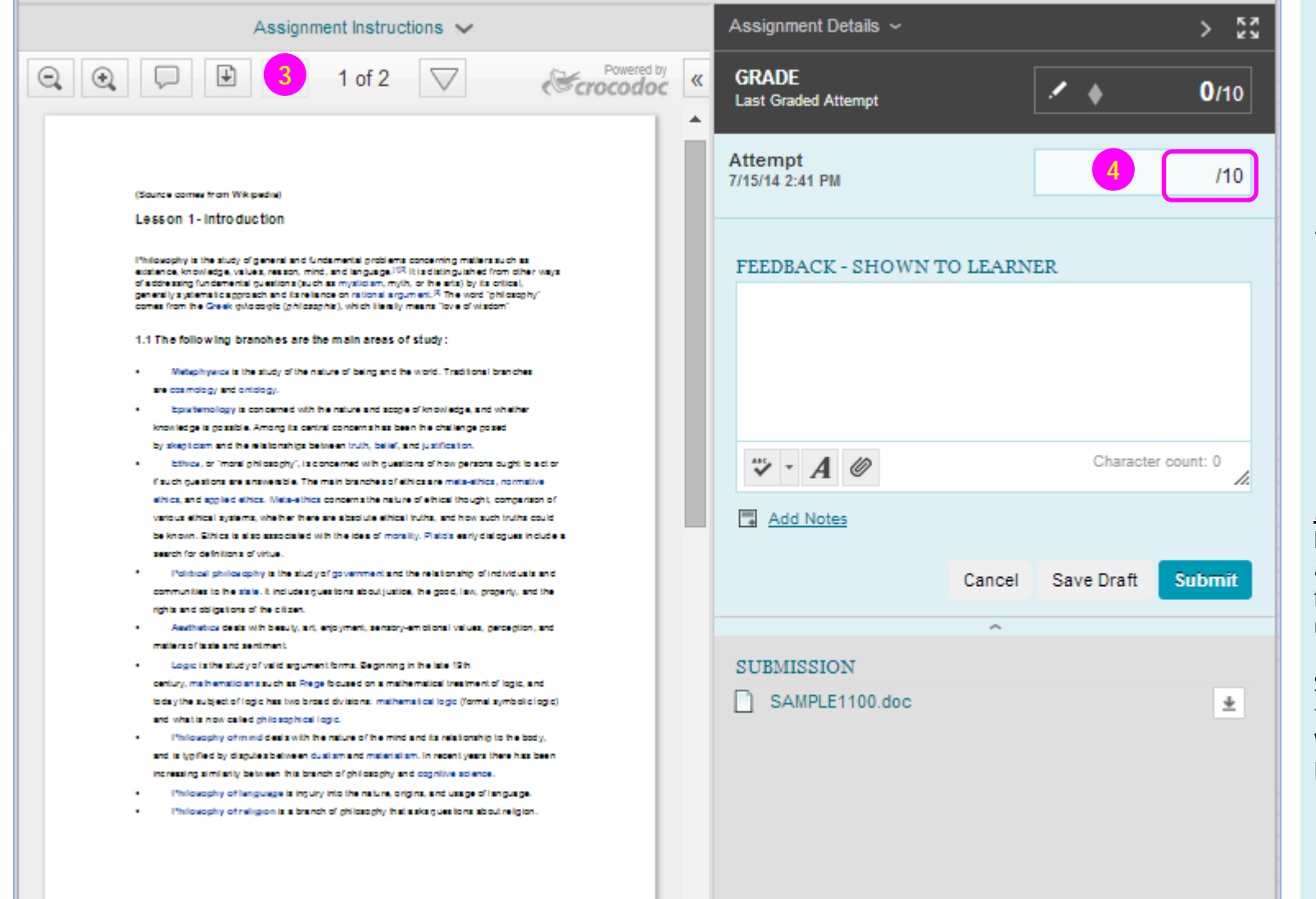

 $\overline{\phantom{a}}$ 

- 3) From the inline viewer toolbar you can **zoom** the document in or out, open the annotation tools menu to **comment** directly in the document, **download** the document and move from page to page.
- 4) Grade the submission from the inline grading sidebar. You can view the assignment details, the grading rubric and each attempt here. Enter the *grade*.

#### *Notes:*

Inline Assignment Grading is available only with submitted files, not for content created using the text editor.

Supported document types that can be converted are Word (DOC, DOCX), PowerPoint (PPT, PPTX), Excel (XLS, XLSX), and PDF (PDF).

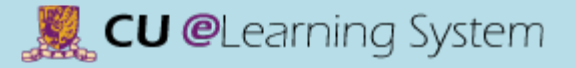

## Assignments & Grade Center Grading Assignments

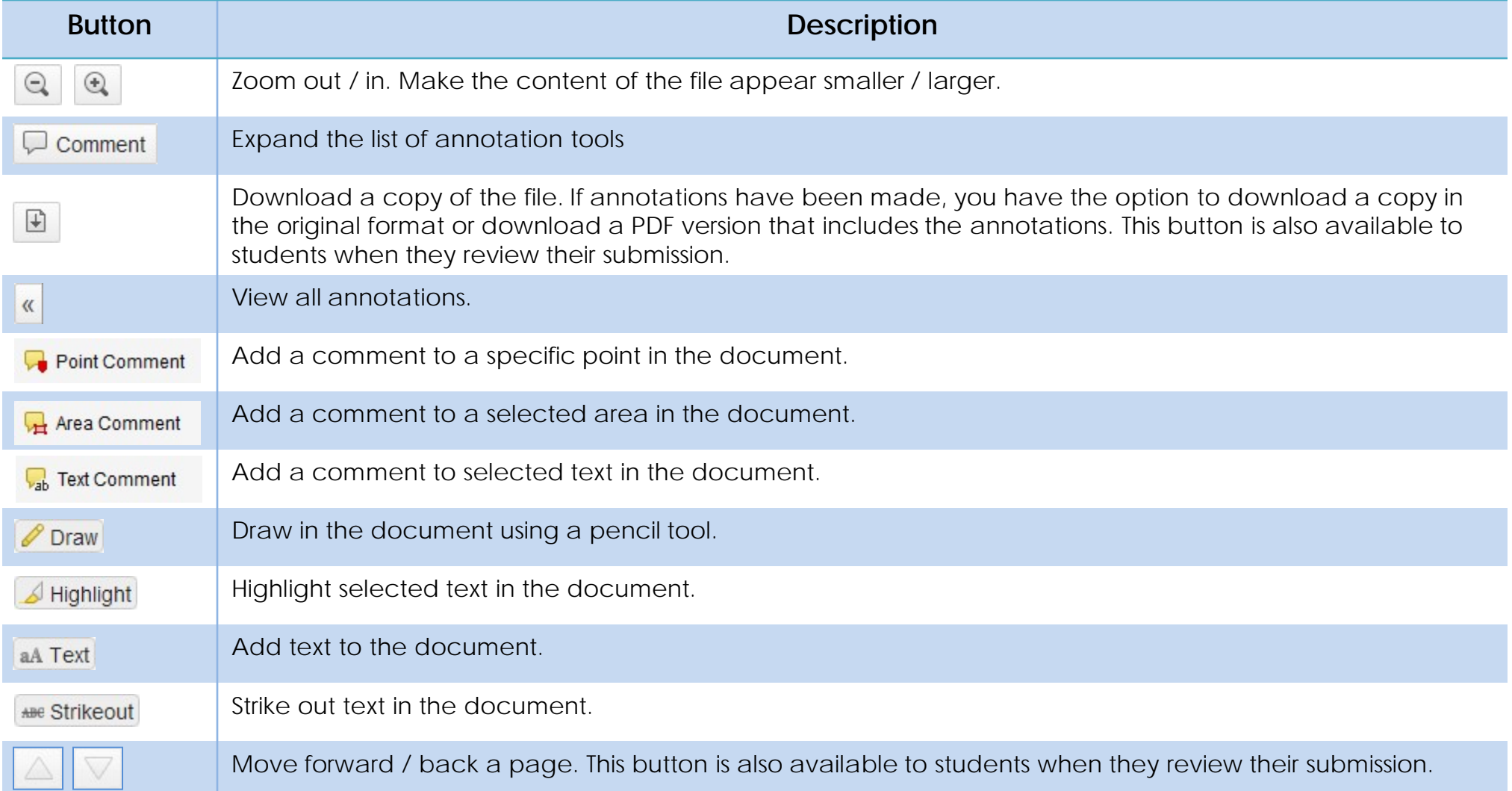

#### [Mastering the Basics] User Guide

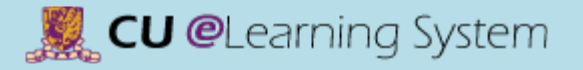

## Assignments & Grade Center Grading Assignments

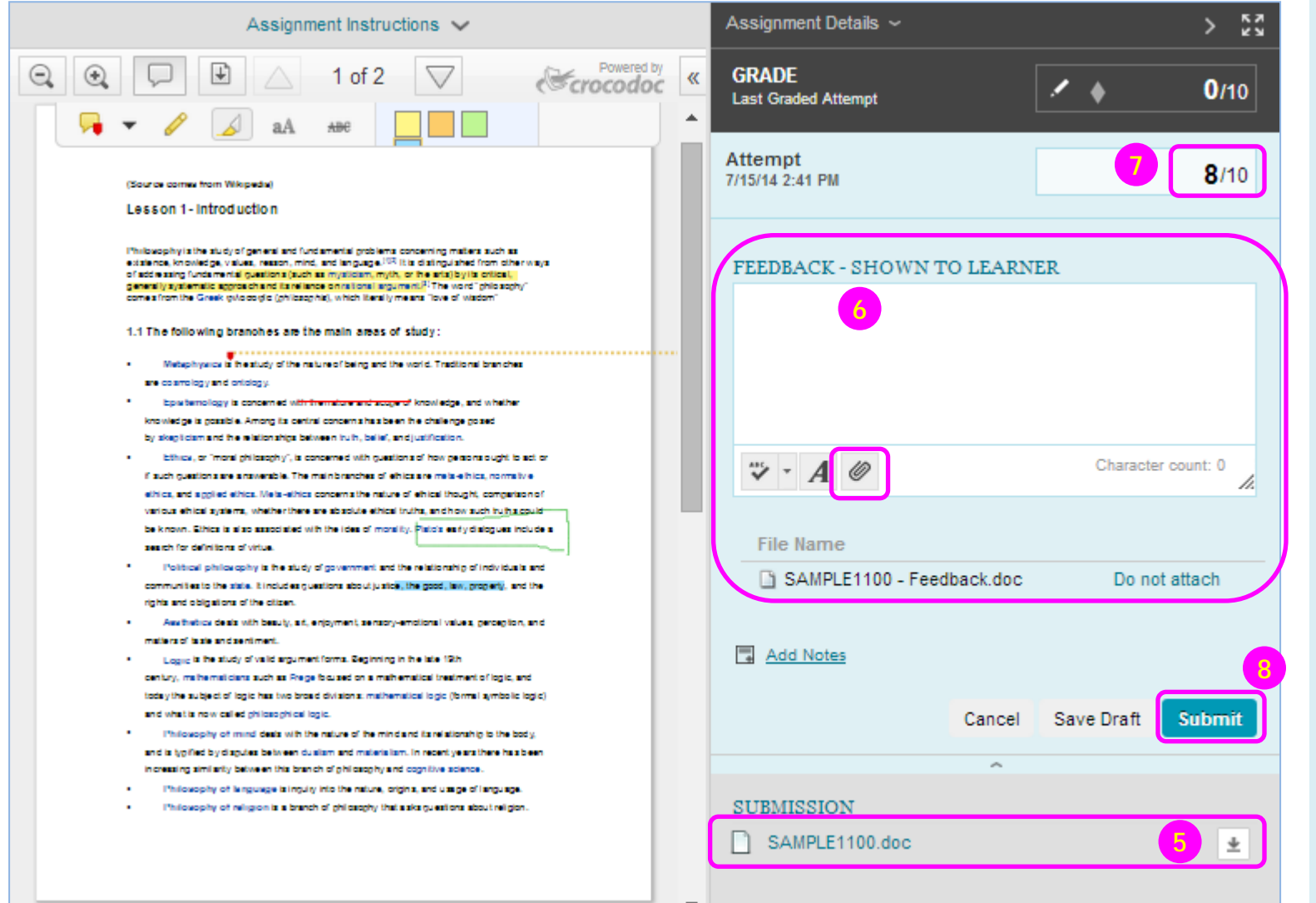

k.

- 5) Click  $\pm$  to **download** a copy of the submission.
- 6) Input the feedback, or, Attach a feedback document for students.
- 7) Input the **Grade**. The grade must be numeric.
- 8) Click **Submit** to save the grade.

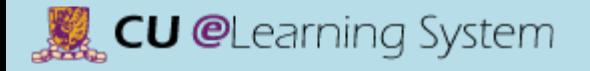

## Assignments & Grade Center View Grade Details

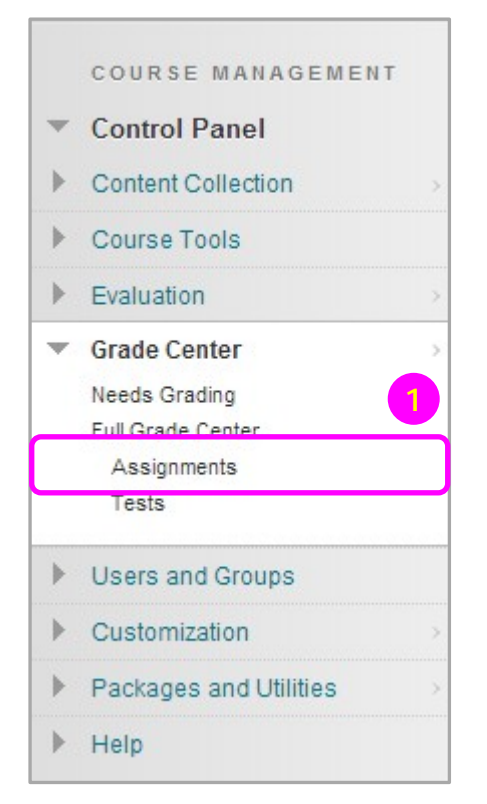

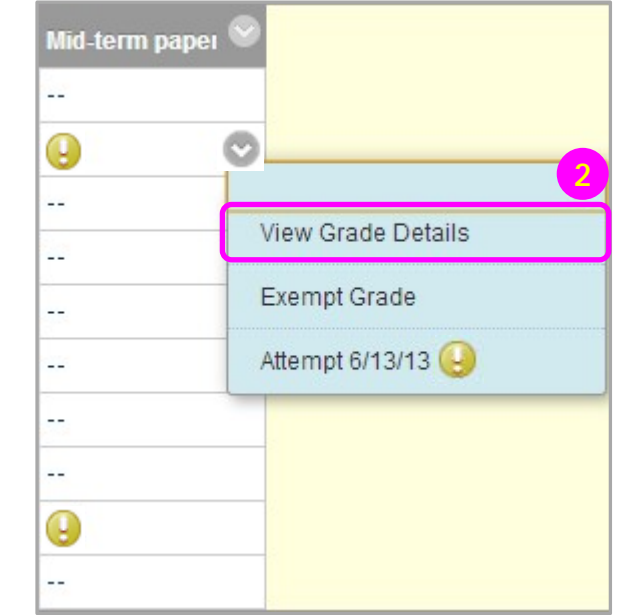

- 1) Access **Full Grade Center**.
- 2) Access the **Grade Details**  page from the contextual menu for the assignment listed in the Grade Center.

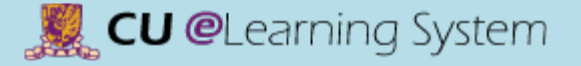

## Assignments & Grade Center View Grade Details

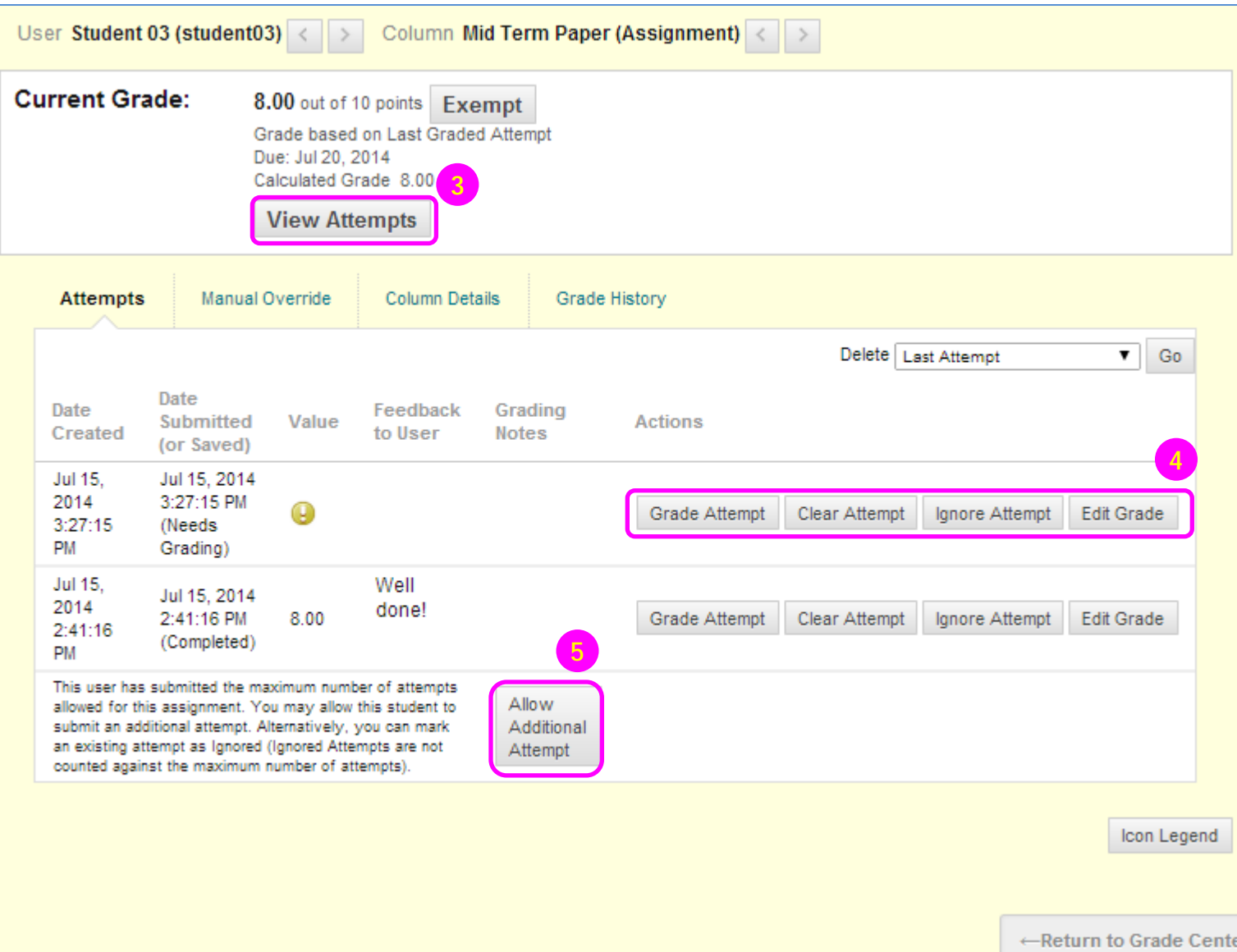

- 3) On the **Attempts** tab, you can view each attempt's submission date, feedback, and grading notes. Use **View Attempts**  to successively view each attempt in detail.
- 4) For each attempt, you can **Grade Attempt**, **Clear Attempt** to remove it, or **Ignore Attempt** to keep it but omit the score from Grade Center calculations and not count it toward the number of allowed attempts. Assignment attempts also have an **Edit Grade** function.
- 5) If a student submits the maximum number of attempts, the **Allow Additional Attempt**  function appears so that you can permit another submission.

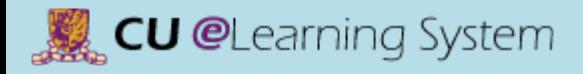

## Assignments & Grade Center Assignment File Download

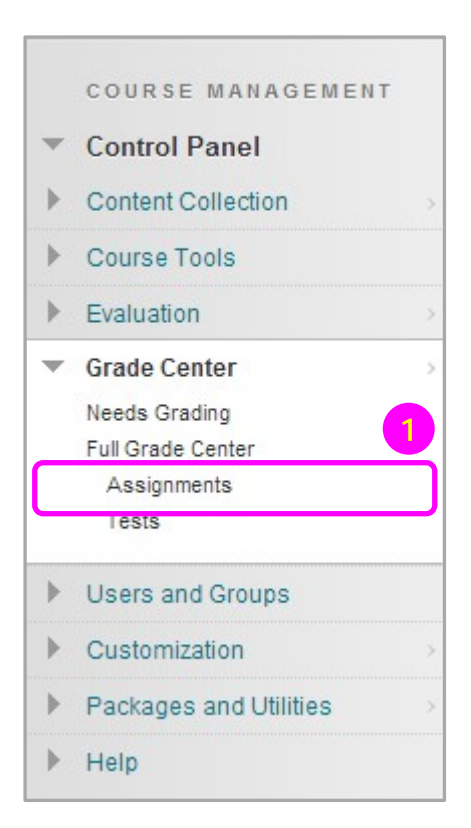

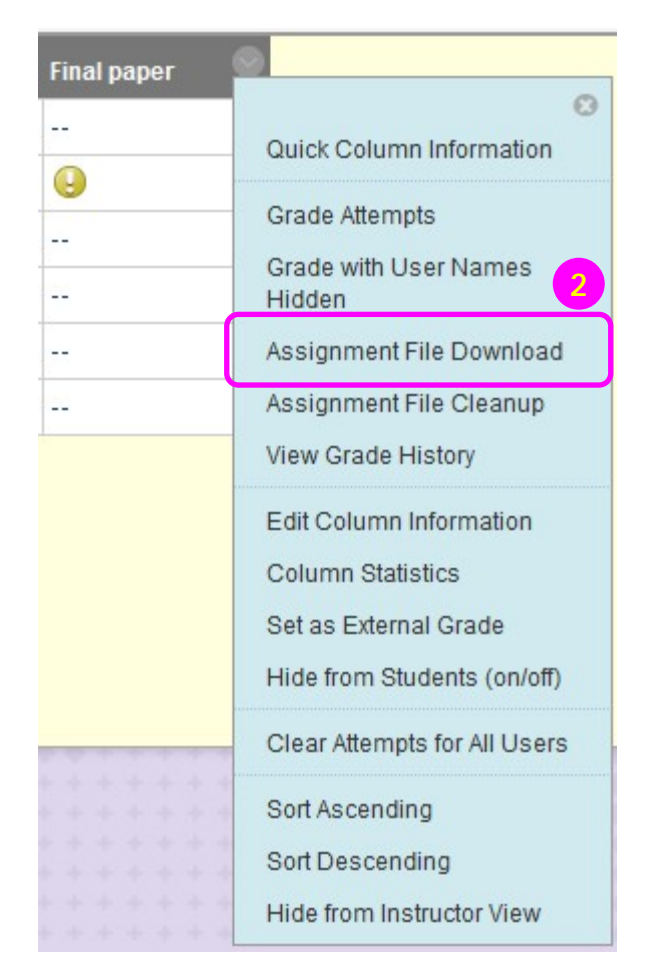

- 1) In the **Grade Center**, locate the column for the assignment you want to download.
- 2) Access the assignment column's contextual  $m$ enu  $\sim$  and select **Assignment File Download**.

## Assignments & Grade Center Assignment File Download

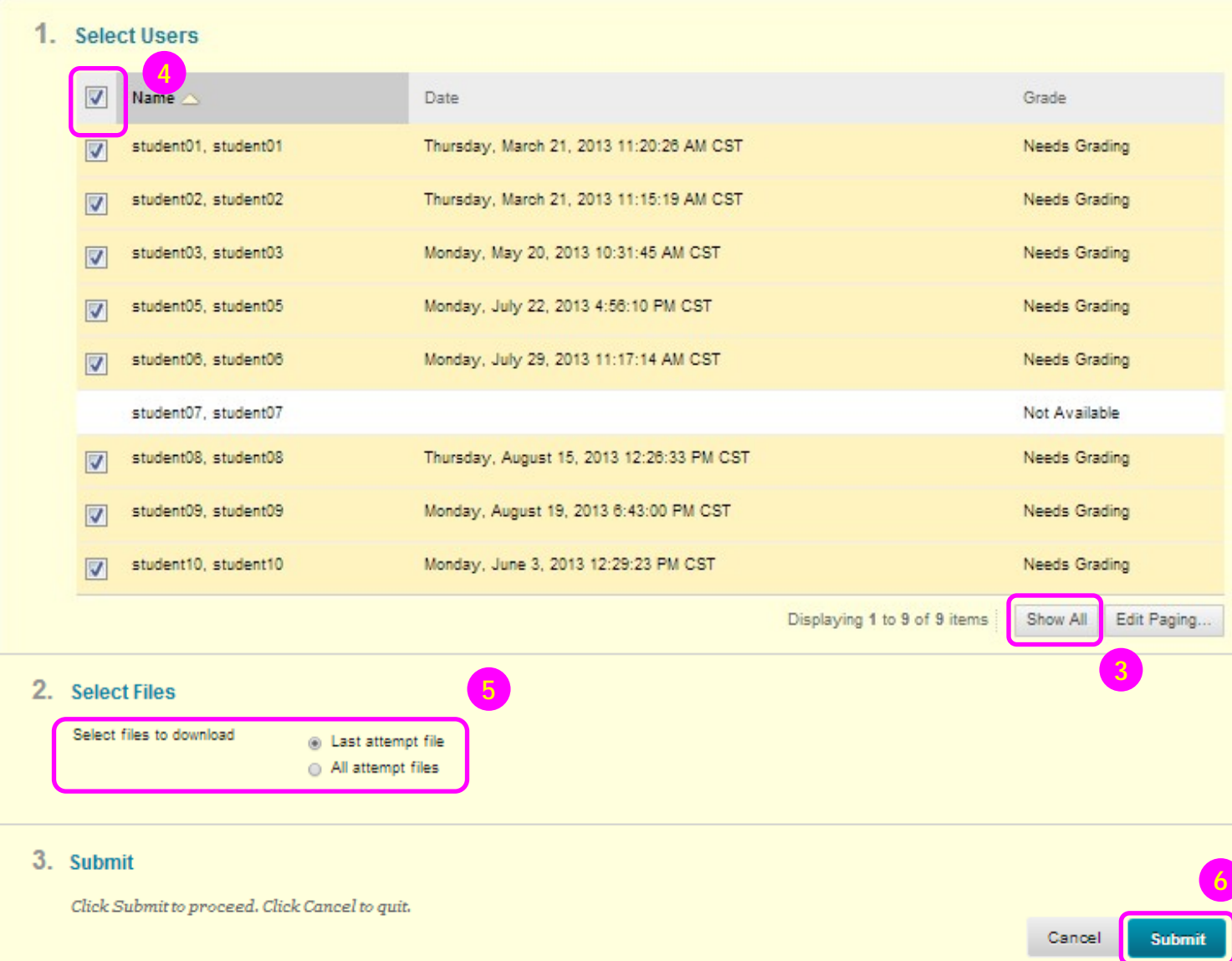

- 3) Click **Show All** to see all submitted assignment.
- 4) Select the *check box* in the header bar to choose all available submissions.
- 5) Select files to download.
- 6) Click **Submit**. On the next **Download Assignment** page, click the **Download assignments now** link. In the pop-up window, select **Save File**  and click **OK**. Browse to the location where you want to download the file and click **Save**.

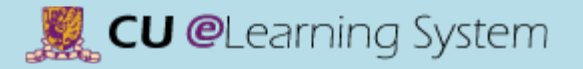

## Assignments & Grade Center Download Grades

#### Grade Center: Full Grade Center

When screen reader mode is on the table is static, and grades may be entered on the Grade Details page, accessed by selecting the table cell for the grade. When screen reader mode is off, grades can be typed directly into the cells on the Grade Center page. To enter a grade: click the cell, type the grade value, and press the Enter key to submit. Use the arrow keys or the tab key to navigate through the Grade Center. More Help

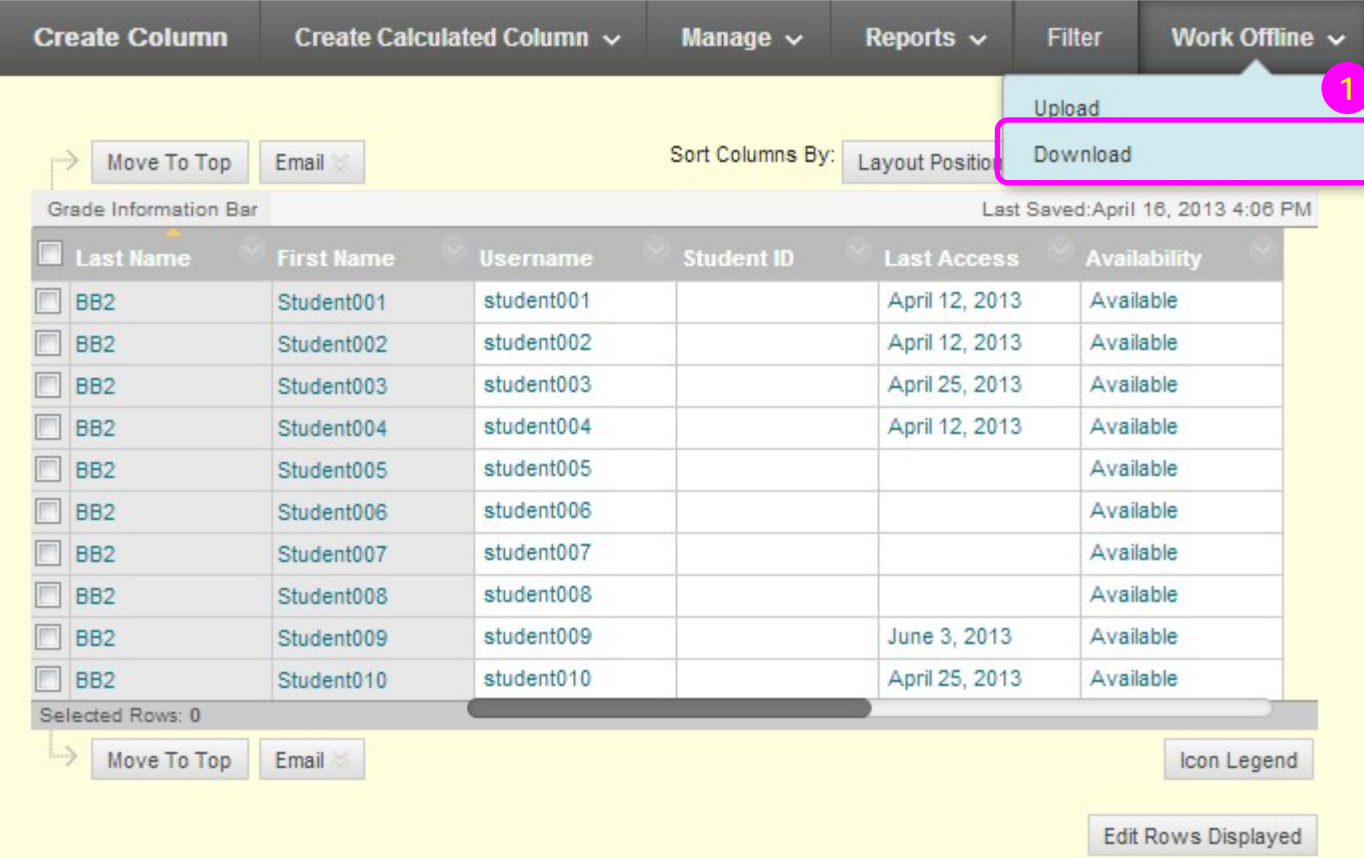

1) In Full Grade Center, point to **Work Offline** and select **Download**.

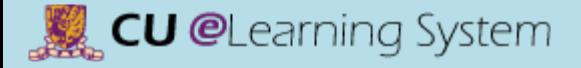

## Assignments & Grade Center Download Grades

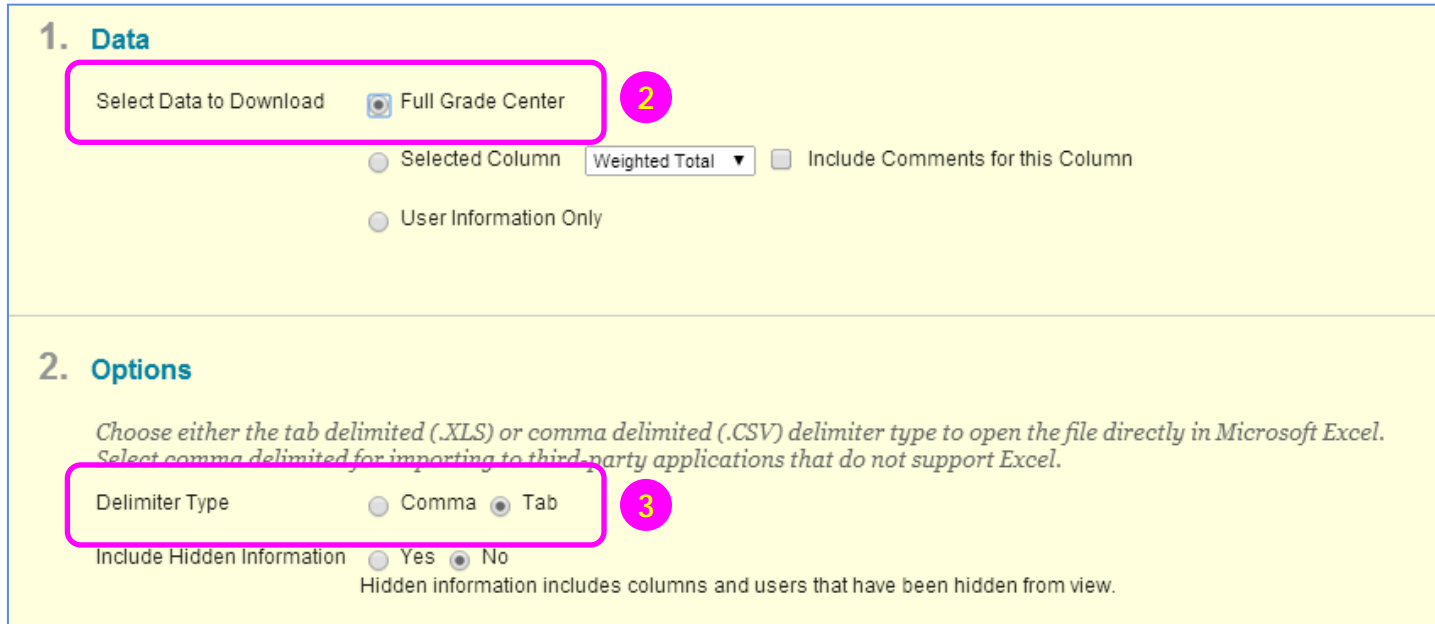

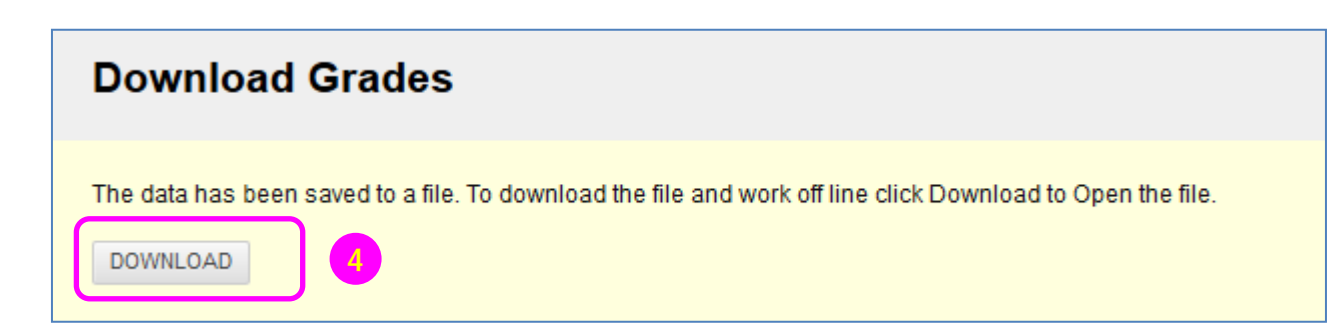

- 2) Select the data to download.
- 3) Select the file delimiter, **Comma** or **Tab**. Click **Submit**.
- 4) On the next **Download Grades** page, click **Download** and save the file. Do not change the file name while saving because the Grade Center needs the information it contains to deliver it to the appropriate column when uploading.

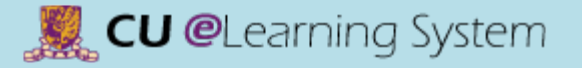

## Assignments & Grade Center Upload Grades

### Grade Center : Full Grade Center

When screen reader mode is on the table is static, and grades may be entered on the Grade Details page, accessed by selecting the table cell for the grade. When screen reader mode is off, grades can be typed directly into the cells on the Grade Center page. To enter a grade: click the cell, type the grade value, and press the Enter key to submit. Use the arrow keys or the tab key to navigate through the Grade Center. More Help

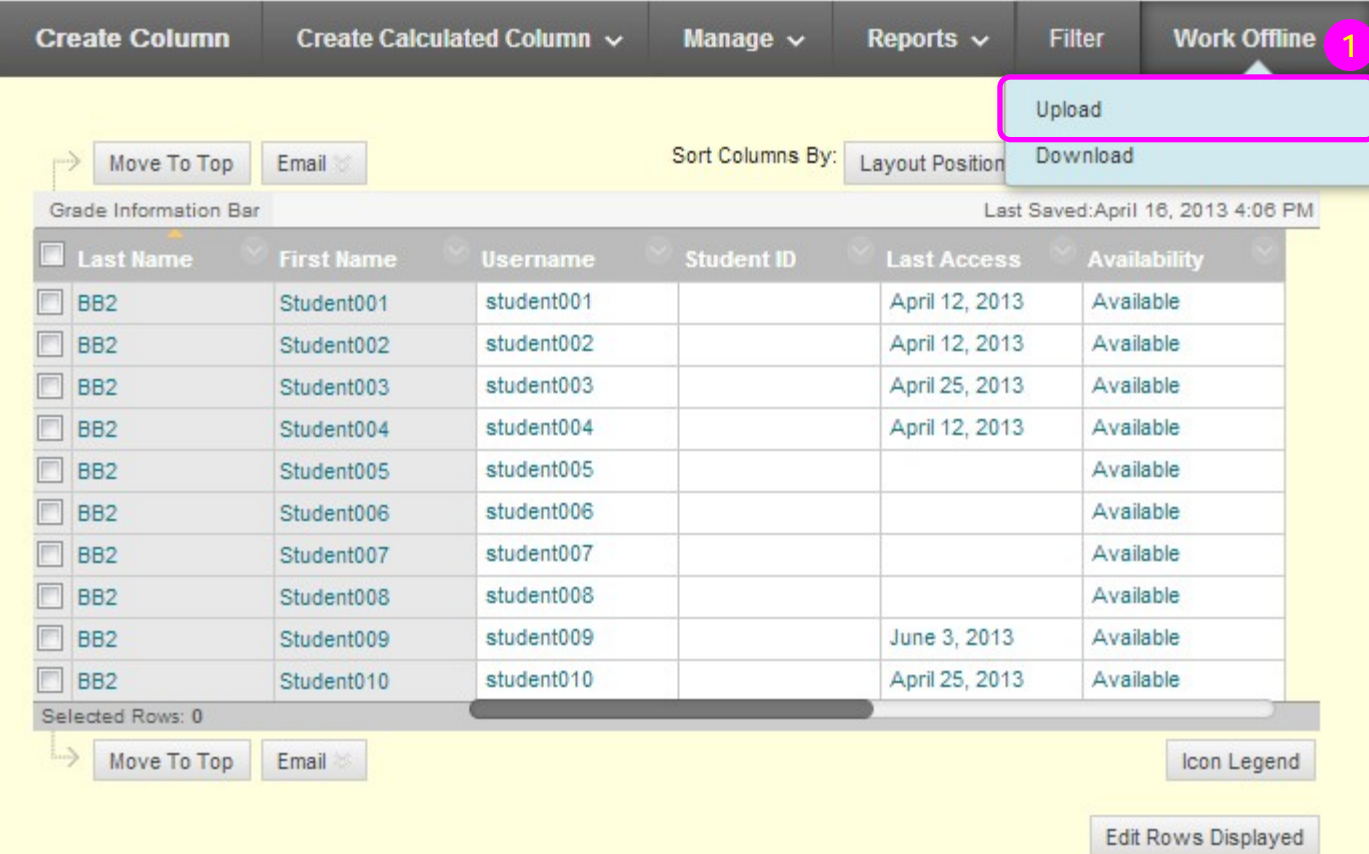

1) In Full Grade Center, point to **Work Offline** and select **Upload**.

# Assignments & Grade Center

Upload Grades

**CU** @Learning System

### **Upload Grades** To upload grades from external sources into the Grade Center, the external file must be formatted to synch external data to the Grade Center data. Data is synched by using unique identifiers for each Student and each existing Column. **Submit** Cancel **Choose File** 1. When uploading grades, first download the Grade Center, and then edit the file with the data to be uploaded. This will help ensure that the data in the upload file is formatted correctly. **★ Attach File** Browse My Computer **2 Browse Content Collection** in Auto e Comma e Tab Delimiter Type **3** 2. Submit **4**Click Submit to proceed. Click Cancel to quit. Cancel **Submit**

- 2) Browse for the file.
- 3) Choosing **Auto** attempts to automatically detect the delimiter used in the selected file.
- 4) Click **Submit** to upload the selected file.

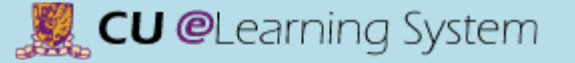

## Assignments & Grade Center Upload Grades

## **Upload Grades Confirmation**

Review the list below and select what to upload, then click Submit.

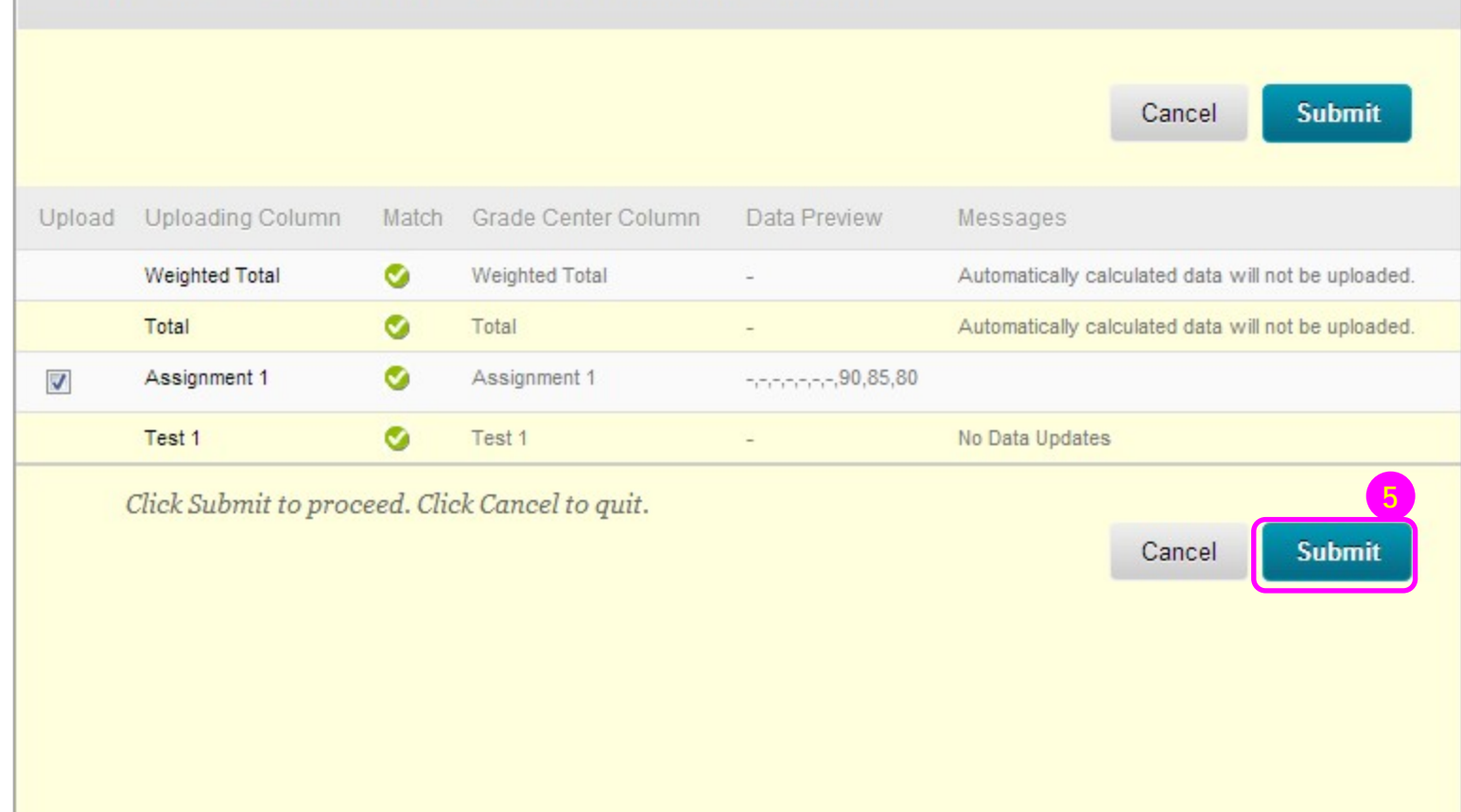

5) Review the list of data from the file to be uploaded on the **Upload Grades Confirmation**  page. Review the **Data Preview** column to be sure the correct data is being uploaded. Click **Submit** to confirm and upload the file.

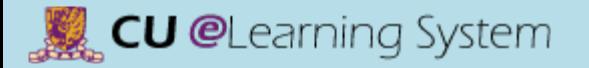

## Assignments & Grade Center Exempt Grades

Teacher/TA can exempt students (e.g. guest/auditor/sit-in students) from any grade item in the Grade Center. Existing grades that have been exempted are not deleted but are ignored in all total and statistical or total grade calculations.

1) From the Grade Center, access an item's contextual menu. Select **Exempt Grade**. It will display an **Exempted icon i**n the cell of the exempted grade.

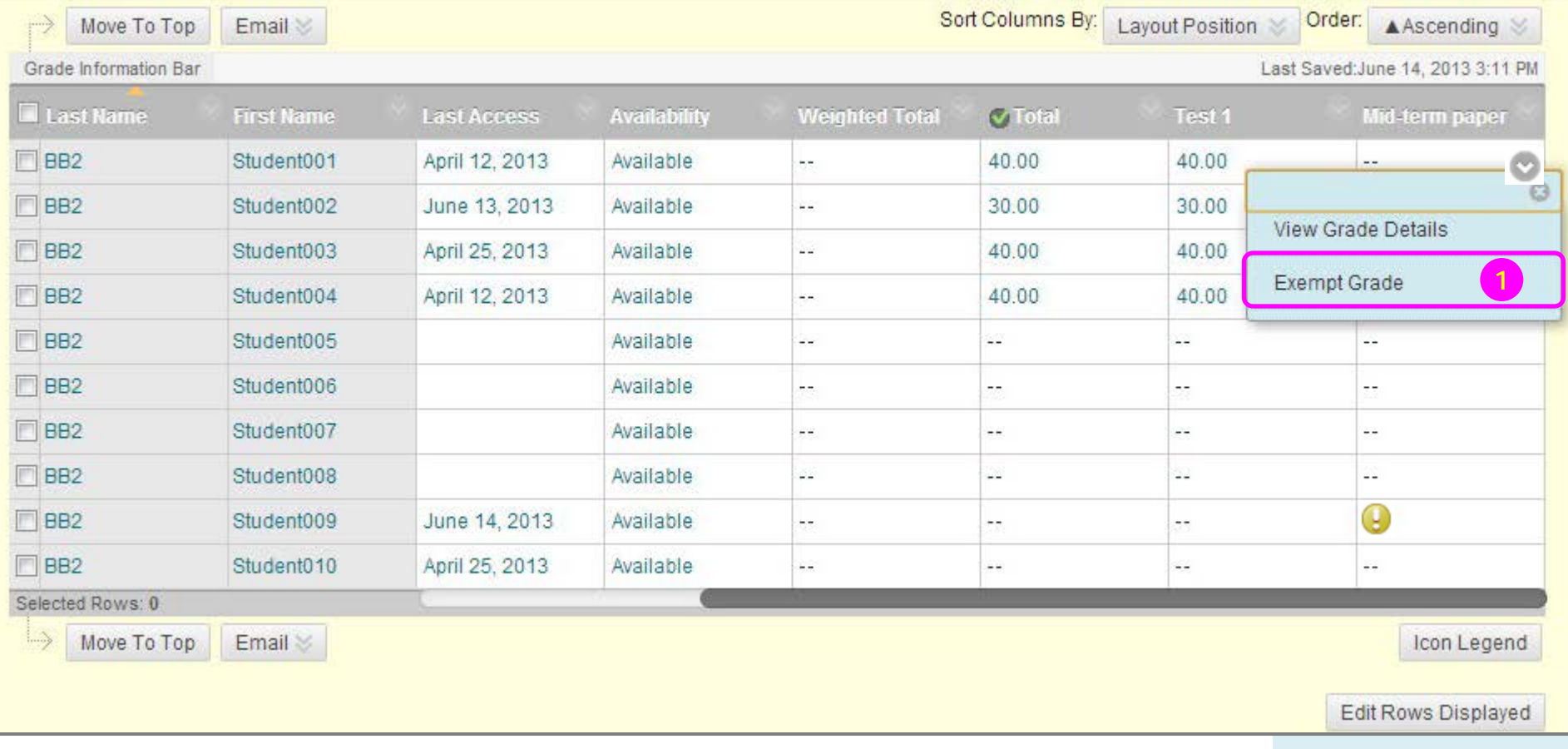

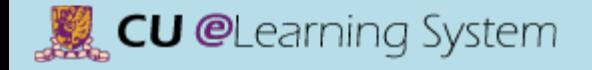

# Mastering the Basics Workshop Handout

D) Communication & Collaboration

## **CU** @Learning System

### [Mastering the Basics] User Guide

## Communication & Collaboration Course Calendar

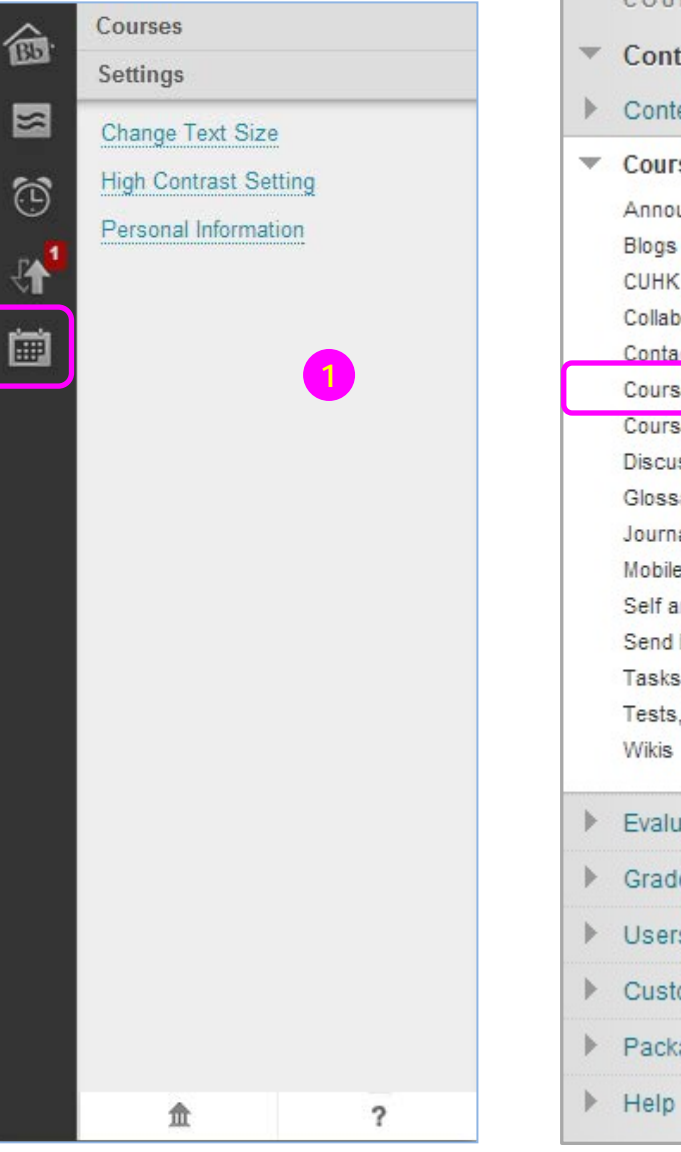

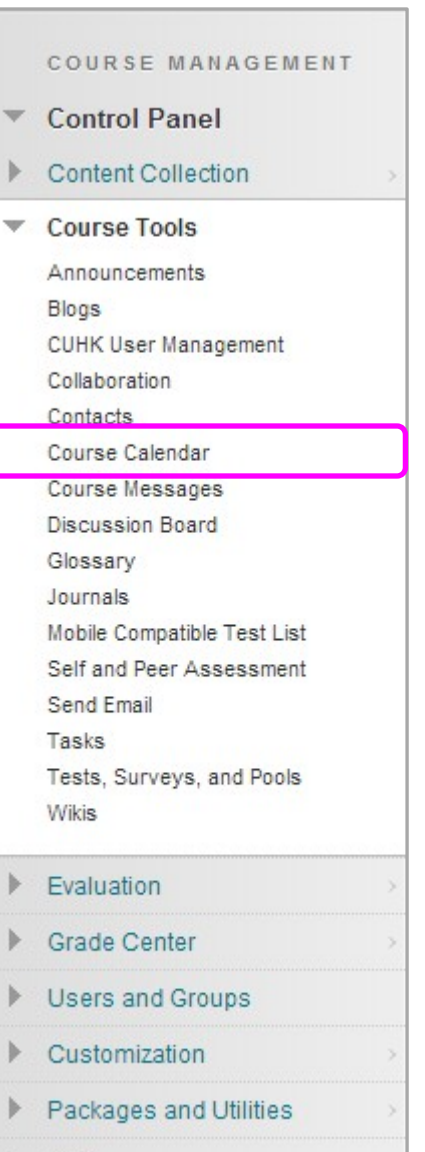

1) From the **Global Navigation Menu**, select Calendar **...** 

or

On the **Control Panel**, expand **Course Tools**, and select **Course Calendar**.

## **CU @**Learning System

## [Mastering the Basics] User Guide

## Communication & Collaboration Course Calendar

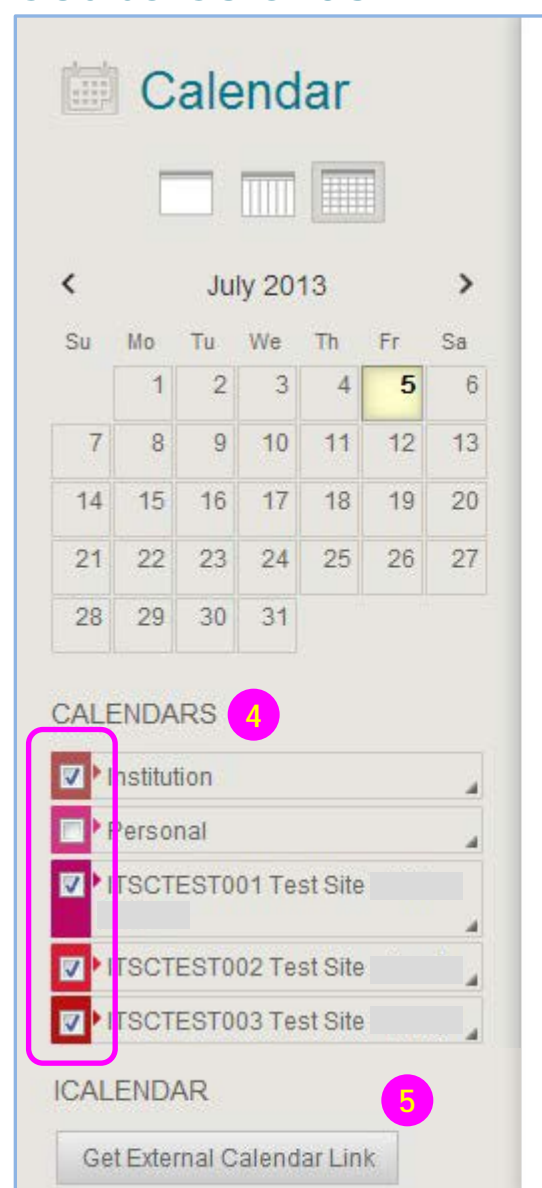

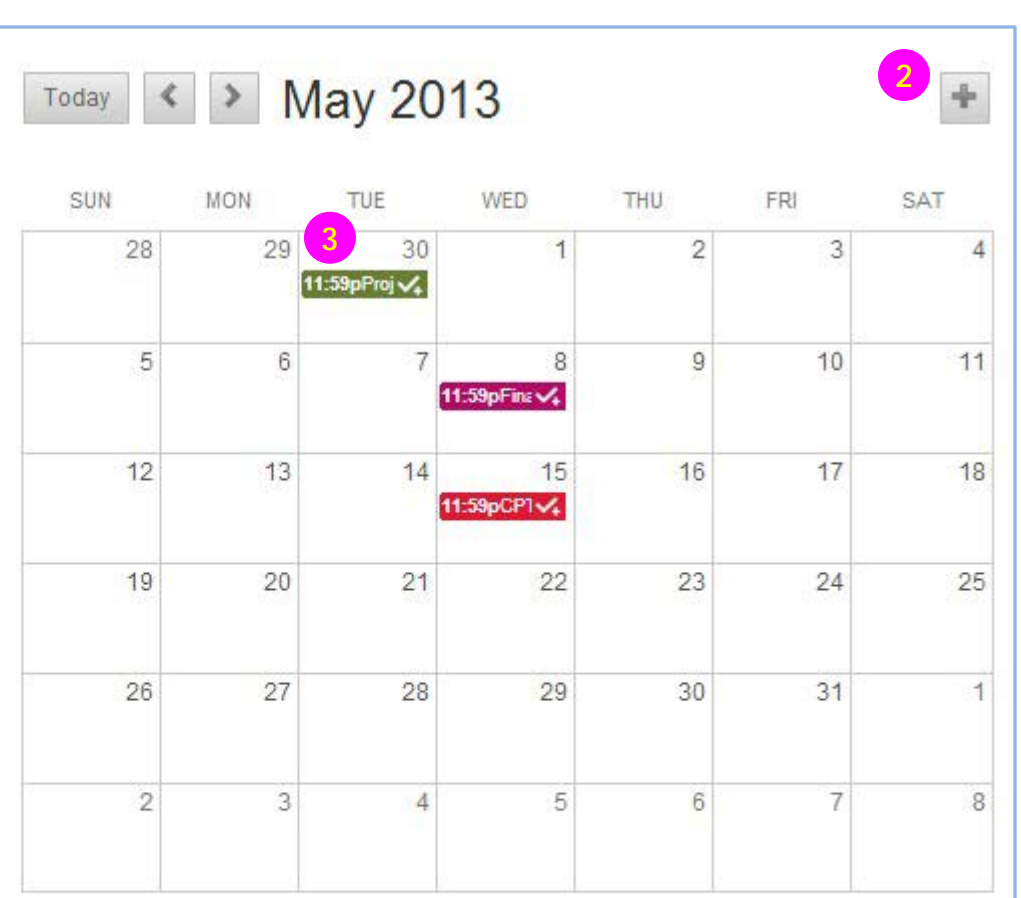

- 2) Click the **plus sign t** to create a new event. You can also click inside a date to create an event. Assign the event to the appropriate calendar, select the date and time and add a description.
- 3) Click an event to manage it. You can also *drag and*  drop an event to change the date.
- 4) Select the calendars you want to show, such as institution, personal, or course.
- 5) Get an iCal URL for importing your Blackboard Learn calendar into an external calendar application. Once the Learn iCal URL is set up in an external calendar, it is updated dynamically with new Learn calendar events.

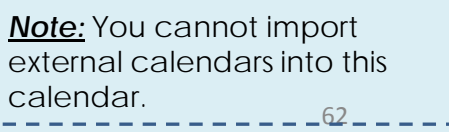

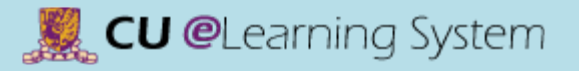

## Communication & Collaboration Create Announcement

 $C$   $C$   $11$ Ε E. **ITSCTEST009 Test Site**  $\mathcal V$  $\ddot{\mathbf{r}}$ Notifications **1** Announcements Course Outline **Course Content Discussion Board** Email Groups Tools <sub>21</sub> My Grades

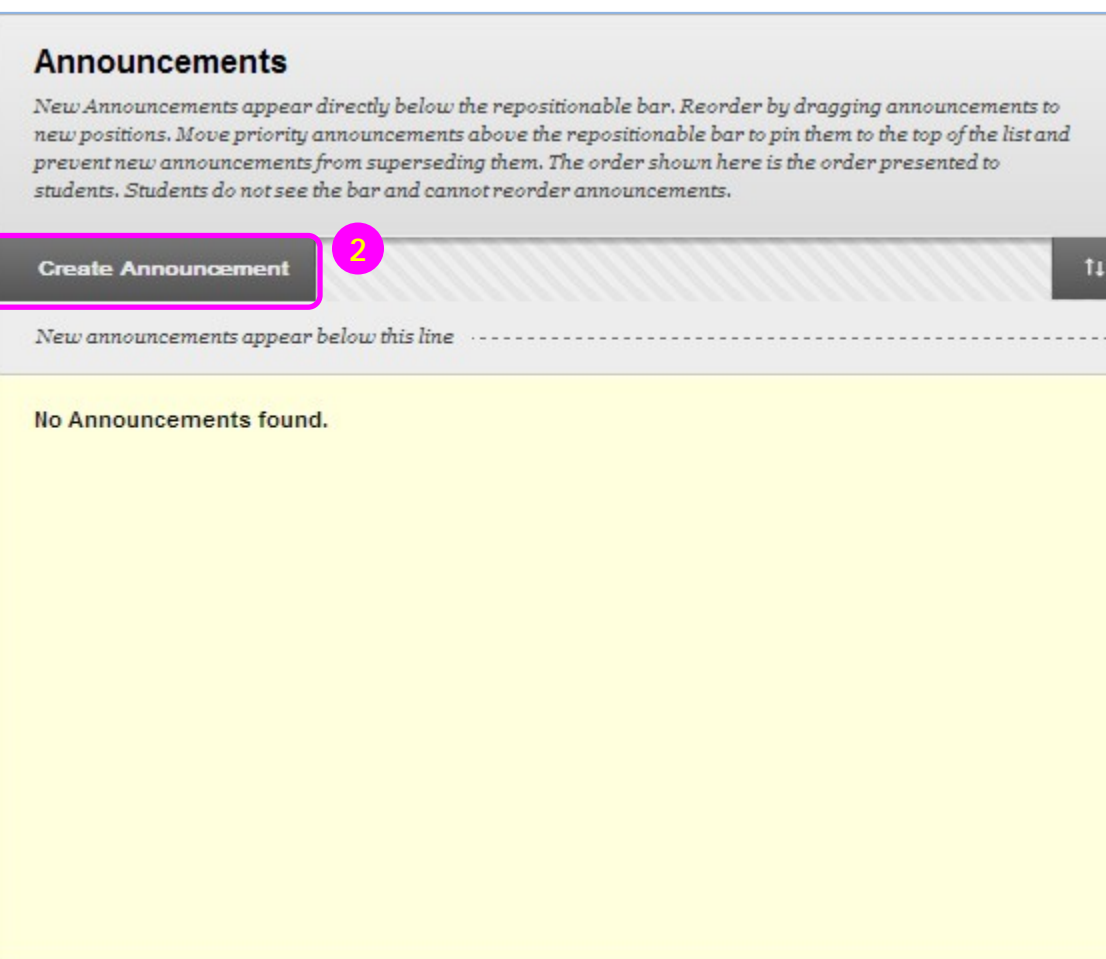

- 1) On the course menu, click the **Announcement** link.
- 2) Click **Create Announcement**.

**CU @**Learning System

## Communication & Collaboration Create Announcement 3) Type a **Subject**. In the

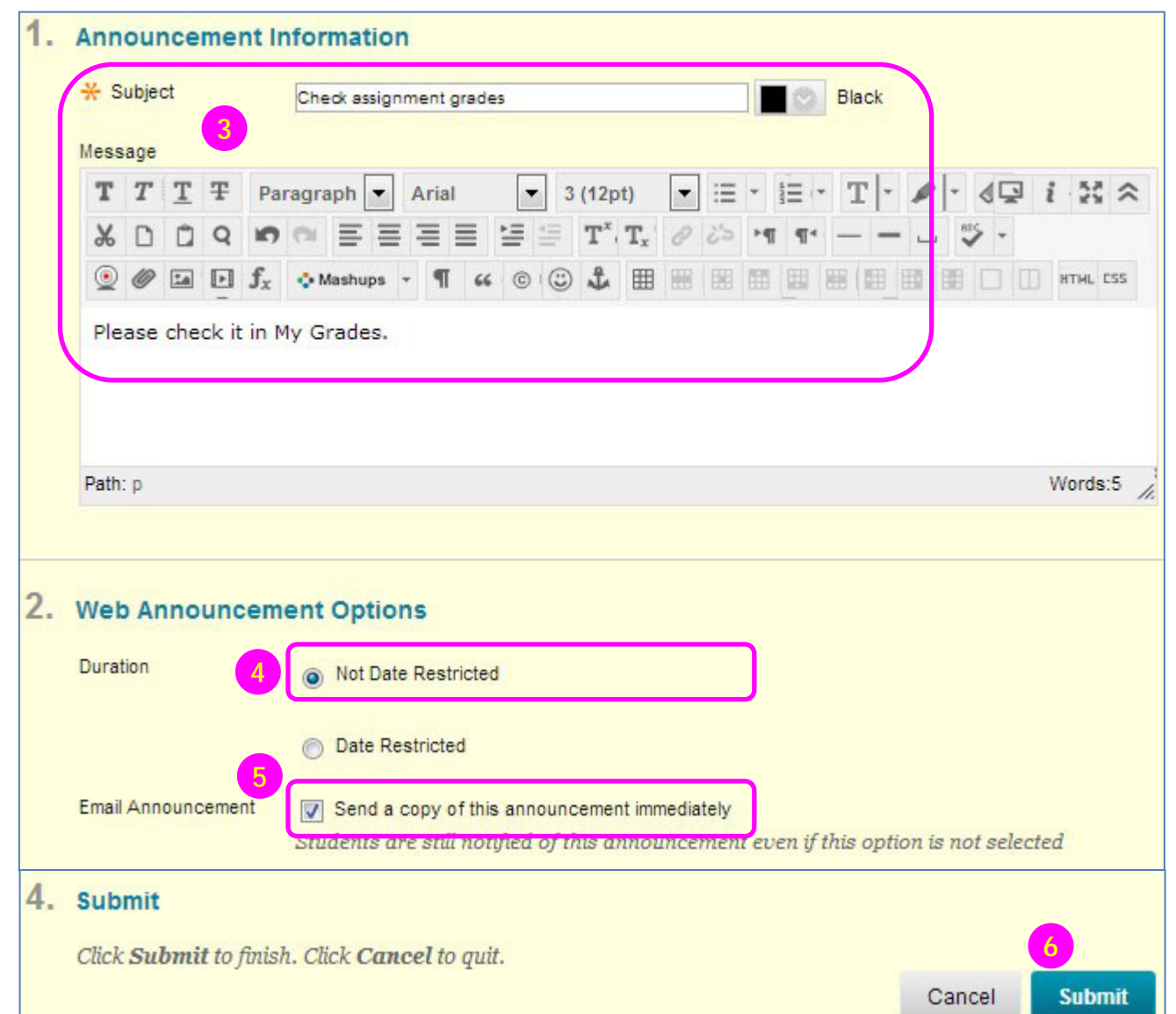

- **Message** box, you can use the content editor functions to format the text and include files, images, external links, multimedia, and mashups.
- 4) Select **Not Date Restricted** to keep the announcement visible until you remove it.
- 5) Select the **Email Announcement** check box to send students an email containing the announcement.
- 6) Click **Submit**.

## **CU @**Learning System

### [Mastering the Basics] User Guide

## Communication & Collaboration Send Email

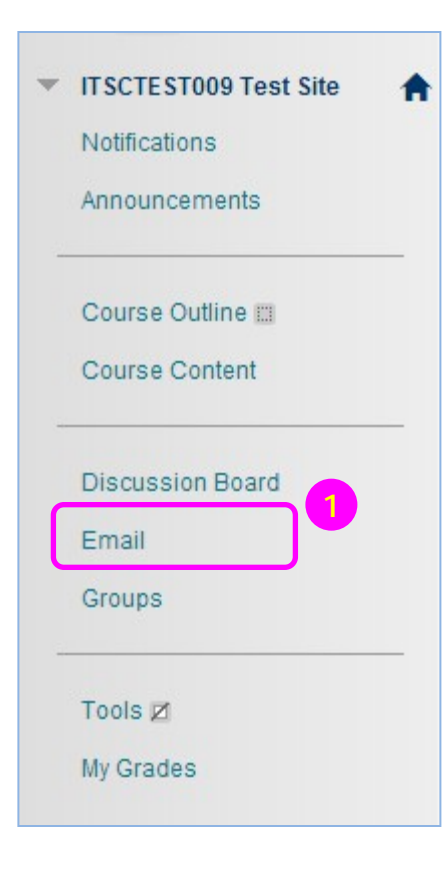

#### **All Users**

Send email to all of the users in the Course.

**All Groups** Send email to all of the Groups in the Course.

**All Student Users** Send email to all of the Student users in the Course.

**All Teaching Assistant Users** Send email to all of the Teaching Assistant users in the Course.

**2**

**All Instructor Users** Send email to all of the Instructor users in the Course.

**All Observer Users** Send email to all Observer users in the Course.

**Single / Select Users** Select which users will receive the email.

**Single / Select Groups** Select which Groups will receive the email.

**Single / Select Observer users** Send an email to selected Observer users.

- 1) On the course menu, click the **Email** link.
- 2) On the **Send Email** page, click one of the options listed to send the email, e.g. **Single/Select Users**

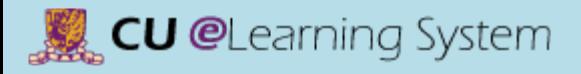

## Communication & Collaboration Send Email

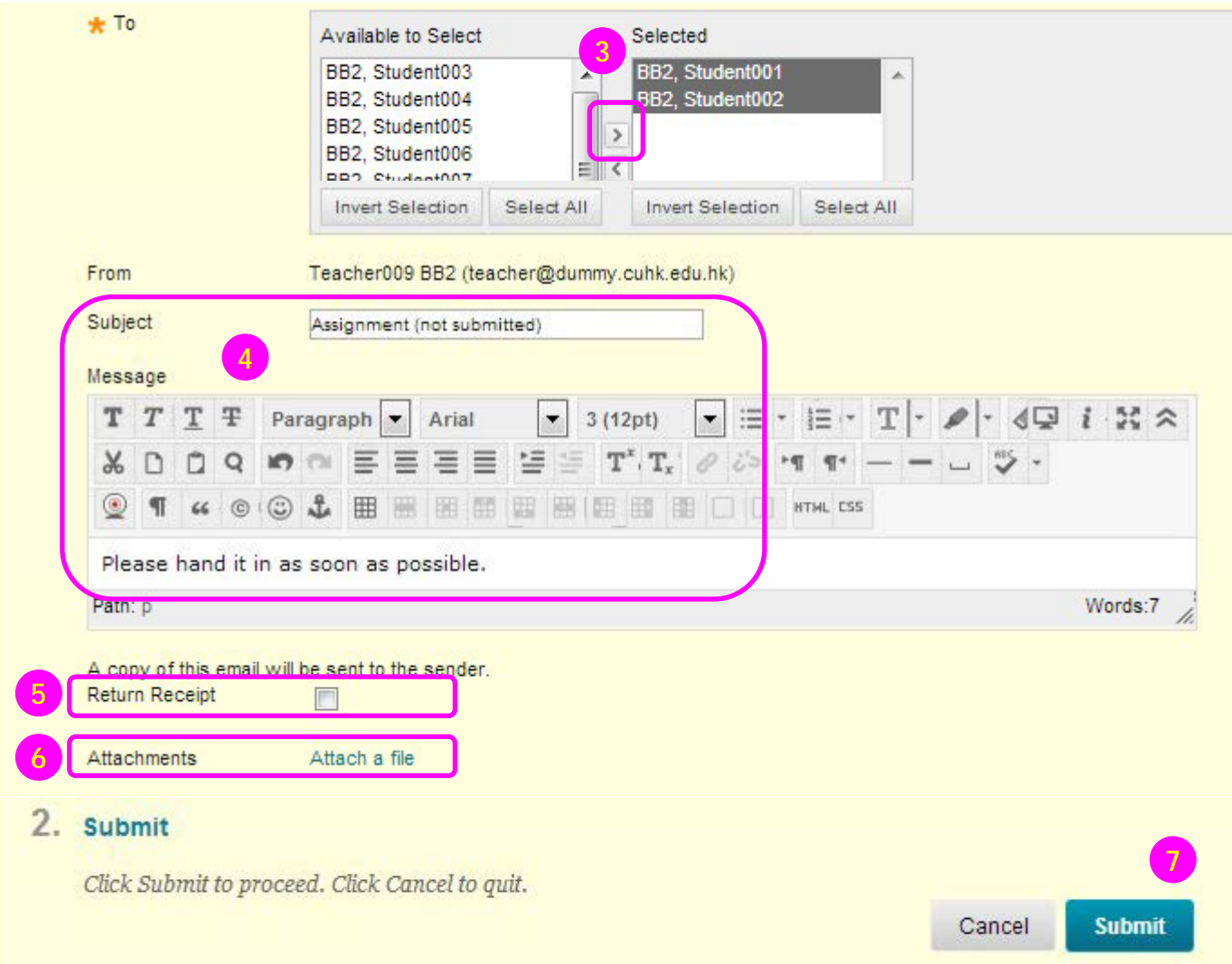

- 3) Select the recipients in the **Available to Select**  box and click the rightpointing arrow  $\triangleright$  to move them into the **Selected** box.
- 4) Type your **Subject** and **Message**.
- 5) Select the **Return Receipt**  box to send a copy of the message to the sender.
- 6) Click **Attach a file** to browse for file from your computer. You can attach multiple files. After you add one file, the option to attach another file appears.

<sup>7)</sup> Click **Submit**.

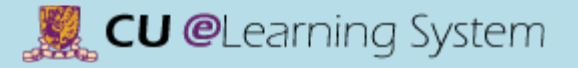

## Communication & Collaboration Discussion Board (Create Forum) 1) On the course menu,<br>Discussion Board (Create Forum) 1) On the course menu,

- click the **Discussions** link.
- 2) On the **Discussion Board**  page, click **Create Forum**.

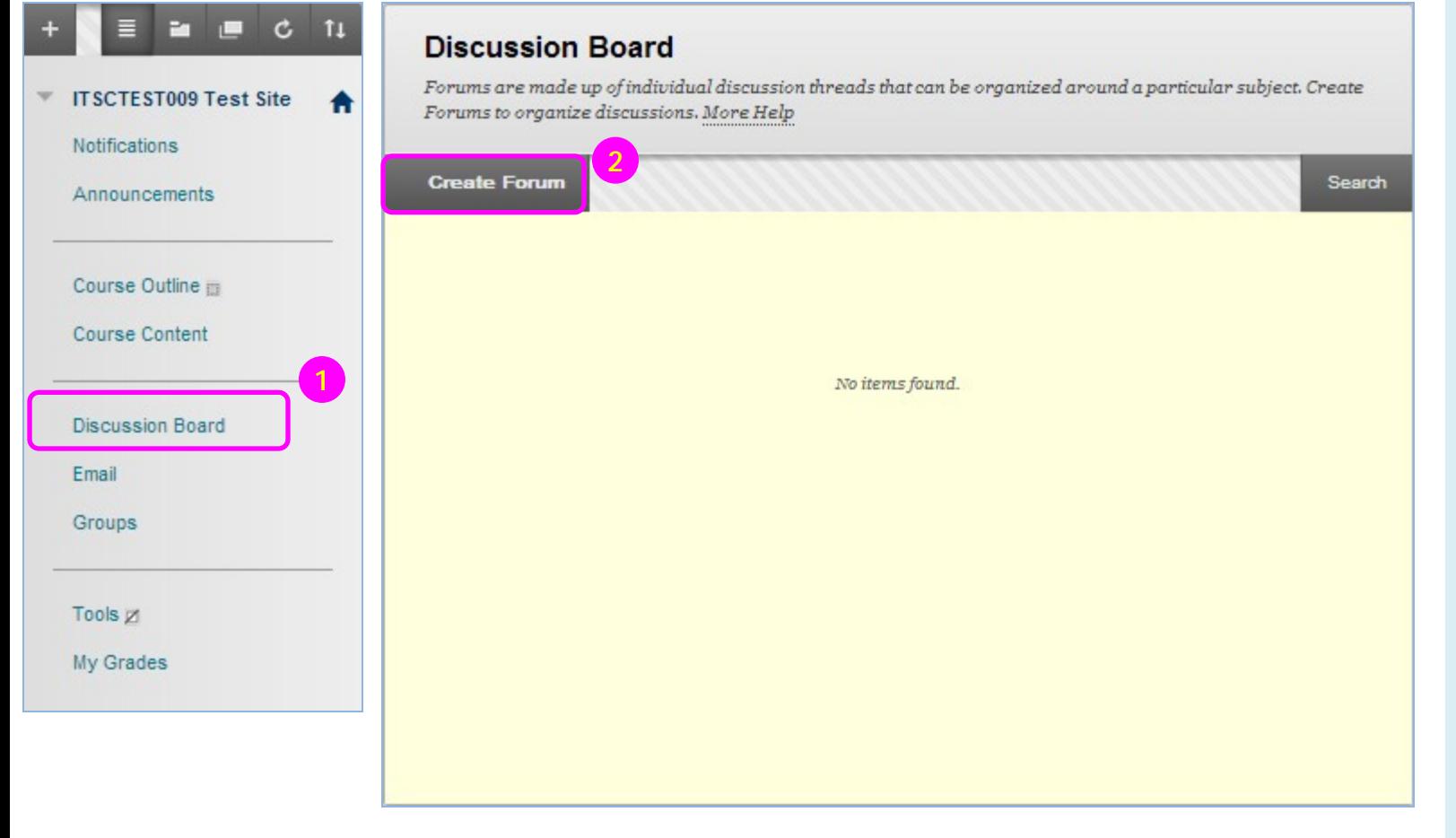

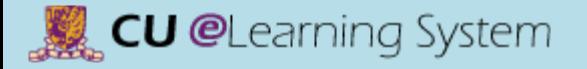

## Communication & Collaboration Discussion Board (Create Forum) 3) On the **Create Forum**

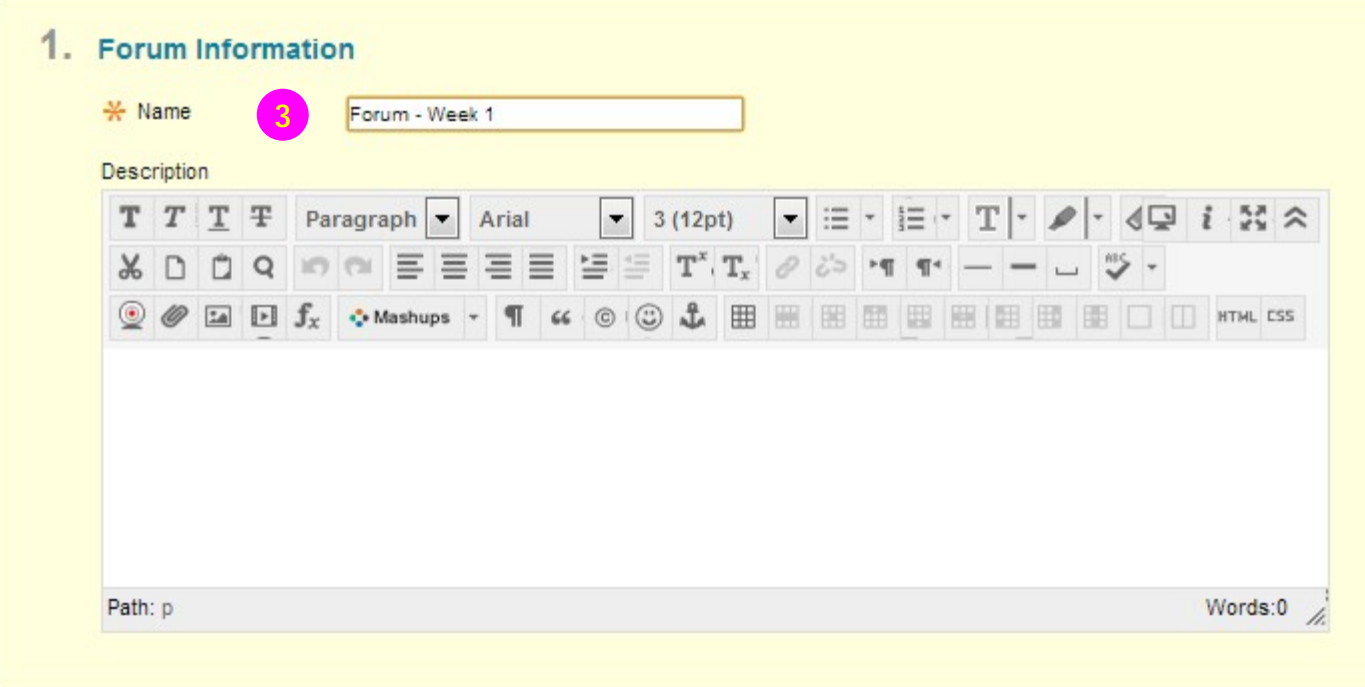

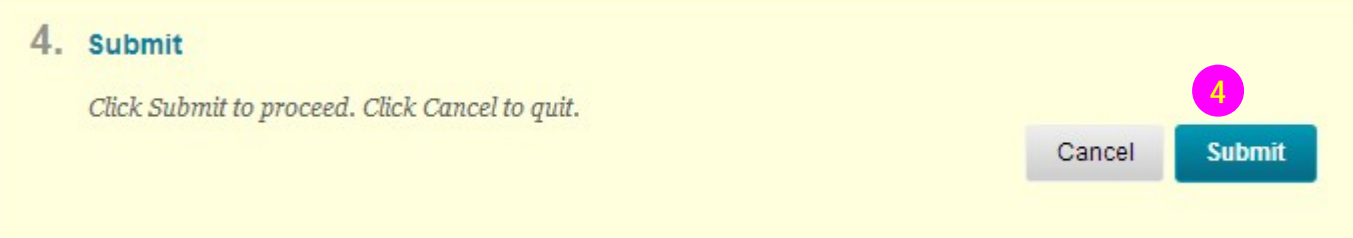

- page, type a **Name**.
- 4) Click **Submit**.

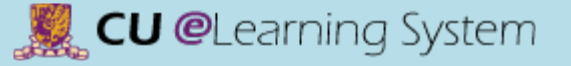

## Communication & Collaboration Discussion Board (Create Forum)

#### **Suggestions for Forum Settings in the Discussion Board (***from Blackboard Help***)**

- If you want to create effective social forums, select the **Allow Anonymous Posts** and **No Grading in Forum** options. Allowing students to post anonymously is important at the beginning of a course when they are still becoming comfortable with discussions. If quality and behavior monitoring is a concern, assign a moderator to review each post before making it public.
- If you want to create forums where students have control of the discussion, allow them to edit, delete, and rate posts. Also, you can *allow students to create new threads* and direct the discussion.
- If you want to have a tightly controlled forum and use it for evaluating student performance, select the **Force Moderation of Posts** and **Grade Forum** or **Grade Threads** options. To be sure students focus on the existing threads, do not allow the creation of new threads.
- When you want your students to focus on the existing threads, *clear* the check box for **Allow Members to Create New Threads**.
- If you allow authors to edit their published posts, consider locking the thread after grading. Users cannot change locked posts.
- You cannot select some settings in combination. For example, if you are grading forums or threads, anonymous posts are not allowed. Also, if thread grading is enabled, members cannot create new threads.
- If you select **Grade Forum** or **Grade Threads**, you can choose the number of posts that will place the activity in needs grading status. You might want to grade students only when they have made a certain number of posts, rather than grading each time they make a single post.
- When the **Grade Forum** option is selected, you can associate rubrics with a forum. If the Grade Threads option is selected, you can associate rubrics when creating or editing a thread.
- 69 • If you want to force students to post original ideas before allowing them to see and reply to what other students have posted, consider selecting the **Participants must create a thread in order to view other threads in this forum** option.

## Communication & Collaboration Discussion Board (Create Thread) 11 Discussion Board (Create Thread) 10 Discussion Board (Create Thread)

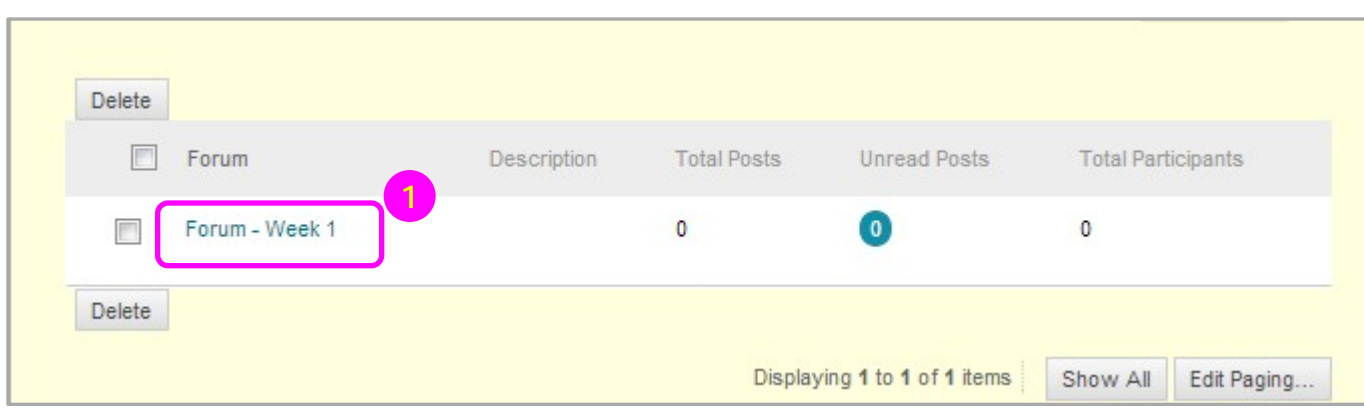

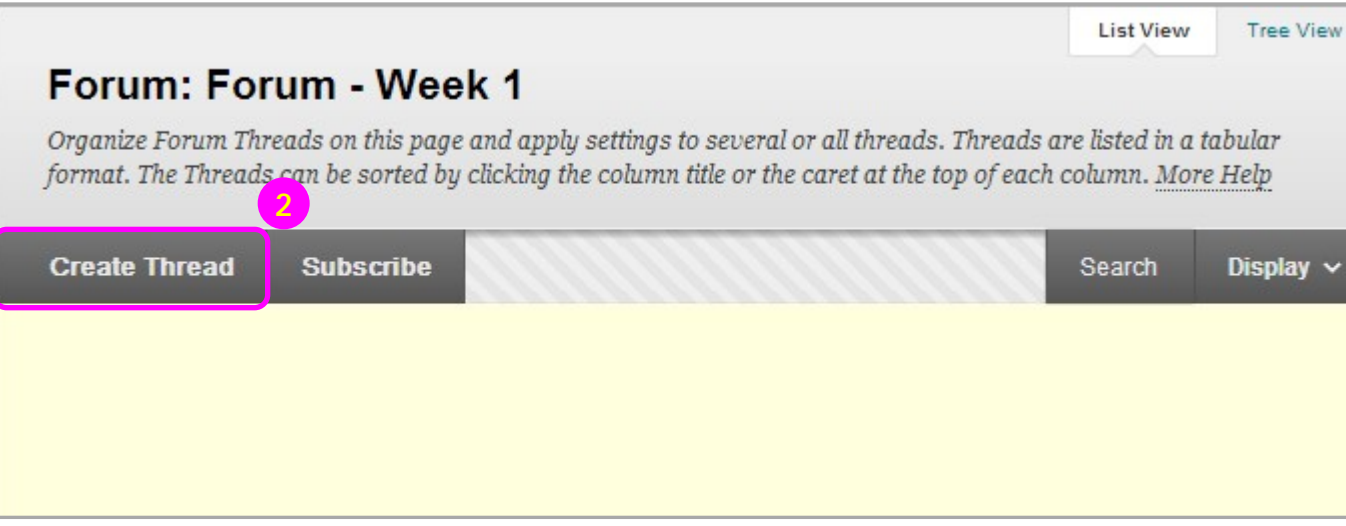

- access a forum.
- 2) Click **Create Thread**.

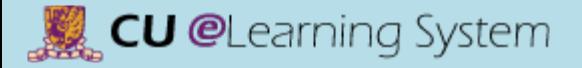

## Communication & Collaboration Discussion Board (Create Thread) 3) On the **Create Thread**

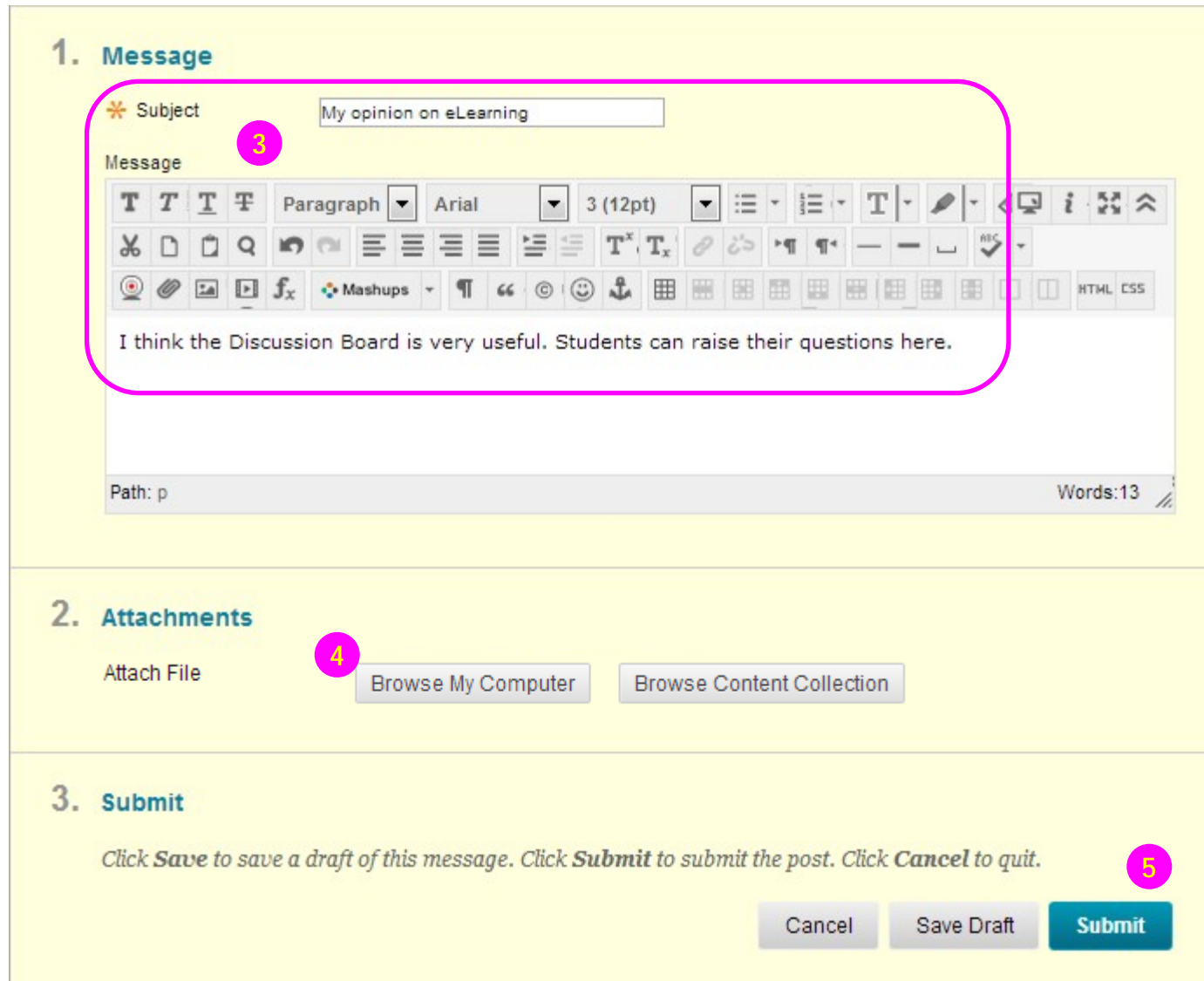

- page, type a **Subject**. Type instructions, a description, or a question in the **Message** box.
- 4) To upload a file from your computer, click **Browse My Computer** in the **Attachments** section.
- 5) Click **Submit**.

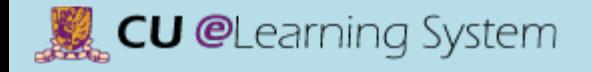

# Mastering the Basics Workshop Handout

E) Student Performance & Course Evaluation
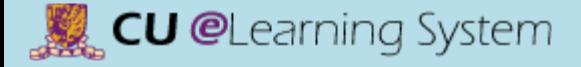

#### Student Performance Performance Dashboard

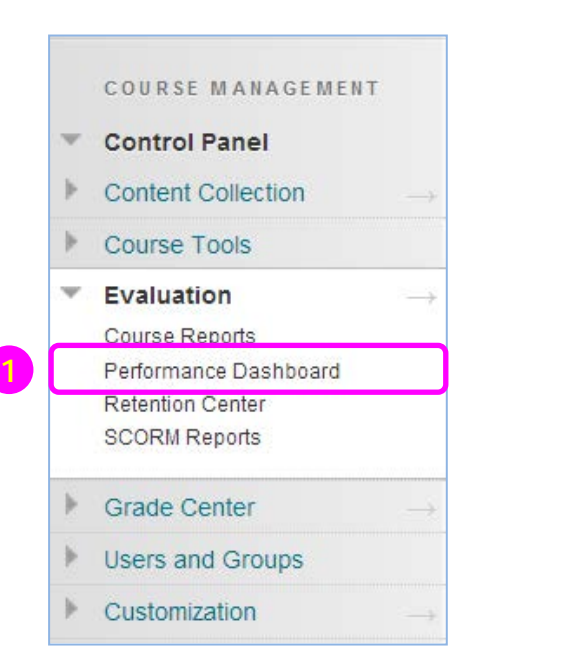

1) On the **Control Panel**, expand **Evaluation** and select **Performance Dashboard**.

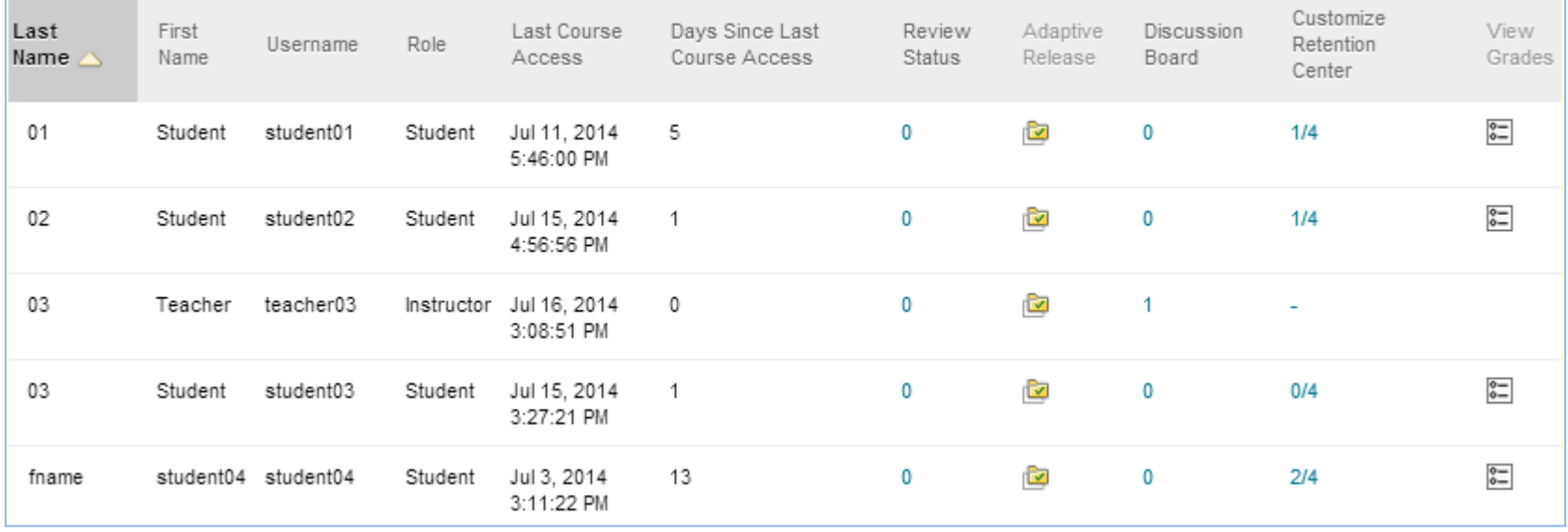

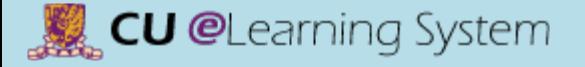

# Student Performance Performance Dashboard

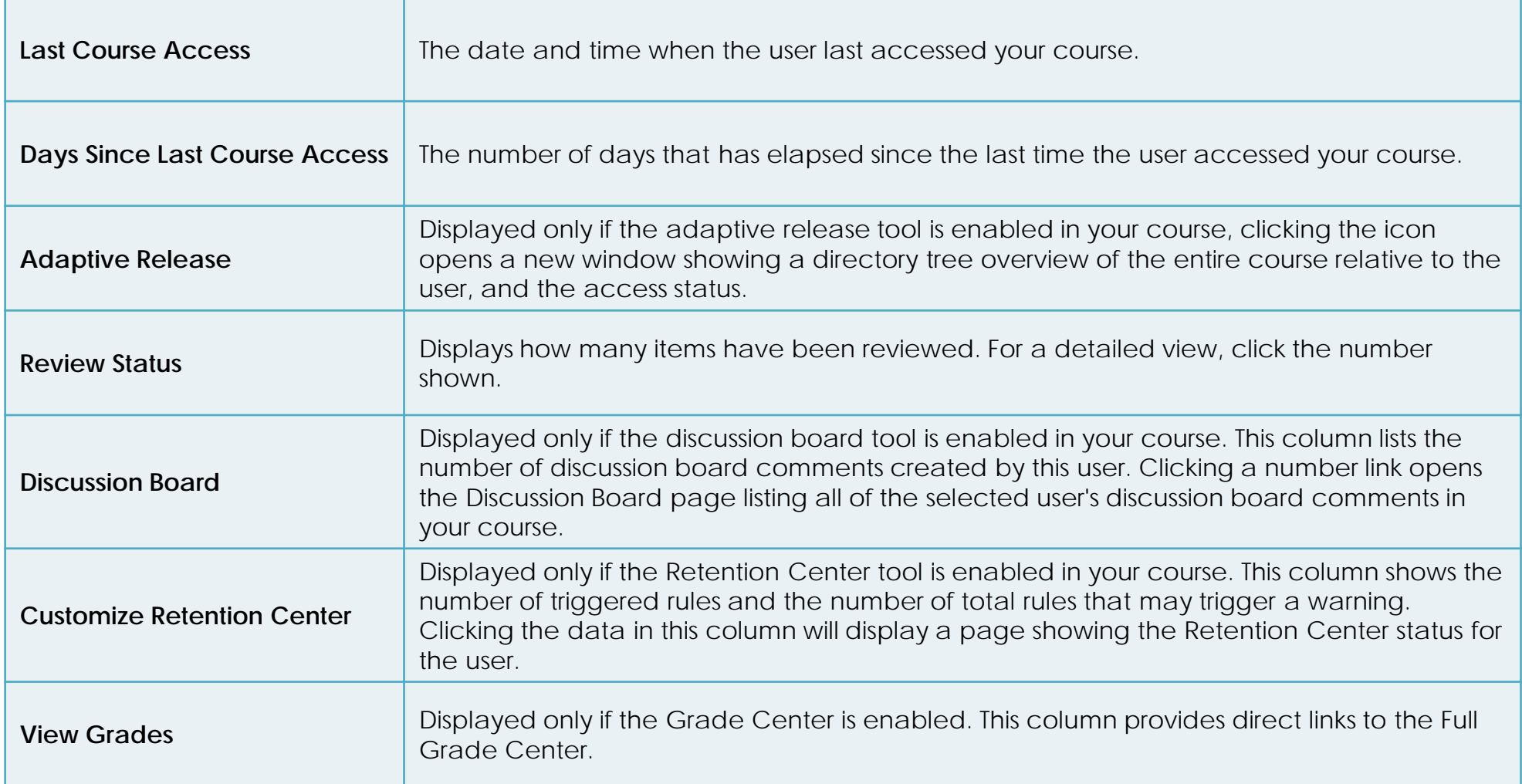

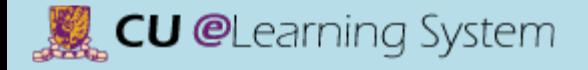

#### [Mastering the Basics] User Guide

75

**Reviewed:** 

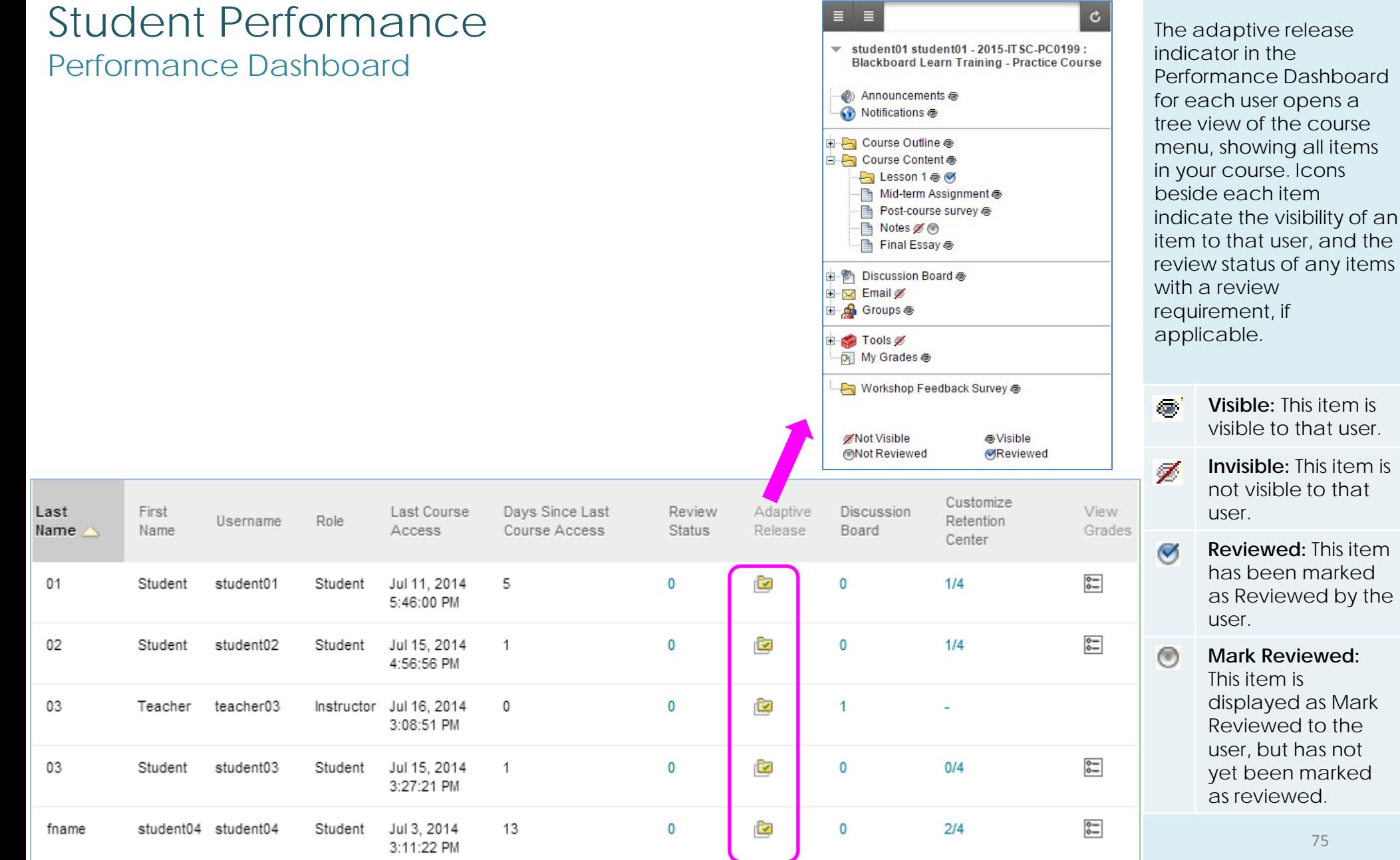

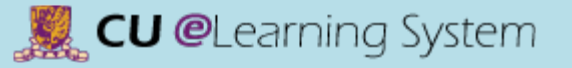

# Student Performance Course Report

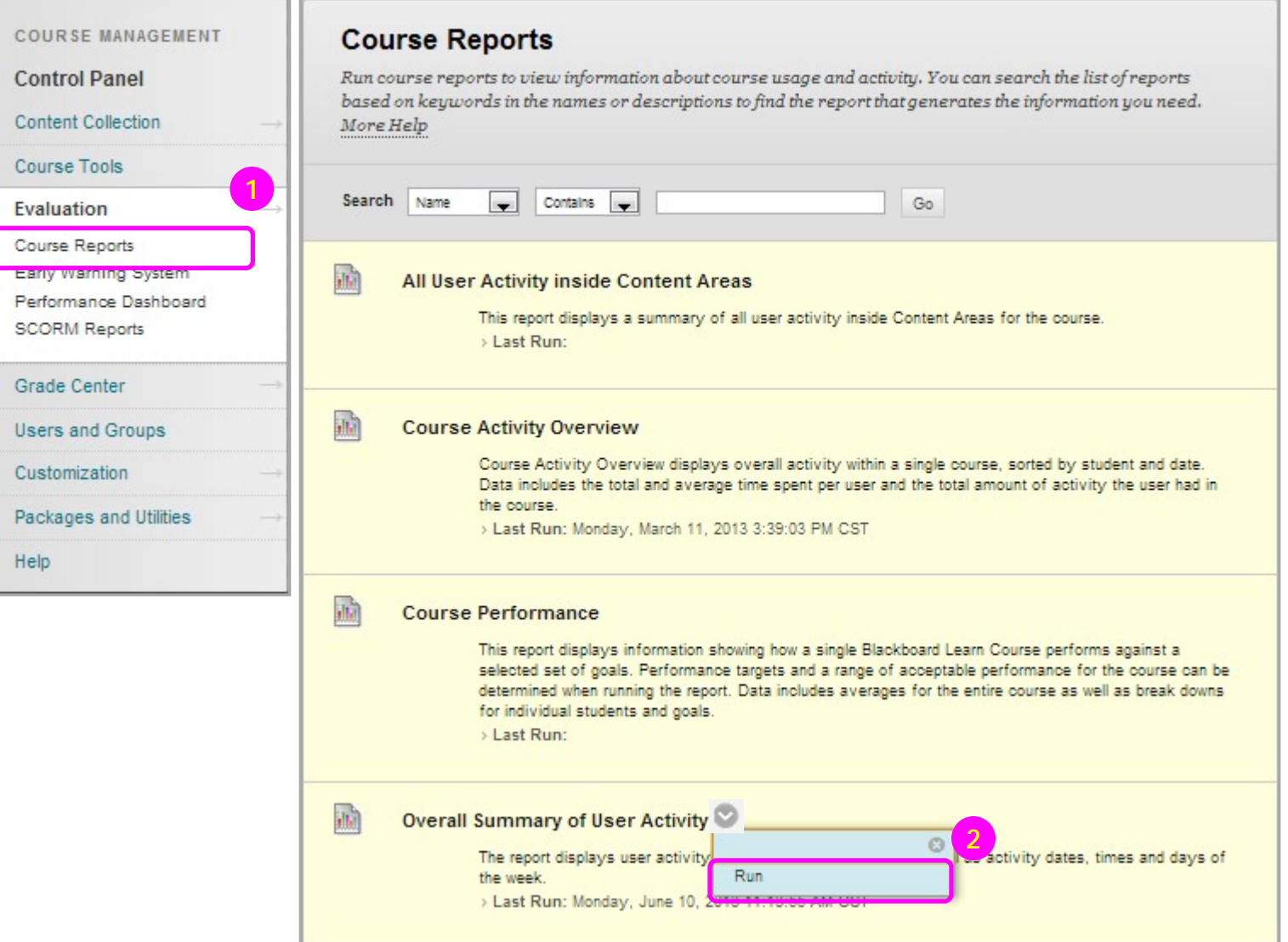

- 1) On the **Control Panel**, expand **Evaluation** and select **Course Reports**.
- 2) On the **Course Reports**  page, access a report's contextual menu. Select **Run**.

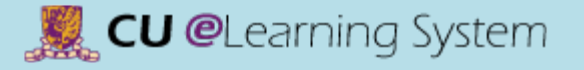

# Student Performance Course Report

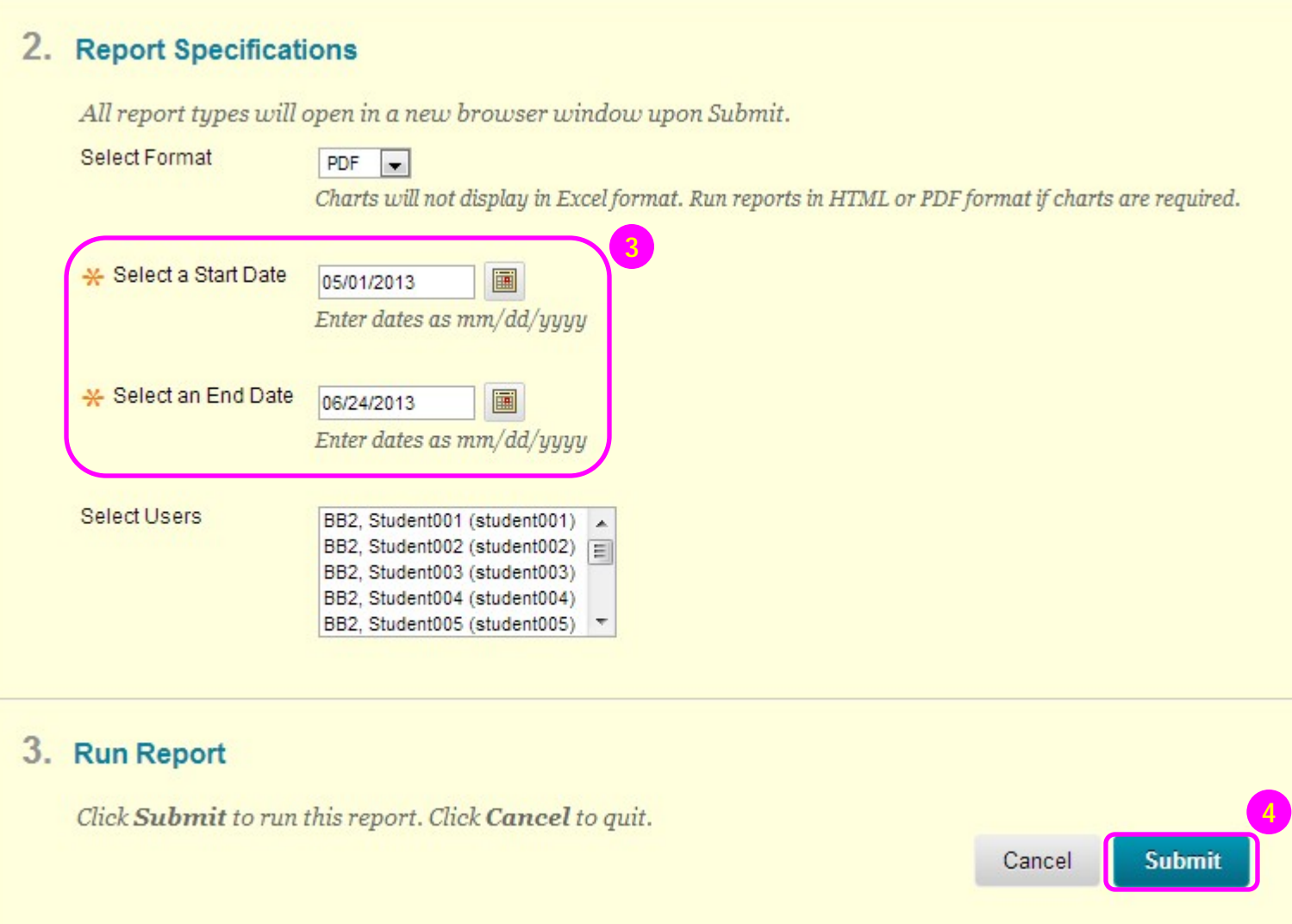

- 3) On the **Run Reports** page, **select a Start Date** and **Select an End Date**.
- 4) Click **Submit**. Then, you can **Download Report**  (save the report) to your computer.

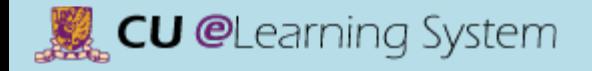

# Mastering the Basics Workshop Handout

F) Other Features

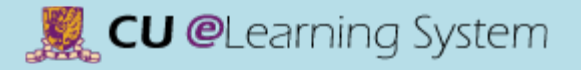

## Groups **Overview**

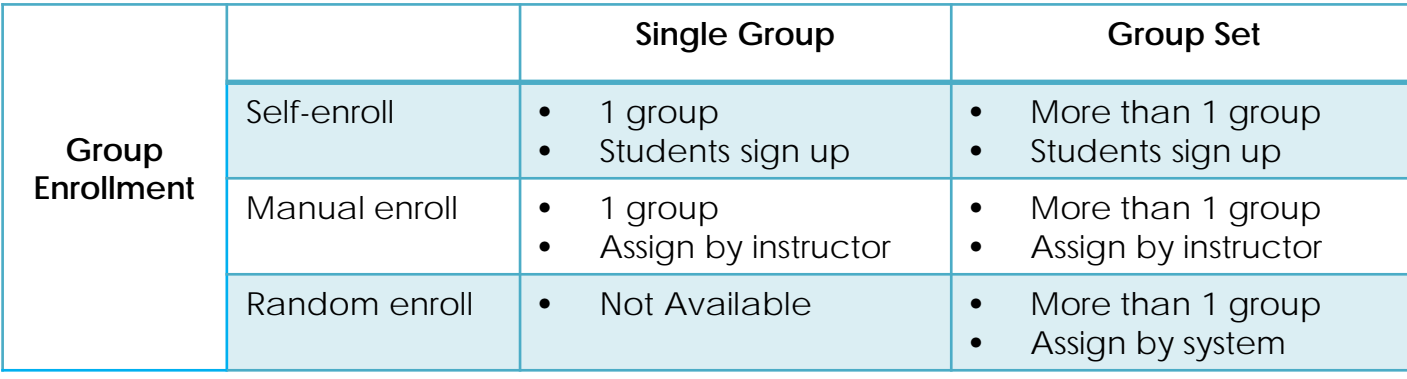

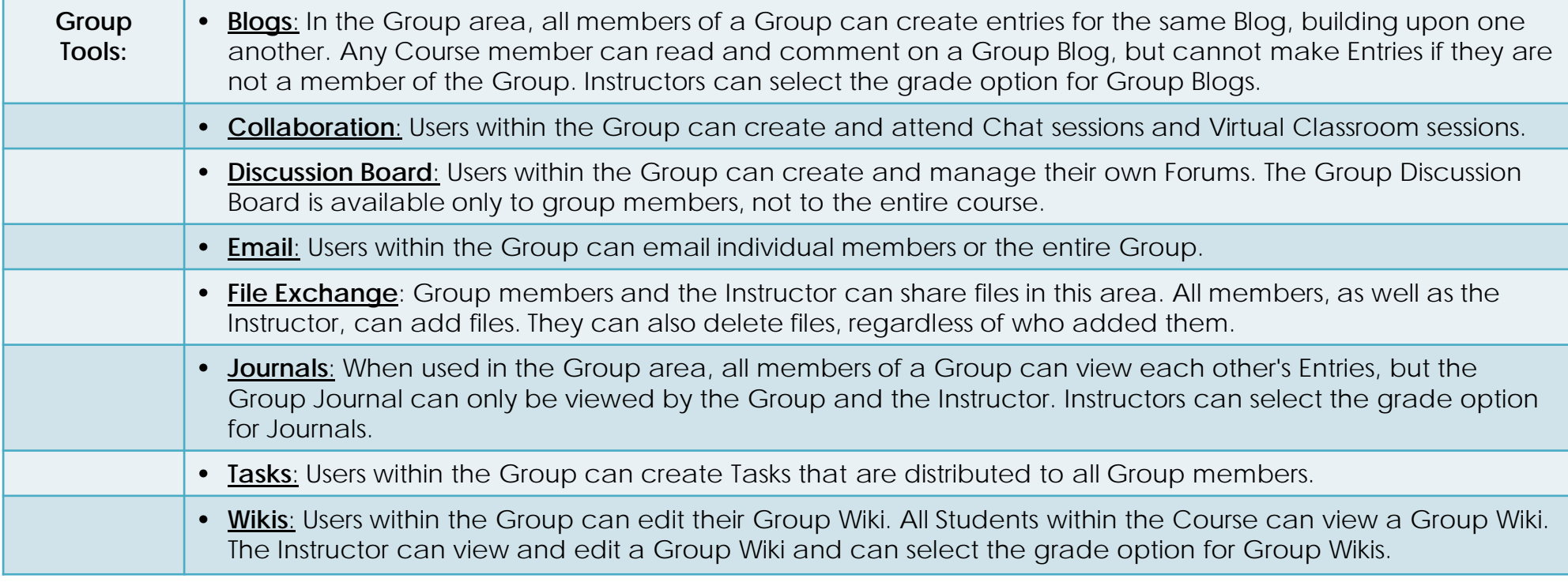

# CU @Learning System

## Groups **Overview**

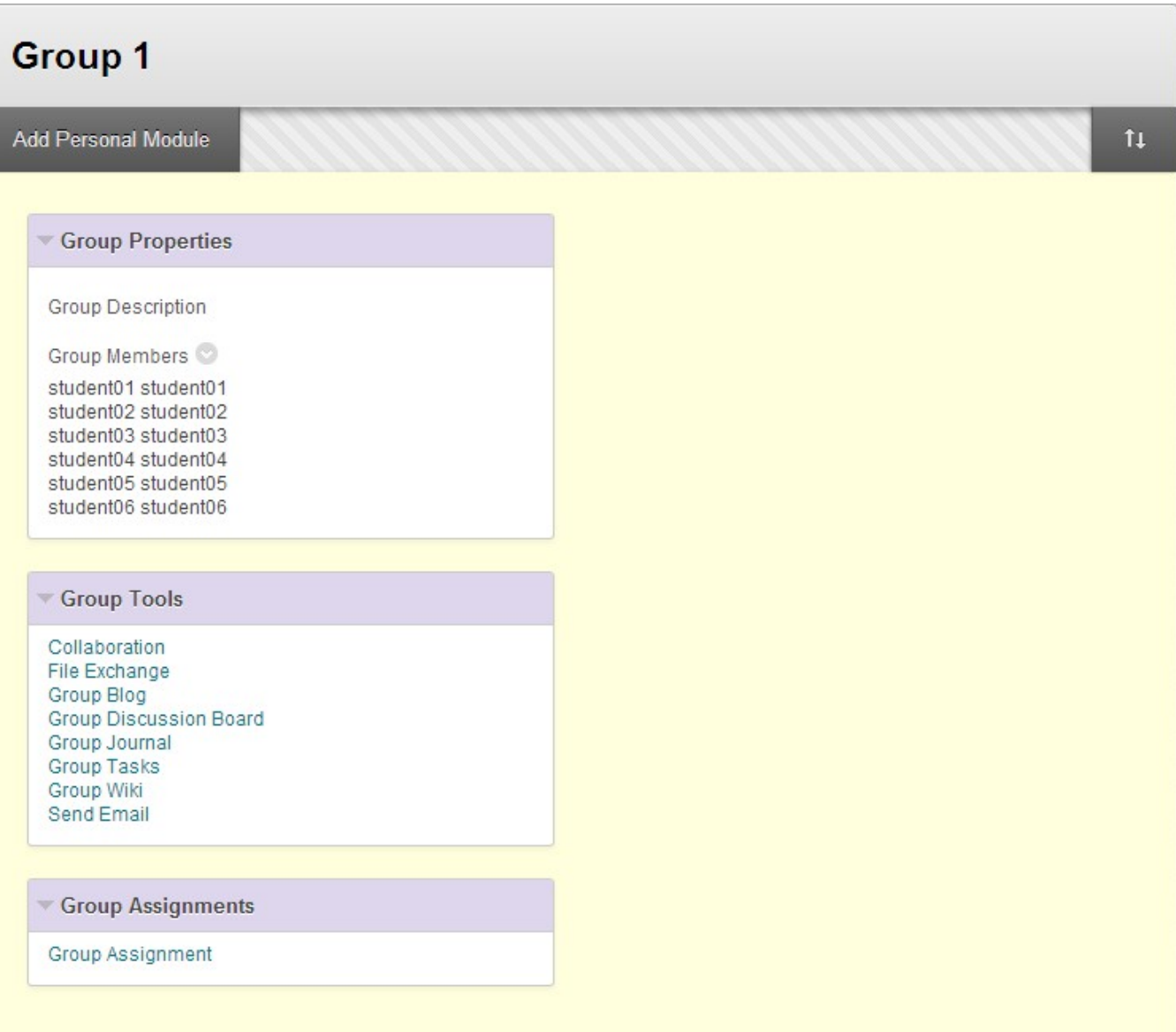

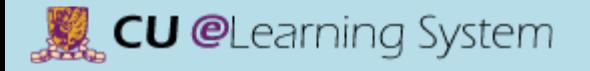

### Test and Survey **Overview**

There are five major stages in the assessment lifecycle.

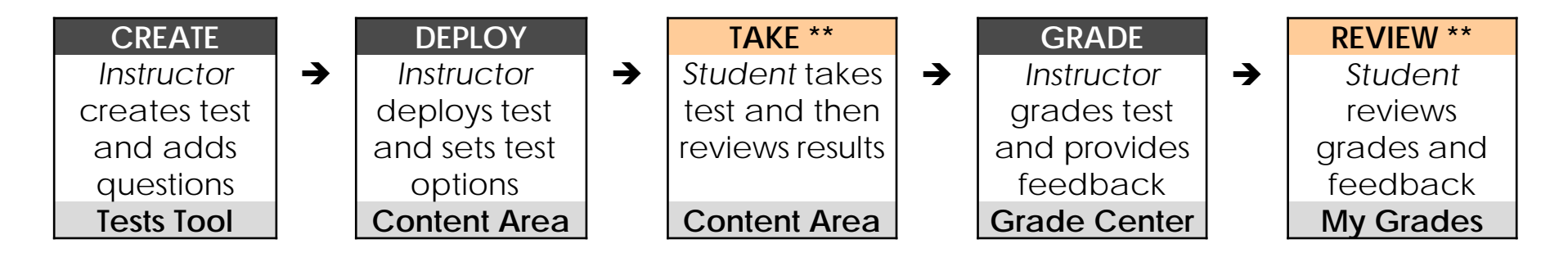

**\*\*** : Students take the action in these two stages

**Tests** are sets of questions that are graded to measure student performance. Once a test is created here, it must be deployed within a content folder before students can take the test. Test results are reviewed in the *Grade Center*. Note that some question types are not automatically graded.

**Surveys** are similar to tests and are useful for polling purposes and evaluations. Questions in Surveys cannot be assigned points and *Surveys may not be graded*.

# Test and Survey **Overview**

**There are totally 17 question types in Blackboard Learn.**

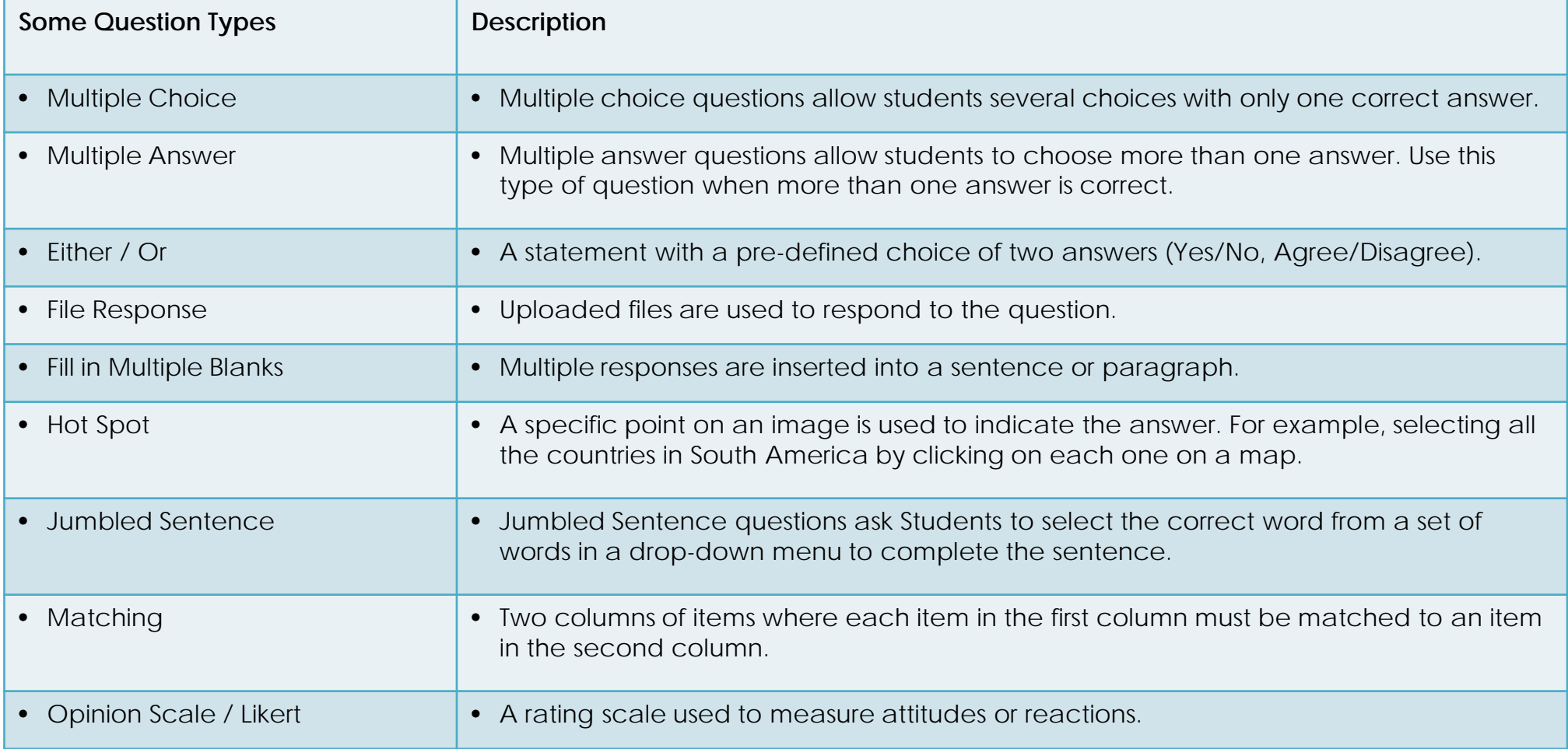

# Test and Survey

**Overview** 

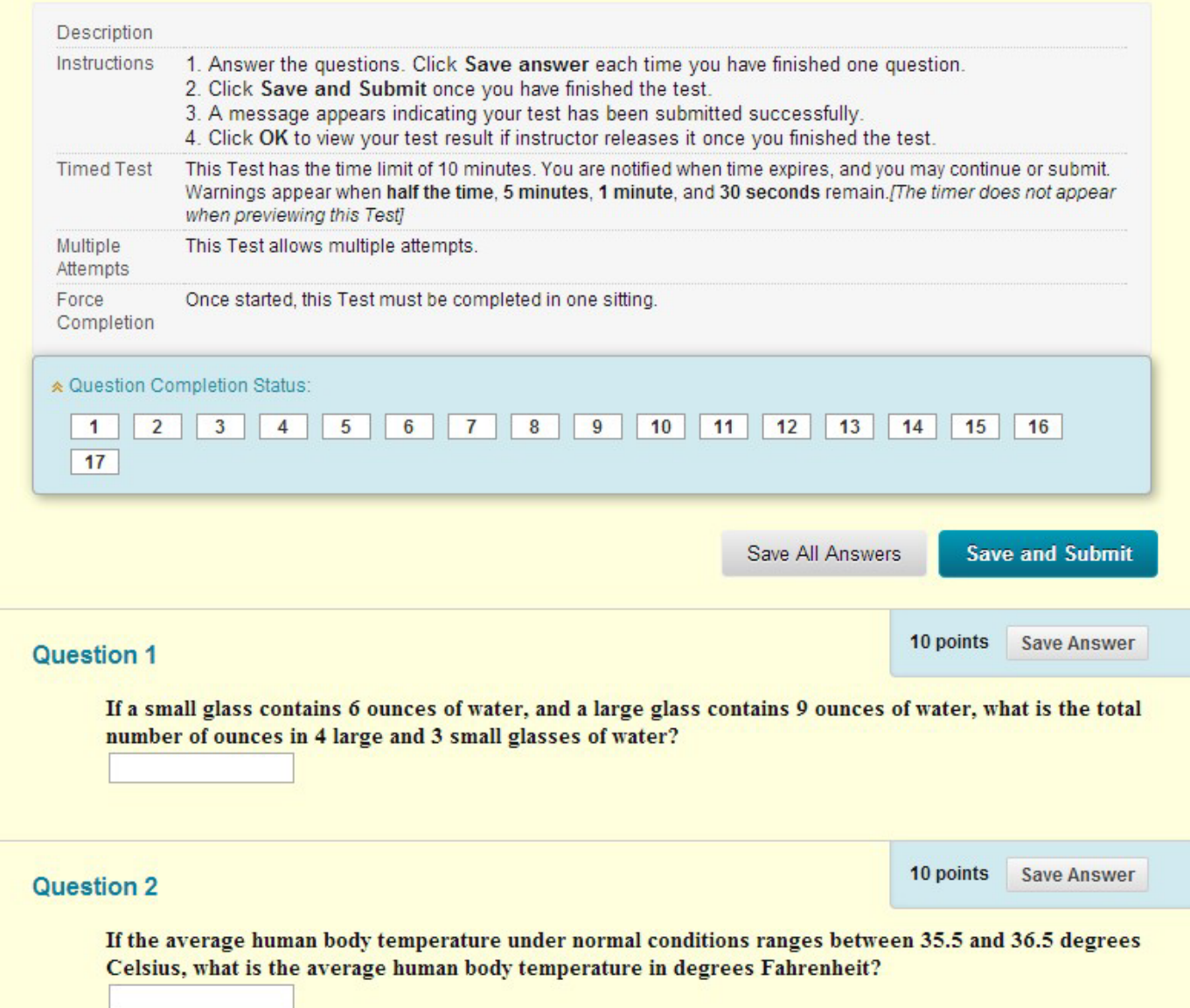

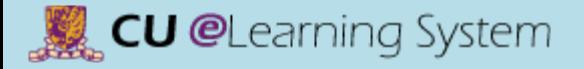

# Contact us

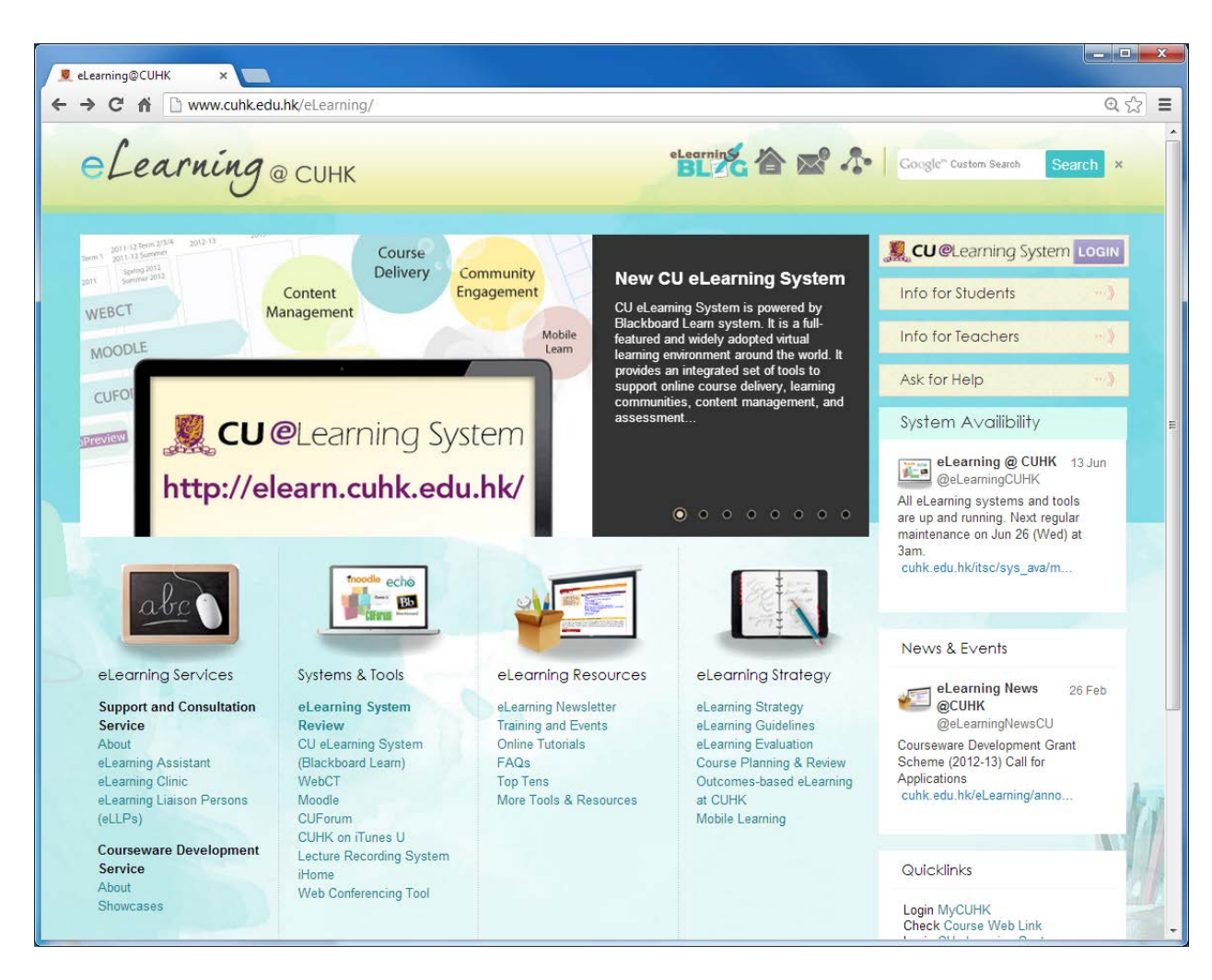

#### • **ITSC Service Desk:** <https://servicedesk.itsc.cuhk.edu.hk/>

- **ITSC Consultation Hotline Service:**  Tel: 394 38845
- **ITSC eLearning blog:** <http://elearning.itsc.cuhk.edu.hk/blog/>